# DEXTBELL VIVOH5 home piano

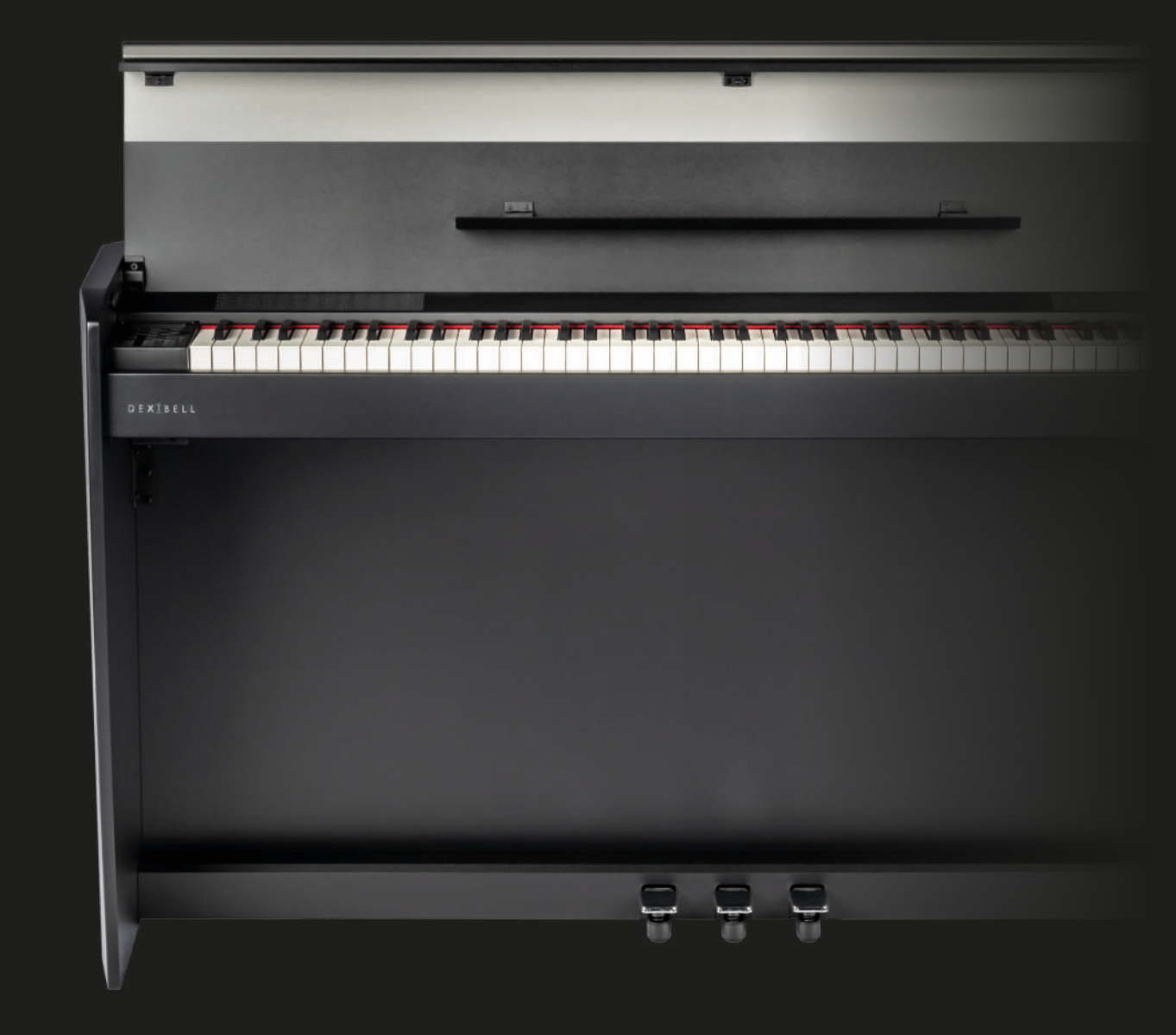

## **Manuel du propriétaire**

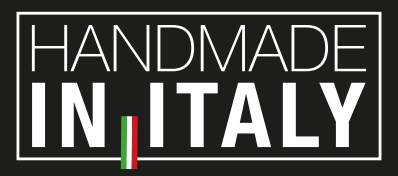

#### **Informations sur la réglementation et la sécurité**

#### **Utilisateurs aux U.S.A**

Ce produit a été testé et déclaré conforme aux limites des appareils numériques de classe B, conformément à la partie 15 des règles de la FCC. Ces limites sont conçues pour fournir une protection raisonnable contre les interférences nuisibles dans une installation résidentielle. Cet équipement génère, utilise et peut émettre une énergie de fréquence radio et, s'il n'est pas installé et utilisé conformément aux instructions, il peut causer des interférences nuisibles aux communications radio. Cependant, il n'y a aucune garantie que des interférences ne se produiront pas dans une installation particulière. Si cet équipement provoque des interférences nuisibles à la réception de la radio ou de la télévision, ce qui peut être déterminé en éteignant et en allumant l'équipement, l'utilisateur est encouragé à essayer de corriger ces interférences par une ou plusieurs des mesures suivantes :

- Réorientez ou déplacez l'antenne de réception.
- Augmentez la distance entre l'équipement et le récepteur.
- Branchez l'équipement sur une prise sur un circuit différent de celui auquel le récepteur est connecté.
- Consultez le revendeur ou un technicien radio/TV expérimenté pour obtenir de l'aide

Cet appareil est conforme à la partie 15 des règles de la FCC. Le fonctionnement est soumis aux deux conditions suivantes : 1) Cet appareil ne doit pas causer d'interférences nuisibles.

2) Cet appareil doit accepter toute interférence reçue, y compris les interférences susceptibles de provoquer un fonctionnement indésirable.

ATTENTION FCC : Tout changement ou toute modification non autorisé(e) et non expressément approuvé(e) par la partie responsable de la conformité pourrait annuler l'autorité de l'utilisateur à utiliser l'équipement.

Note : Le fabricant n'est pas responsable des interférences radio ou TV causée par des modifications non autorisées de cet équipement. De telles modifications pourraient annuler le droit de l'utilisateur à faire fonctionner l'équipement.

#### **Déclaration d'exposition aux radiations**

Les preuves scientifiques disponibles ne montrent pas que des problèmes de santé sont associés à l'utilisation de dispositifs sans fil de faible puissance. Rien ne prouve cependant que ces dispositifs sans fil de faible puissance sont absolument sûrs. Les dispositifs sans fil de faible puissance émettent de faibles niveaux d'énergie radiofréquence (RF) dans la plage des micro-ondes lorsqu'ils sont utilisés. Alors que des niveaux élevés de radiofréquences peuvent avoir des effets sur la santé (en chauffant les tissus), l'exposition à des radiofréquences de faible niveau qui ne produisent pas d'effets de chauffage n'entraîne aucun effet néfaste connu sur la santé. De nombreuses études sur les expositions aux RF de faible niveau n'ont révélé aucun effet biologique. Certaines d'entre elles ont suggéré que des effets biologiques pouvaient se produire, mais ces résultats n'ont pas été confirmés par des recherches supplémentaires. Cet appareil a été testé et déclaré conforme aux limites d'exposition aux radiations de la FCC définies pour un environnement non contrôlé et répond aux directives d'exposition aux radiofréquences (RF) de la FCC dans le supplément C de l'OET65.

#### **Utilisateurs au Canada**

Cet appareil est conforme à la ou aux normes RSS exemptes de licence d'Industrie Canada. Le fonctionnement est soumis aux deux conditions suivantes : (1) cet appareil ne doit pas causer d'interférences, et

(2) cet appareil doit accepter toute interférence, y compris les interférences susceptibles de provoquer un fonctionnement indésirable de l'appareil.

Le présent appareil est conforme aux CNR d'Industrie Canada applicables aux appareils radio exempts de licence. L'exploitation est autorisée aux deux conditions suivantes : (1) l'appareil ne doit pas produire de brouillage, et (2) l'utilisateur de l'appareil doit accepter tout brouillage radioélectrique subi, même si celui-ci est susceptible d'en compromettre le fonctionnement.

Selon la réglementation d'Industrie Canada, cet émetteur radio ne peut fonctionner qu'avec une antenne d'un type et d'un gain maximal (ouinférieur) approuvé pour l'émetteur par Industrie Canada. Pour réduire les interférences radio potentielles avec d'autres utilisateurs, le type d'antenne et son gain doivent être choisis de manière à ce que la puissance isotrope rayonnée équivalente (p.i.r.e.) ne soit pas supérieure à celle nécessaire pour une communication réussie.

Conformément à la réglementation d'Industrie Canada, le présent émetteur radio peut fonctionner avec une antenne d'un type et d'un gain maximal (ou inférieur) approuvé pour l'émetteur par Industrie Canada. Dans le but de réduire les risques de brouillage radioélectrique à l'intention des autres utilisateurs, il faut choisir le type d'antenne et son gain de sorte que la puissance isotrope rayonnée équivalente (p.i.r.e.) ne dépasse pas l'intensité nécessaire à l'établissement d'une communication satisfaisante.

### **Déclaration d'exposition aux radiations**

The available scientific evidence does not show that any health problems are associated with using low power wireless devices. There is no proof, however, that these low power wireless devices are absolutely safe. Low power Wireless devices emit low levels of radio frequency energy (RF) in the microwave range while being used. Whereas high levels of RF can produce health effects (by heating tissue), exposure of low-level RF that does not produce heating effects causes no known adverse health effects. Many studies of low-level RF exposures have not found any biological effects. Some studies have suggested that some biological effects might occur, but such findings have not been confirmed by additional research. This device has been tested and found to comply with IC radiation exposure limits set forth for an uncontrolled environment and meets RSS-102 of the IC radio frequency (RF) Exposure rules.

Les connaissances scientifiques dont nous disposons n'ont mis en évidence aucun problème de santé associé à l'usage des appareils sans fil à faible puissance. Nous ne sommes cependant pas en mesure de prouver que ces appareils sont entièrement sans danger. Les appareils sans fil à faible puissance émettent une énergie radioélectrique (RF) très faible dans le spectre des micro-ondes lorsqu'ils sont utilisés. Alors qu'une dose élevée de RF peut avoir des effets sur la santé (en chauffant les tissus), l'exposition à de faibles RF qui ne produisent pas de chaleur n'a pas de mauvais effets connus sur la santé. De nombreuses études ont été menées sur les expositions aux RF faibles et n'ont découvert aucun effet biologique. Certaines études ont suggéré qu'il pouvait y avoir certains effets biologiques, mais ces résultats n'ont pas été confirmés par des recherches supplémentaires. Cet appareil a été testé et jugé conforme aux limites d'exposition aux rayonnements énoncées pour un environnement non contrôlé et respecte les règles d'exposition aux fréquences radioélectriques (FR) RSS-102 de l'IC.

# $VIVO$  [H5]

## Manuel du propriétaire

**Bienvenue dans le manuel de référence de VIVO H5 et félicitations pour l'achat de ce piano numérique.**

*Le piano numérique phare VIVO H5 utilise la toute dernière technologie de Dexibell pour offrir aux joueurs le son de piano ultime.*

*Tous les sons ont été enregistrés avec la méthode holophonique pour une expérience d'écoute 3D étonnante et reproduits à l'aide de la nouvelle technologie appelée T2L(True to Life), basée sur l'interaction entre les méthodes d'échantillonnage et de modélisation. De plus, la qualité sonore a été portée à 24 bits - 48KHz avec des échantillons enregistrés en moyenne 5 fois plus longs (15" sur les notes de piano graves).*

*VIVO H5 reproduit un véritable piano acoustique également grâce à une polyphonie illimitée de notes (320 oscillateurs). La simulation réelle de la pédale de sustain est conçue pour offrir une réponse agréable, et permet d'exprimer les nuances subtiles de la performance.*

*En lisant ce manuel, vous découvrirez de nombreuses autres fonctionnalités telles que les résonances sympathiques, les harmoniques, les bruits, les sons staccato, les variations de timbre, etc.*

*Afin d'obtenir le maximum de plaisir et de profiter pleinement des fonctionnalités du piano, veuillez lire attentivement toutes les sections de ce manuel d'utilisation.*

#### **Conservez ce manuel à portée de main pour toute référence ultérieure.**

Commencez à profiter des précieux avantages offerts par le simple enregistrement de votre produit sur [www.dexibell.com.](www.dexibell.com)

- Vous pouvez bénéficier de l'extension de garantie de **3 ans** de DEXIBELL (*L'extension de garantie est soumise à des conditions générales. Veuillez vous reporter à la section correspondante*.
- Vous êtes mis au courant des offres spéciales.
- Vous pouvez être informé de toute nouvelle version du logiciel et des nouveaux sons.
- et bien plus encore !

Copyright  $\odot$  2021 D E.X  $\ddagger$  B E L L

Tous droits réservés. Aucune partie de cette publication ne peut être reproduite sous quelque forme que ce soit sans l'autorisation écrite de D E .X | B E L L

## **Pour les pays européens**

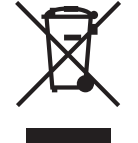

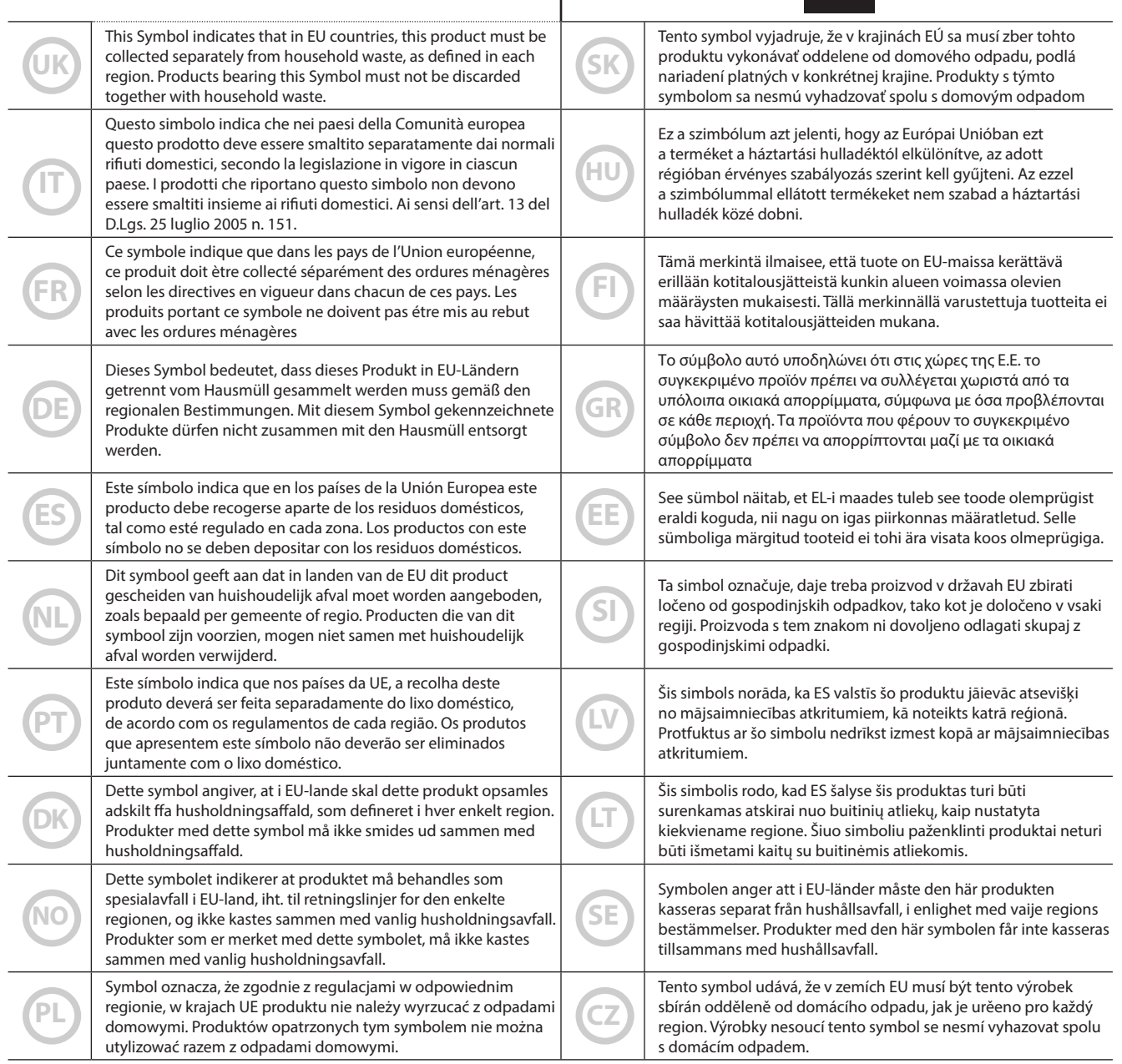

### <span id="page-4-0"></span>**VEUILLEZ LIRE ATTENTIVEMENT AVANT DE CONTINUER**

#### <span id="page-4-1"></span>A *AVERTISSEMENT*

Respectez toujours les précautions suivantes pour éviter que l'utilisateur ne soit exposé à des risques de blessures graves, voire mortelles, en cas de choc électrique, d'incendie ou d'autres dangers.

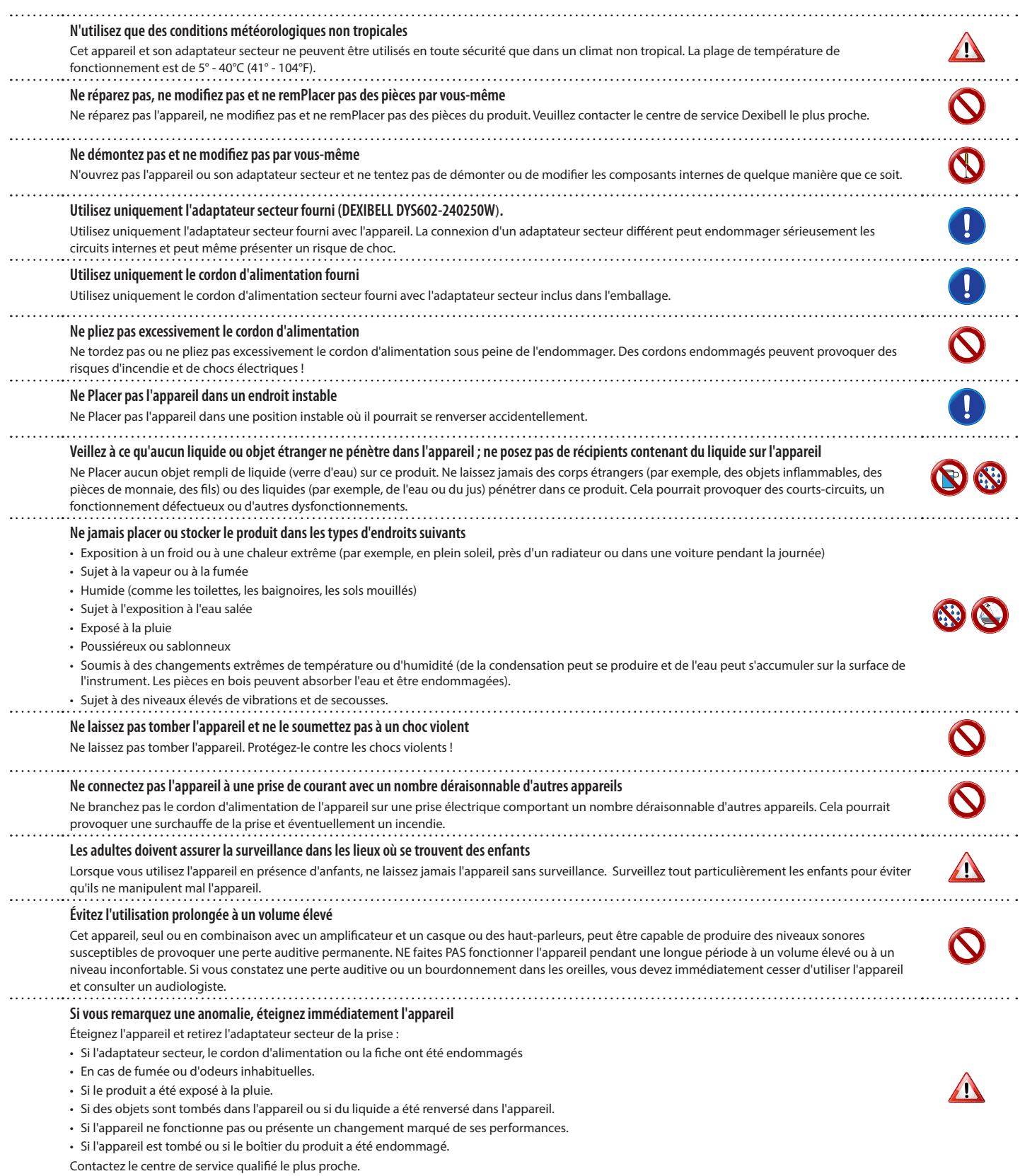

#### A *ATTENTION*

Respectez toujours les précautions suivantes pour éviter que l'utilisateur ne soit exposé à des risques de blessures graves, voire mortelles, en cas de choc électrique, d'incendie ou d'autres dangers.

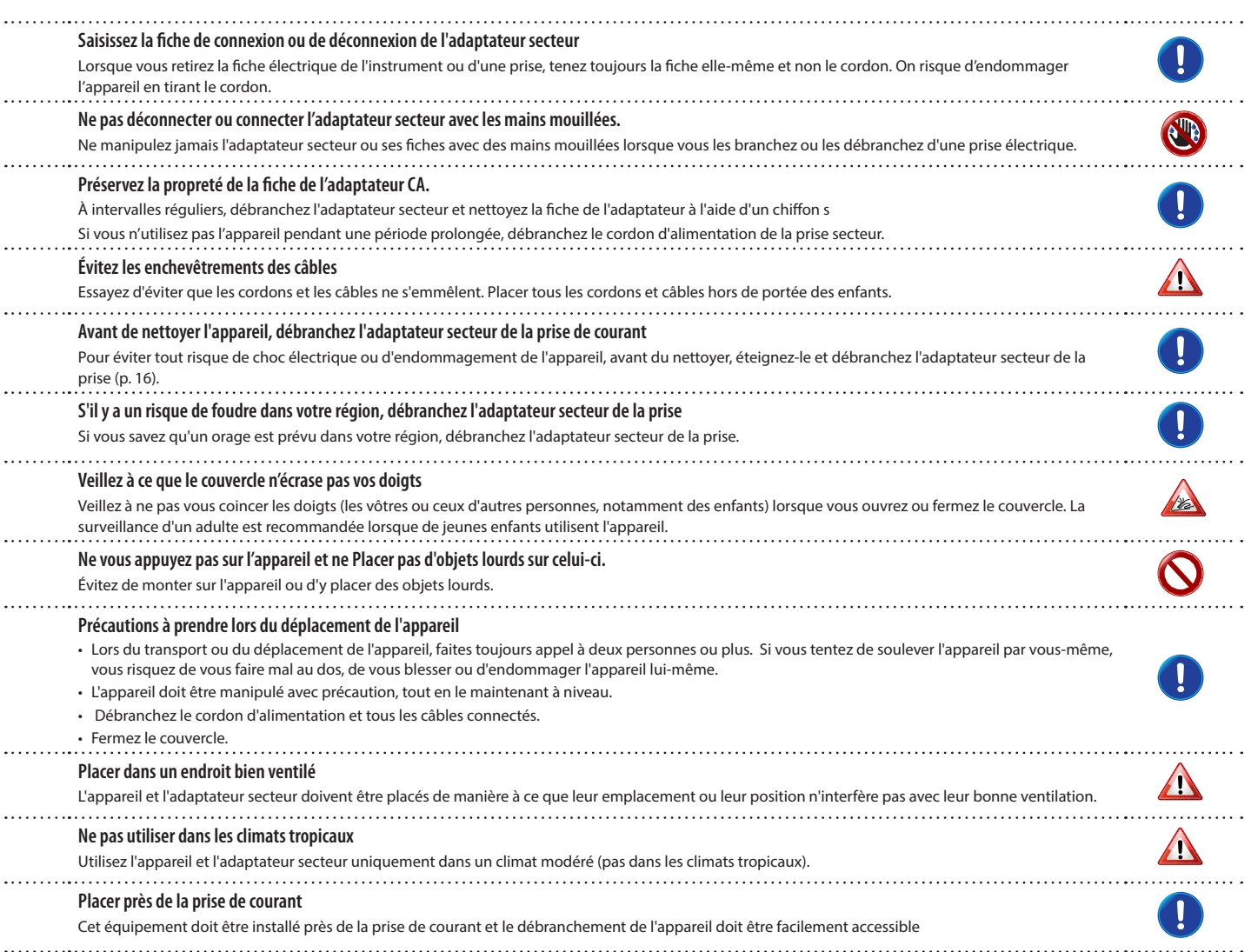

## **2 Indications pertinentes**

<span id="page-6-0"></span>Outre les éléments énumérés sous ["Instructions de sécurité importantes"](#page-4-0) à la page [5](#page-4-0), veuillez lire et respecter ce qui suit :

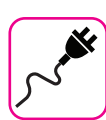

#### **Alimentation électrique liée**

- Ne branchez pas cet appareil sur la même prise électrique que celle utilisée par un appareil électrique commandé par un inverseur ou un moteur (tel qu'un réfrigérateur, une machine à laver ou un climatiseur). Cela peut provoquer un bruit audible.
- L'adaptateur d'alimentation peut devenir chaud après de longues heures d'utilisation consécutive. Il peut s'agir d'une dissipation normale de la chaleur à travers le boîtier de l'adaptateur. Pour réduire le risque de surchauffe, Placer l'adaptateur électrique sur le sol, dans un endroit bien ventilé.
- Avant de connecter l'appareil à d'autres équipements, mettez tous les équipements hors tension. Sinon, vous risquez de vous électrocuter ou d'endommager l'appareil.
- Si l'appareil ne fonctionne pas pendant 120 minutes. Pour éviter toute consommation d'énergie inutile, cet appareil est doté d'une fonction "AUTO OFF" qui l'éteint automatiquement. Si vous ne souhaitez pas que l'appareil s'éteigne automatiquement, réglez le paramètre "AUTO OFF" sur "OFF" comme décrit sur ["Auto OFF" \(p. 59\)](#page-58-0).

#### **NOTE**

Le réglage "AUTO OFF" est mémorisé lorsque vous éteignez l'appareil.

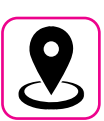

#### **À propos de l'emplacement approprié**

- Ne Placer pas l'appareil à proximité d'amplificateurs de puissance (ou d'autres équipements contenant de gros transformateurs de puissance) pour éviter les ronflements induits. En cas de bourdonnement, pour réduire le problème, changez l'orientation de votre appareil ou Placer-le loin de la source d'interférence .
- N'utilisez pas cet appareil à proximité d'un téléviseur ou d'une radio. Cet appareil peut perturber la réception de la radio et de la télévision.
- Lorsque vous utilisez cet appareil avec une application sur votre iPhone/iPad, nous vous recommandons de régler le "Mode avion" sur "ON" sur votre iPhone/ iPad afin d'éviter le bruit causé par la communication.
- Des bruits peuvent être produits si des téléphones portables sont utilisés à proximité de cet appareil. En cas de bruit, vous devez déplacer ces appareils sans fil afin qu'ils soient à une plus grande distance de cet appareil, ou les éteindre.
- N'exposez pas l'appareil à un froid ou une chaleur extrême, à la lumière directe du soleil ou à proximité d'appareils qui dégagent de la chaleur. Ne laissez pas l'appareil à l'intérieur d'un véhicule pendant la journée. Une température extrême peut endommager l'appareil.
- Faites attention lorsque vous déPlacer l'appareil d'un endroit à un autre avec des changements drastiques de la température ambiante. Une condensation peut se produire dans l'unité en raison d'un changement radical de température. L'utilisation de l'appareil en présence de condensation peut provoquer des dommages. Si vous avez des raisons de penser qu'il y a eu de la condensation, laissez l'appareil pendant plusieurs heures jusqu'à ce que la condensation ait complètement séché.
- Ne Placer pas, pendant de longues périodes, d'objets en vinyle, en plastique ou en caoutchouc sur cet appareil. De tels objets peuvent décolorer ou altérer la finition.
- Ne posez pas d'objets pendant une longue période sur le dessus du clavier. Cela peut être la cause d'un mauvais fonctionnement des touches du clavier.
- N'appliquez pas d'autocollants, de décalcomanies ou de matériaux auto-adhésifs sur cet appareil. La colle est difficile à enlever et les solvants endommagent la finition extérieure.
- Ne Placer pas d'objet rempli de liquide (verre d'eau) sur cet appareil. Évitez d'utiliser de l'alcool, du parfum, de la laque pour cheveux, du vernis à ongles, etc. à proximité de l'appareil. En cas de déversement de liquide sur l'appareil, essuyez rapidement la surface à l'aide d'un chiffon sec et doux.

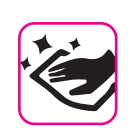

#### **Maintenance**

- Pour nettoyer l'appareil, mettez un chiffon doux dans de l'eau tiède, bien l'essorer, puis essuyez toute la surface en appliquant la même force. Frotter trop fort au même endroit peut endommager la finition.
- Si votre appareil a une **finition polie**, il doit faire l'objet d'un entretien minutieux et périodique. La poussière doit être enlevée à l'aide d'une plume douce ou d'un plumeau en laine. Il faut veiller à ne pas exercer de pression sur la finition ou à ne pas faire glisser la poussière sur la finition, ce qui pourrait créer de fines rayures sur la surface. Les empreintes digitales ou autres marques similaires peuvent être nettoyées à l'aide d'un chiffon doux humide, puis d'un chiffon s En cas de saleté grasse tenace, l'utilisation d'une petite quantité de détergent doux (tel que du liquide vaisselle doux) sur le chiffon humide peut aider. N'utilisez pas de nettoyants ou de détergents, car ils pourraient détériorer la surface de l'armoire et produire des fissures. N'utilisez pas de chiffons d'époussetage contenant des produits chimiques.
- N'essuyez pas cet appareil avec du benzène, de l'alcool ou un solvant quelconque. Cela pourrait entraîner une décoloration et/ou une déformation de l'appareil.

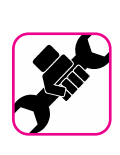

#### **À propos des réparations**

• Sauvegardez toujours vos données sur des mémoires USB avant d'envoyer cet appareil pour réparation à un centre agréé. Toutes les données contenues dans la mémoire de l'appareil peuvent être perdues. Les données importantes doivent toujours être sauvegardées ou consignées sur papier (si possible). Dexibell n'assume aucune responsabilité concernant cette perte de données.

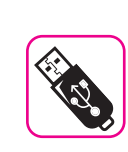

#### **À propos des mémoires externes**

- Insérez la clé USB (disponible dans le commerce) dans la fente avec précaution et selon l'angle correct.
- Soyez particulièrement prudent lorsque vous manipulez une clé USB : • Mettez toujours à la terre quelque chose de métallique avant de manipuler une clé USB
- Ne touchez pas les broches du connecteur de la mémoire USB et ne les laissez pas se salir.
- Ne soumettez pas la clé USB à des températures extrêmes (par exemple, exposition directe au soleil dans un véhicule fermé)
- Ne laissez pas la clé USB se mouiller
- Ne la laissez pas tomber et ne la soumettez pas à des chocs ou des vibrations excessives.
- Ne déconnectez pas la mémoire USB pendant l'écriture et la lecture des données (c'est-à-dire pendant que le voyant de la mémoire USB clignote).
- N'utilisez jamais de hub USB pour connecter une mémoire USB à l'appareil.
- Cet appareil vous permet d'utiliser des mémoires USB disponibles dans le commerce. Vous pouvez acheter de tels appareils dans un magasin d'informatique, chez un revendeur d'appareils photo numériques, etc.
- L'enregistrement audio néces un périphérique de stockage USB capable de supporter des taux de transfert élevés et soutenus. Tous les dispositifs USB ne garantissent pas des performances irréprochables.

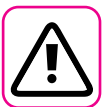

#### **Autres précautions**

- Le contenu de la mémoire peut être perdu en raison d'un dysfonctionnement ou d'une mauvaise utilisation. Pour éviter la perte de vos données, nous vous recommandons vivement d'enregistrer périodiquement une copie de sauvegarde des données importantes que vous avez stockées dans la mémoire de l'unité sur un autre périphérique de stockage (par exemple, des mémoires USB).
- Malheureusement, une erreur peut se produire lors de la restauration des données précédemment stockées dans les mémoires USB. Dexibell ne peut être tenu responsable de la perte de bénéfices ou de toute perte indirecte, de la perte de données.
- Ne manipulez pas les boutons, les interrupteurs, les curseurs, les commandes de l'appareil, les connecteurs et les prises en exerçant une force excessive. Une manipulation brutale peut provoquer des dommages ou des dysfonctionnements.
- N'exercez pas de pression forte sur l'écran.
- Tirez toujours le connecteur lors de la déconnexion d'un câble, ne tirez jamais le câble. Dans le cas contraire, vous causerez des courts-circuits ou des dommages aux éléments internes du câble.
- Maintenez le volume de l'appareil à un niveau bas. L'instrument doit être utilisé à un volume raisonnable, pour éviter de déranger les voisins, surtout la nuit et au petit matin. Utilisez des écouteurs si vous voulez écouter votre musique fort ou tard le soir.
- Lorsque vous devez transporter l'appareil, mettez-le dans son emballage d'origine avec un rembourrage dans la boîte. Dans le cas contraire, vous devrez utiliser des matériaux d'emballage équivalents. Lors du transport ou du déplacement de l'appareil, faites toujours appel à deux personnes ou plus.
- Pour éviter tout dommage éventuel, évitez d'exercer une force excessive sur le pupitre.
- Pour connecter cet appareil, utilisez des câbles à faible impédance. L'utilisation de câbles contenant des résistances peut rendre le niveau sonore extrêmement bas, voire impossible à entendre.

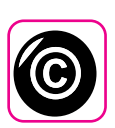

#### **En rapport avec les droits d'auteur et**

#### **les marques**

- Dexibell n'assume aucune responsabilité légale concernant les infractions commises par l'utilisateur lors de l'utilisation de cet appareil.
- L'enregistrement, la copie, la distribution de matériel protégé par le droit d'auteur (chansons, spectacle live, etc.) appartenant à un tiers, en partie ou en totalité, sans l'autorisation du titulaire du droit d'auteur, sont interdits par la loi.
- Copyright © 2003 par Bitstream, Inc. Tous droits réservés. Bitstream Vera est une marque de commerce de Bitstream, Inc.
- iPad® et iPhone® sont des marques déposées d'Apple Inc.
- App Storesm est une marque de service d'Apple

#### **Conventions utilisées dans ce manuel**

Les symboles suivants sont utilisés.

- **NOTE** Il indique une note importante qu'il est nécessaire de lire.
- **MÉMO** Il indique un mémo concernant le réglage ou la fonction ; à lire.

**CONSEILS** Il fournit une indication utile pour le fonctionnement ; lisez-le si nécessaire.

## **Contents**

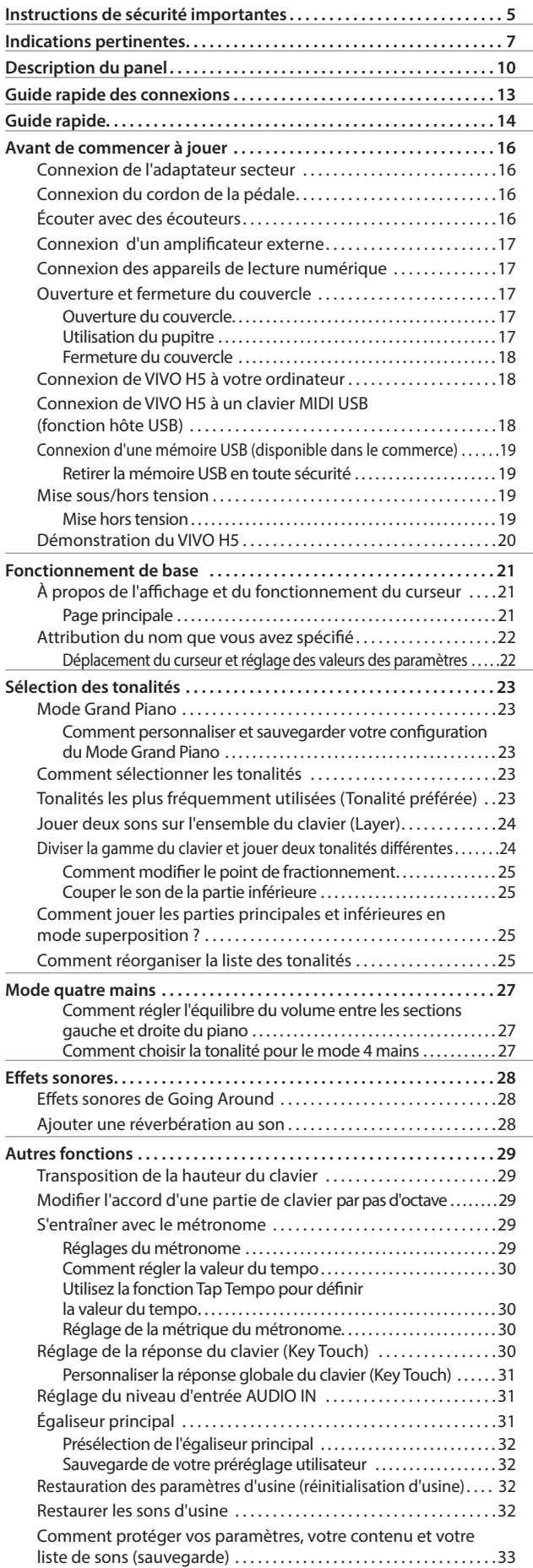

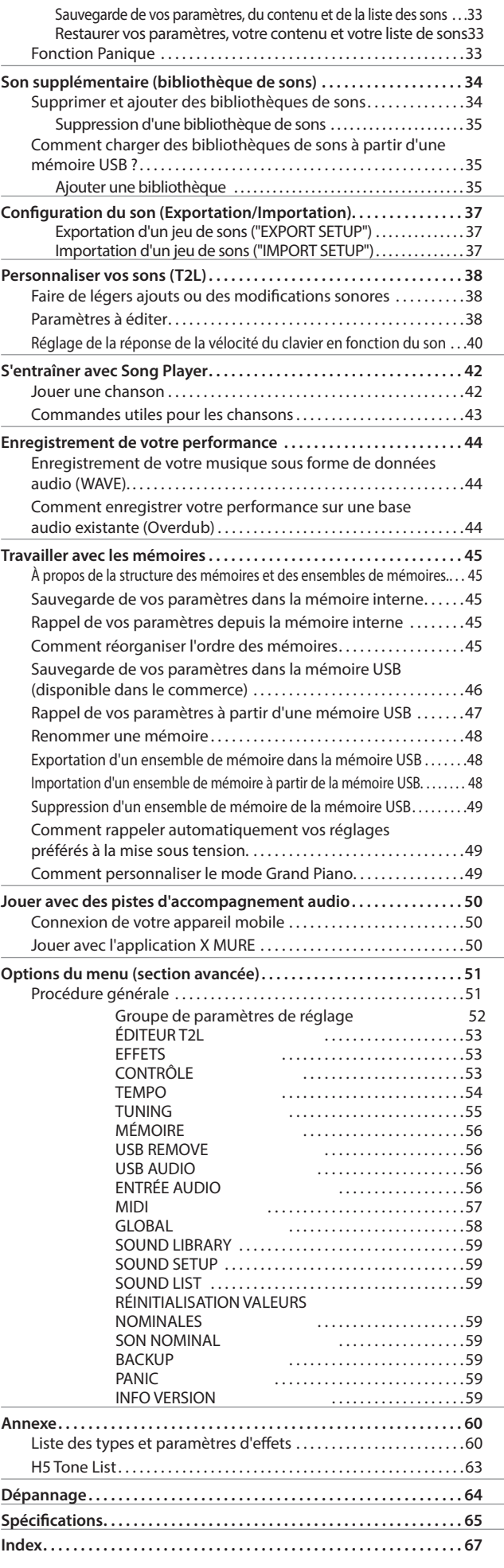

## <span id="page-9-0"></span>**3 Description du panel**

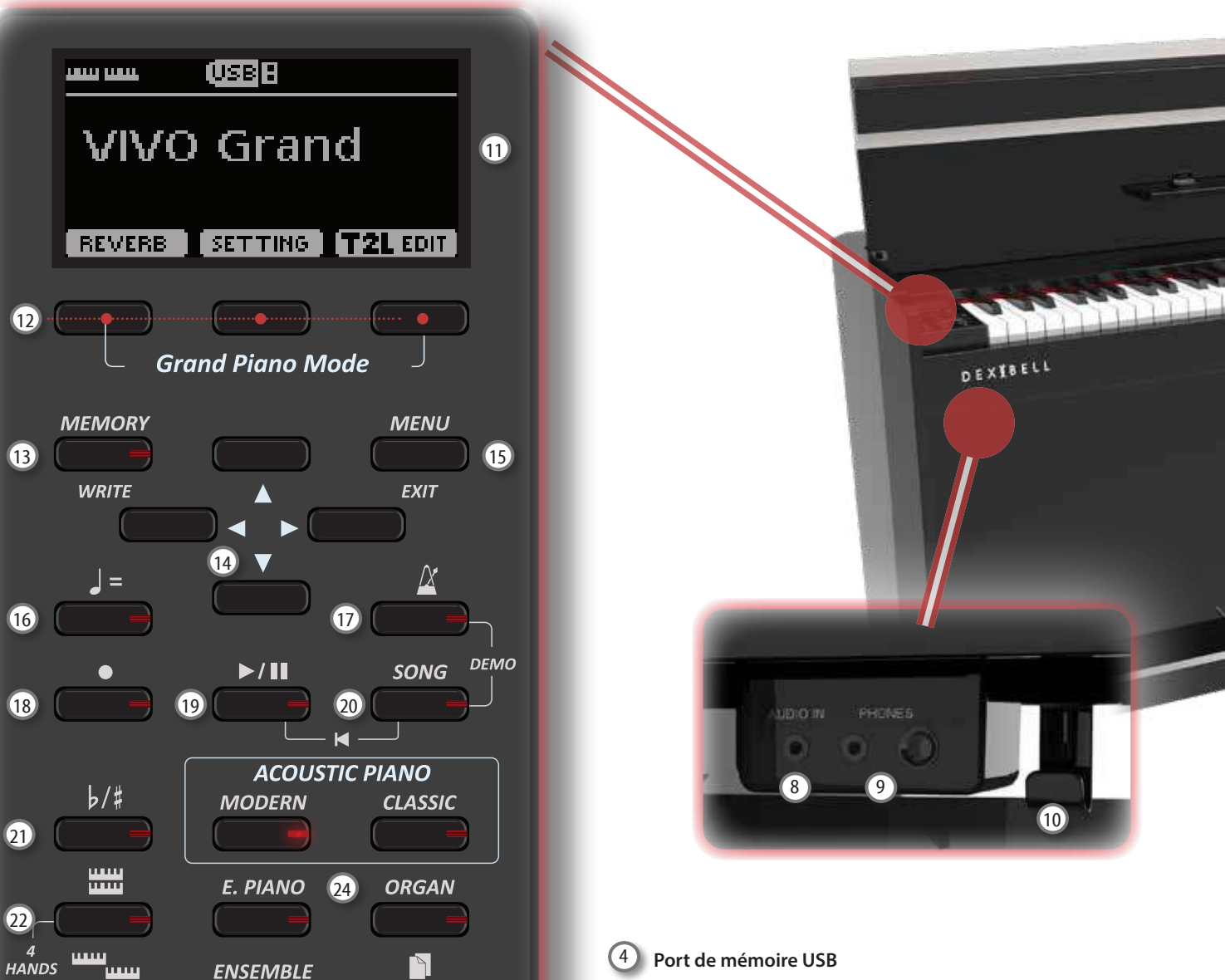

Connectez ici une mémoire USB disponible dans le commerce.

Si vous connectez à ce port un clavier ou des modules MIDI USB, vous pouvez échanger des données MIDI sans ordinateur et sans utiliser deux câbles MIDI. Voir ["Connexion de VIVO H5 à](#page-17-2)  [un clavier MIDI USB \(fonction hôte USB\)" \(p. 18\).](#page-17-2)

#### **NOTE**

\* Insérez soigneusement la clé USB en vous assurant que le connecteur du dispositif est approprié et qu'il est connecté dans le bon sens.

\* Dexibell ne recommande pas l'utilisation de concentrateurs USB, qu'ils soient actifs ou passifs. Veuillez ne connecter qu'une seule mémoire USB à ce port

#### 5 **Pédale de sourdine**

Utilisez cette pédale pour soutenir le son (p. [53\)](#page-52-1).

#### 6 **Pédale Sostenuto**

Les notes que vous enfoncez lorsque cette pédale est enfoncée seront maintenues, ce qui permettra de ne pas affecter les futures notes jouées (p. [53\)](#page-52-2).

7 **Pédale douce**

Cette pédale permet de réduire le volume et de modifier légèrement le timbre (p. [54\)](#page-53-1).

8 **ENTRÉE AUDIO**

Ce mini jack vous permet de connecter les sorties audio d'une source de signal externe (lecteur CD/mp3, etc.).

#### 3 **Port USB pour ordinateur**

lorsque l'instrument est allumé.

**cessé de jouer ou d'utiliser** le **VIVO H5.**

Utilisez un câble USB pour connecter le VIVO H5 à votre ordinateur via ce connecteur (p. [18\)](#page-17-1).

Permet de mettre l'appareil sous tension ou hors tension (p. [19\)](#page-18-1). **Avec les réglages d'usine VIVO H5, l'alimentation sera** 

**automatiquement coupée quelques minutes après que vous ayez** 

Si l'alimentation de VIVO H5a été coupée automatiquement, vous pouvez utiliser le bouton [POWER] pour remettre VIVO H5 sous tension. Si vous ne souhaitez pas que l'alimentation s'éteigne automatiquement, réglez le paramètre "AUTO OFF" sur "OFF" (p. [59\)](#page-58-0).

Pour éviter tout dysfonctionnement, ne débranchez jamais l'adaptateur CA/CC

Utilisez ce bouton pour régler le volume général de VIVO H5.

 $\bigcirc$ 

23

**NOTE**

2 **VOLUME :**

#### **Description du panel**

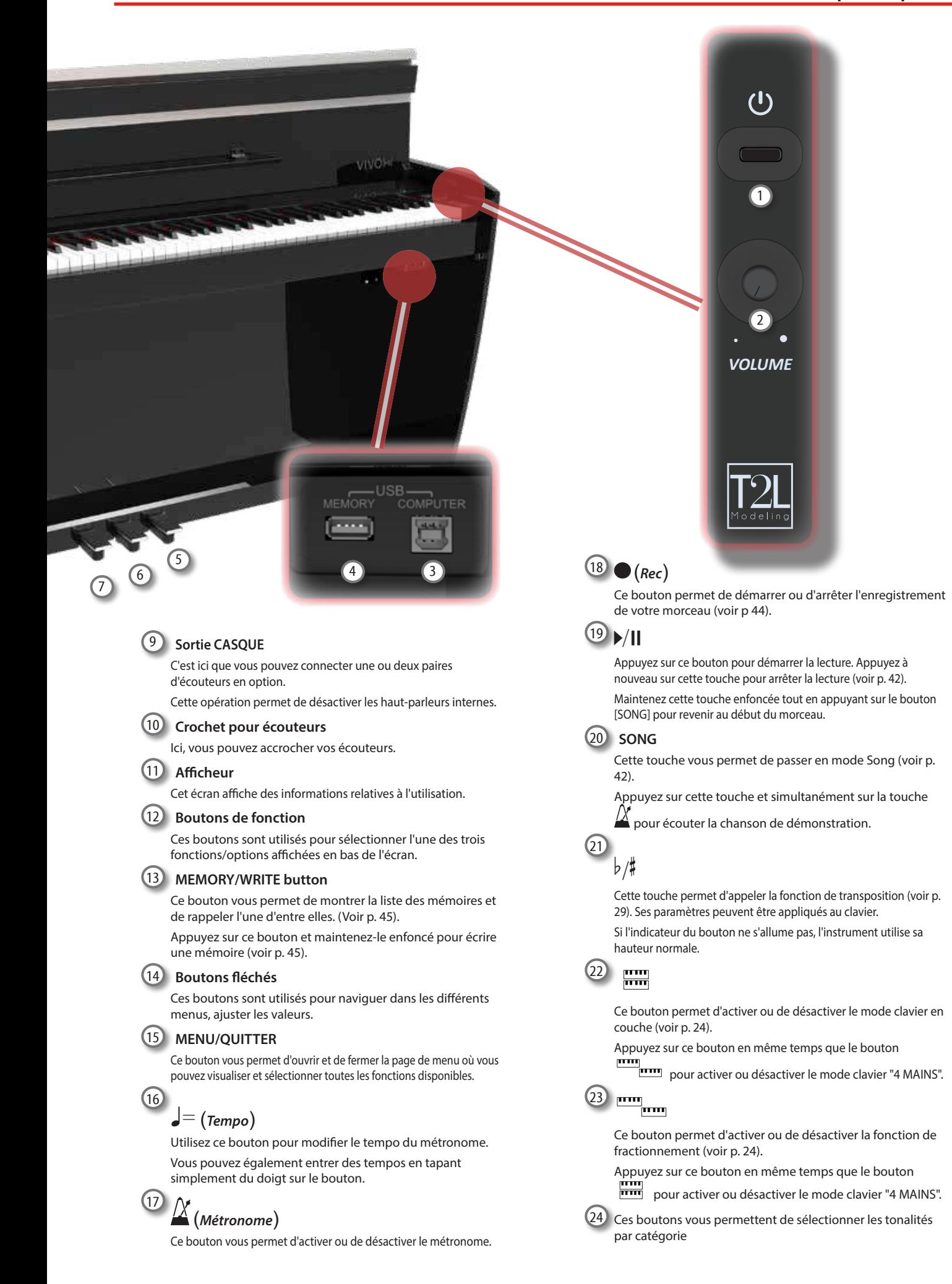

## **Côté arrière**

#### **VIVO H5**

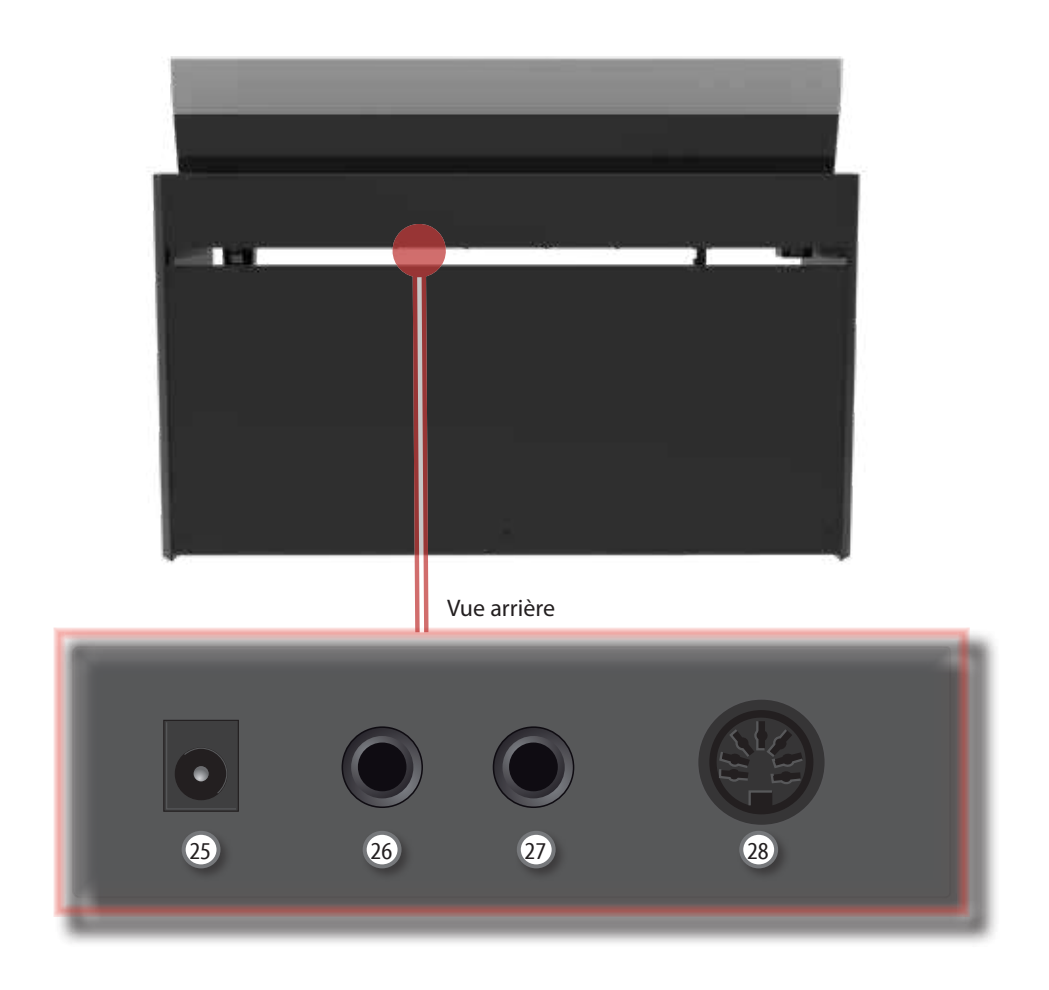

#### 25 **Prise CC ENTRÉE**

Connectez l'adaptateur CA/CC fourni ici (p. [16\)](#page-15-0).

#### 26 **Prise SORTIE AUDIO DR**

Cette prise vous permet de connecter des haut-parleurs amplifiés externes.

27 **Prise SORTIE AUDIO GAU/MONO**

Cette prise vous permet de connecter des haut-parleurs amplifiés externes.

#### **NOTE**

Si vous pouvez/voulez utiliser un seul canal sur votre amplificateur externe, branchez cette prise "**L/MONO "** sur son entrée. Pour une qualité sonore optimale, nous vous recommandons toutefois de travailler en stéréo.

#### 28 **Prise pour pédales**

C'est ici que vous connectez le câble de la pédale.

## <span id="page-12-0"></span>**4 Guide rapide des connexions**

## **Périphériques**

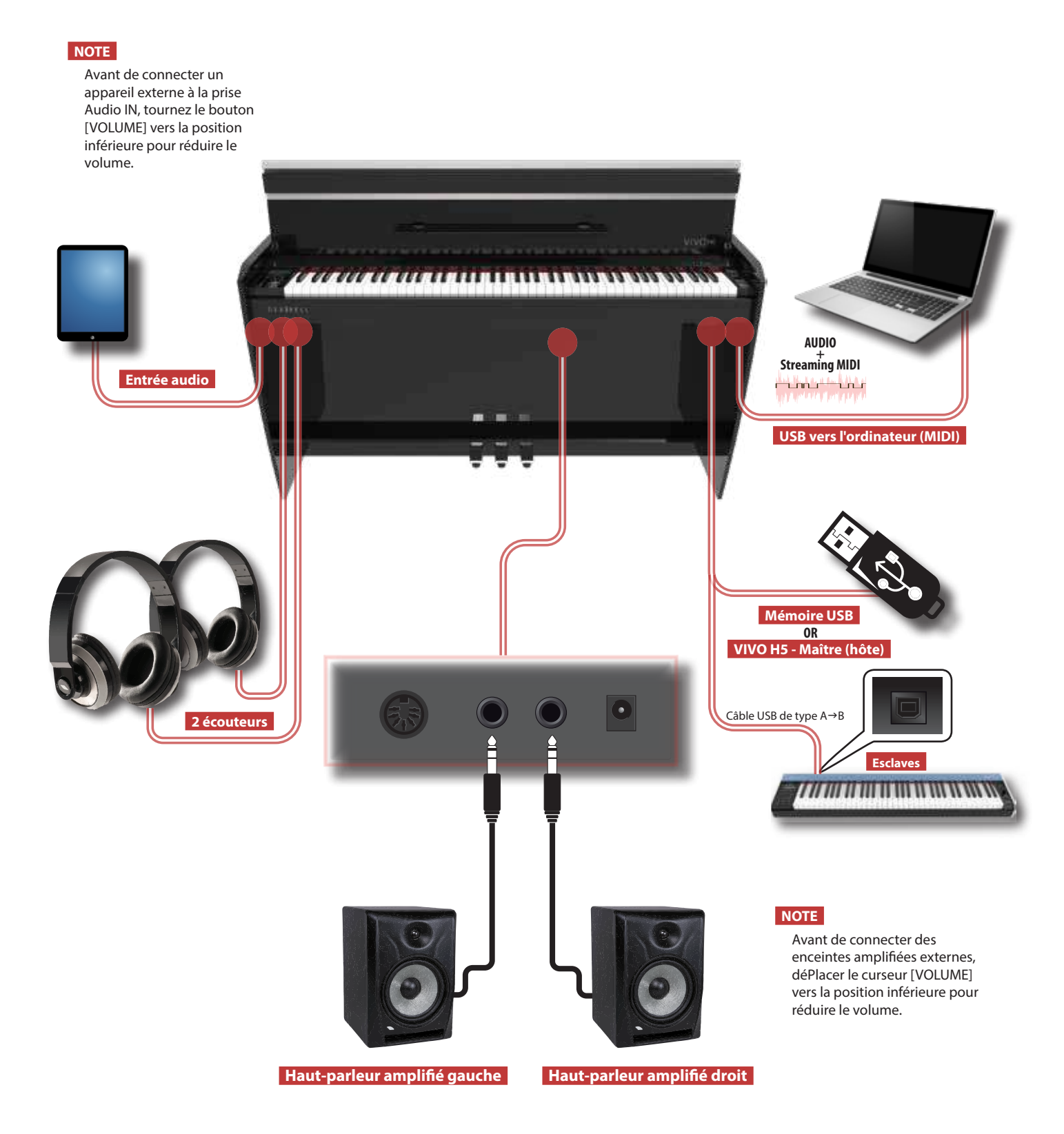

<span id="page-13-0"></span>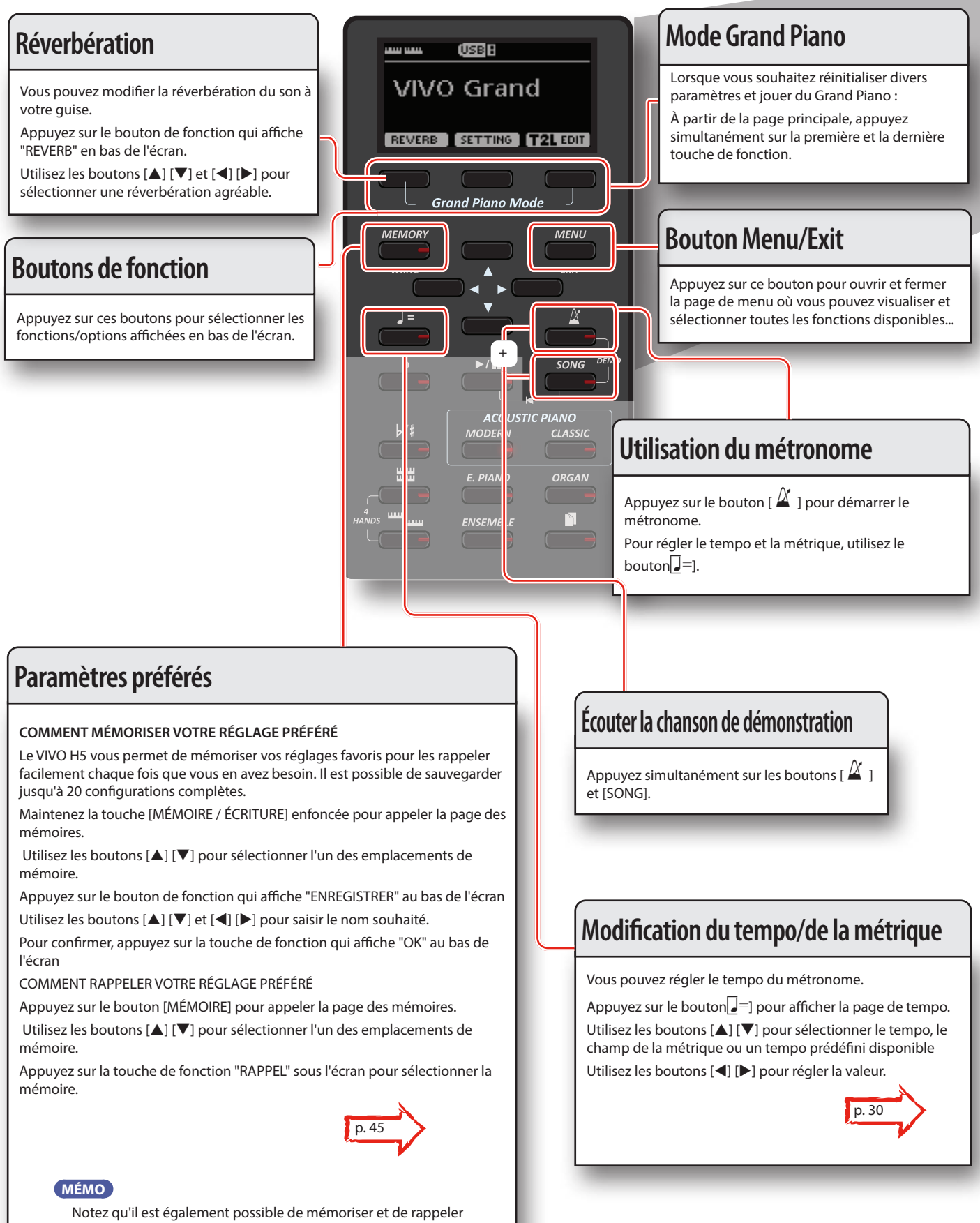

directement sur une mémoire USB (disponible dans le commerce).

#### **Guide rapide**

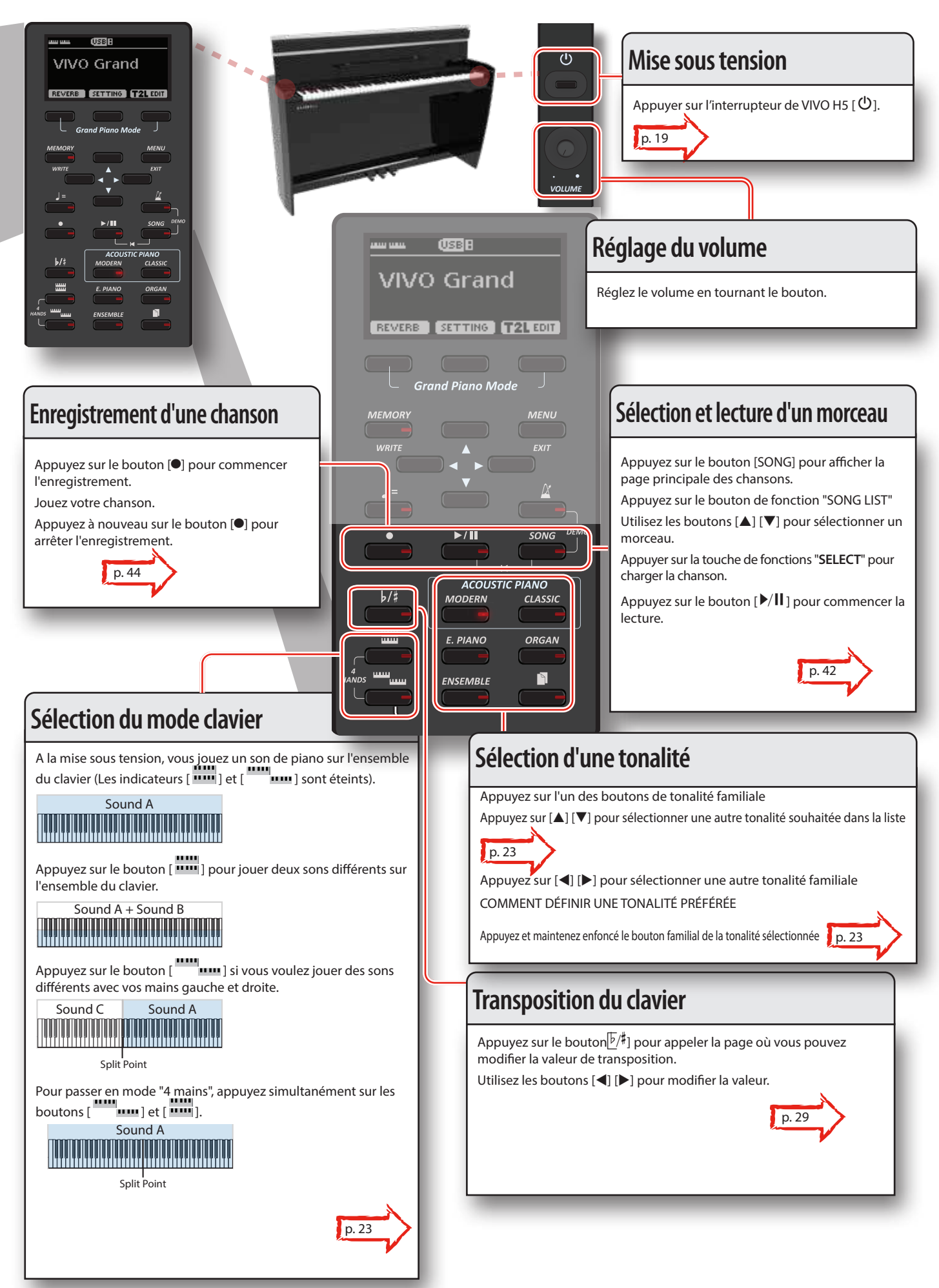

## <span id="page-15-1"></span>**6 Avant de commencer à jouer**

## <span id="page-15-0"></span>**Connexion de l'adaptateur secteur**

**1. Tournez le bouton [VOLUME] vers la position gauche pour réduire le volume.**

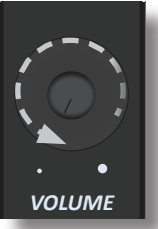

2. Branchez le cordon d'alimentation fourni sur l'a $\sqrt{\frac{1}{4}}$ teur secteur. Le voyant s'allume lorsque vous branchez l'adap**teur secteur sur** une prise murale.

Vers une sortie CA

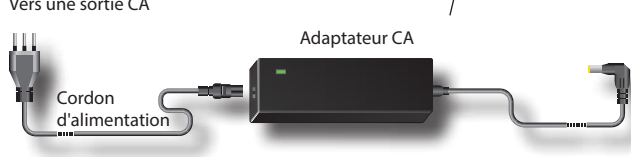

#### **NOTE**

En fonction de votre région, le cordon d'alimentation fourni peut être différent de celui illustré ci-dessus.

#### **NOTE**

Veillez à utiliser uniquement l'adaptateur secteur (DEXIBELL DYS602- 240250W) fourni avec l'appareil. Assurez-vous également que la tension du secteur de l'installation correspond à la tension d'entrée spécifiée sur le corps de l'adaptateur secteur. D'autres adaptateurs secteur peuvent utiliser une polarité différente ou être conçus pour une tension différente, de sorte que leur utilisation peut entraîner des dommages, un dysfonctionnement ou un choc électrique.

#### **NOTE**

Si vous ne comptez pas utiliser le VIVO H5 pendant une période prolongée, débranchez le cordon d'alimentation de la prise électrique.

#### **NOTE**

Pour éviter tout dysfonctionnement, ne débranchez jamais l'adaptateur CA/CC lorsque l'instrument est allumé.

**3. Connectez l'adaptateur secteur à la prise CC IN de VIVO H5 située sur le panneau arrière inférieur.**

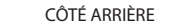

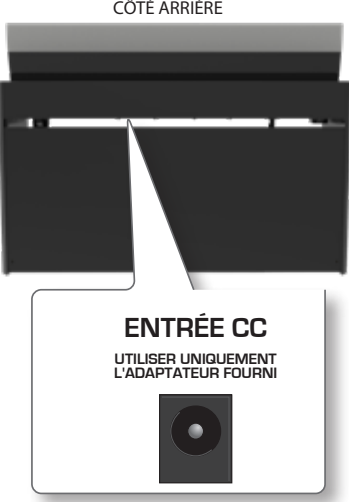

## **Connexion du cordon de la pédale**

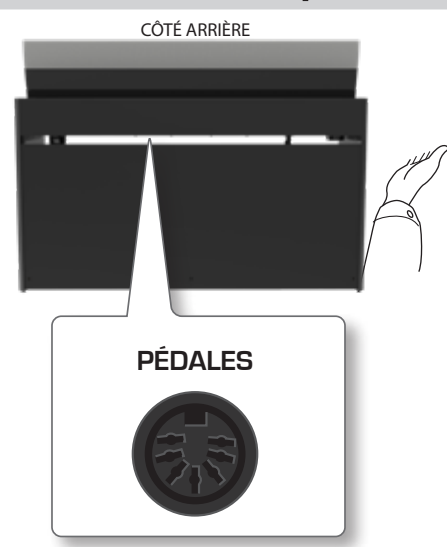

**1. Connectez ici le cordon de la pédale qui vient du support dédié.** Pour plus d'informations, voir le manuel de montage.

## **Écouter avec des écouteurs**

Vous pouvez utiliser des écouteurs pour profiter du VIVO H5 sans déranger votre entourage, par exemple la nuit.

**1. Vous pouvez y brancher des écouteurs stéréo. VIVO H5 dispose de deux prises pour écouteurs . Deux personnes peuvent utiliser les écouteurs simultanément.**

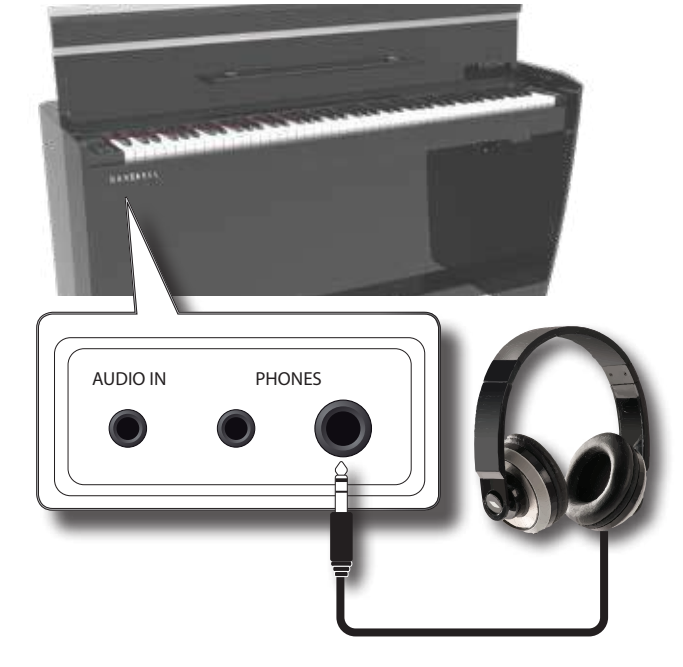

 $2.$  Tournez le bouton [VOLUME] de VIVO H5 pour régler le **volume du casque.** 

**Précautions à prendre lors de l'utilisation des écouteurs**

• Pour éviter d'endommager les conducteurs internes du cordon, évitez toute manipulation brutale. Lorsque vous utilisez des écouteurs, essayez principalement de manipuler soit la fiche, soit <span id="page-16-0"></span>l'écouteur.

- Vos écouteurs peuvent être endommagés si le volume d'un appareil est déjà élevé lorsque vous les branchez. Réduisez le volume avant de brancher les écouteurs.
- Un excès d'entrée n'endommagera pas seulement votre audition, mais peut aussi fatiguer les écouteurs. Veuillez écouter la musique à un volume raisonnable.

## **Connexion d'un amplificateur externe**

Vous pouvez connecter la prise SORTIE à un amplificateur externe, une chaîne stéréo ou tout autre appareil audio stéréo.

- **1. Tournez le bouton [VOLUME] vers la position gauche pour réduire le volume.**
- **2. Connectez les prises SORTIE de VIVO H5situées sur le panneau inférieur arrière droit aux entrées de votre amplificateur externe.**

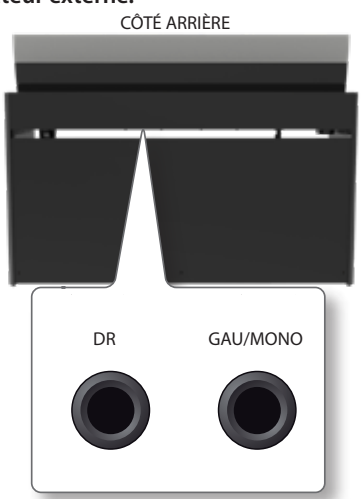

## **Connexion des appareils de lecture numérique**

Vous pouvez connecter la prise ENTRÉE à un appareil de lecture audio. Le son de la lecture sera reproduit par les haut-parleurs internes du VIVO H5.

- **1. Tournez le bouton [VOLUME] vers la position gauche pour réduire le volume.**
- **2. Connectez la prise ENTRÉE du VIVO H5 située sur le panneau inférieur avant gauche à la sortie d'une source de signal externe.**

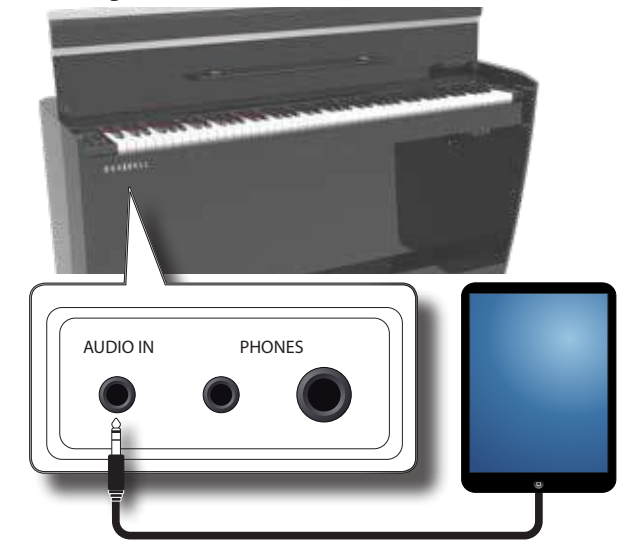

#### **MÉMO**

Vous pouvez régler le volume de l'appareil connecté à la prise ENTRÉE du VIVO H5. Voir ["ENTRÉE AUDIO" \(p. 56\)](#page-55-1).

Voir ["Réglage du niveau d'entrée AUDIO IN" \(p. 31\)](#page-30-1) pour régler le niveau de la source audio.

## **Ouverture et fermeture du couvercle**

#### **NOTE**

- Cet appareil est équipé d'un système de fermeture sûr pour éviter les blessures aux doigts lors de l'ouverture ou de la fermeture du couvercle. Faites tout de même attention à ne pas vous coincer les doigts lorsque vous ouvrez ou fermez le couvercle. La surveillance d'un adulte est recommandée lorsque de jeunes enfants utilisent l'appareil.
- Si vous devez déplacer l'appareil, assurez-vous que le couvercle est fermé pour éviter tout accident.

### <span id="page-16-1"></span>**Ouverture du couvercle**

#### **AVERTISSEMENT**

Ne relâchez pas le couvercle avant qu'il ne soit complètement ouvert.

**1. Tenez le bord avant du couvercle avec les deux mains, puis ouvrez le couvercle lentement jusqu'à ce qu'il atteigne la position de fin de course.**

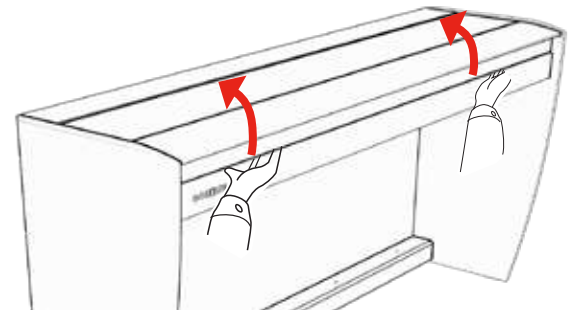

## **Utilisation du pupitre**

Veuillez trouver ci-dessous les instructions concernant l'ouverture et la fermeture du pupitre.

#### **Ouverture du pupitre**

- **1. Ouvrez le couvercle. Voir ["Ouverture du couvercle"](#page-16-1) ci-dessous.**
- **2. Tirez vers le bas le support de partitions (1) comme sur l'illustration ci-dessous.**
- **3. Pour offrir un espace supplémentaire pour la partition, tirez vers le bas la partie avant du couvercle (2) comme dans l'illustration ci-dessous.**

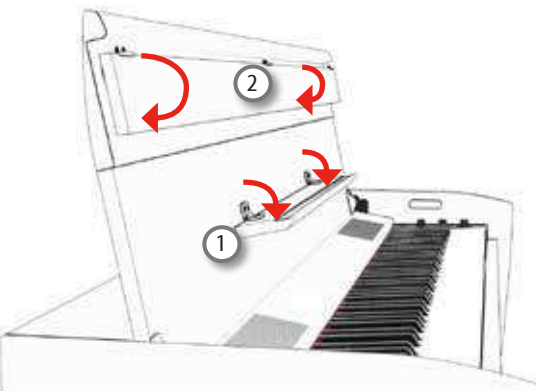

#### <span id="page-17-3"></span><span id="page-17-0"></span>**Fermeture du pupitre**

- **1. Tirez vers le haut le support de partitions (1) comme sur l'illustration ci-dessous.**
- **2. Tirez vers le haut la partie avant du couvercle (2) comme sur l'illustration ci-dessous.**

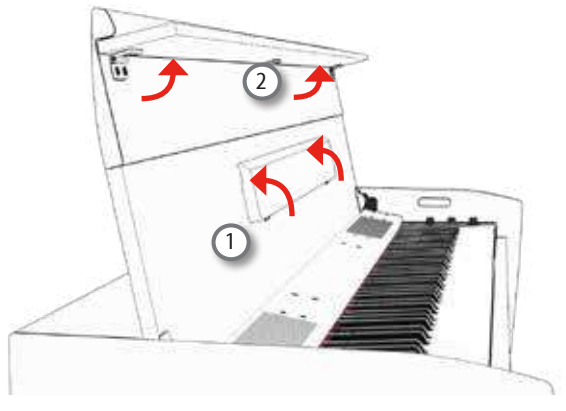

## **Fermeture du couvercle**

#### **AVERTISSEMENT**

- Laissez le couvercle se fermer automatiquement. Ne forcez pas le couvercle.
- Veillez à ne pas coincer vos doigts lorsque vous fermez le couvercle. La surveillance d'un adulte est recommandée lorsque de jeunes enfants utilisent l'appareil.
- **1. Avant de fermer le couvercle, fermez le support de partitions. Voir ["Fermeture du pupitre"](#page-17-3) comme décrit juste au-dessus.**
- **2. Tenez le couvercle à deux mains et accompagnez-le lentement pour qu'il se ferme automatiquement.** Laissez le couvercle se fermer automatiquement. Ne forcez

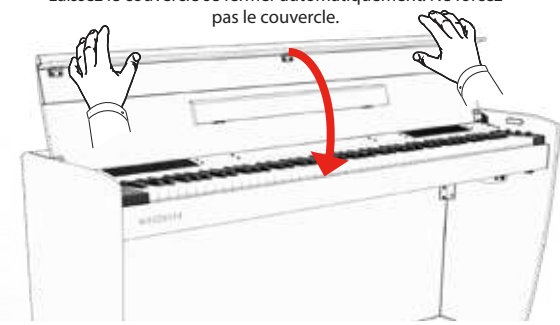

## <span id="page-17-1"></span>**Connexion de VIVO H5 à votre ordinateur**

Si vous utilisez un câble USB (disponible dans le commerce) pour connecter le VIVO H5 à votre ordinateur, vous pouvez enregistrer et lire des **données audio et/ou MIDI** par votre logiciel MIDI (logiciel DAW).

#### **NOTE**

Pour utiliser le streaming audio USB, il vous faut un ordinateur équipé de MAC OSX ou LINUX, un iPad ou un iPhone.

#### **NOTE**

VIVO H5 ne prend pas en charge la nomenclature GM/GS.

**De quoi avez-vous besoin pour connecter le VIVO H5 à votre ordinateur ?** •Câble USB (type A-mâle - type B-mâle : disponible dans le commerce)

**1.** Utilisez un câble USB standard (connecteurs de type  $A \rightarrow B$ , **disponibles dans le commerce) pour connecter le VIVO H5 à votre ordinateur comme indiqué ci-dessous.**

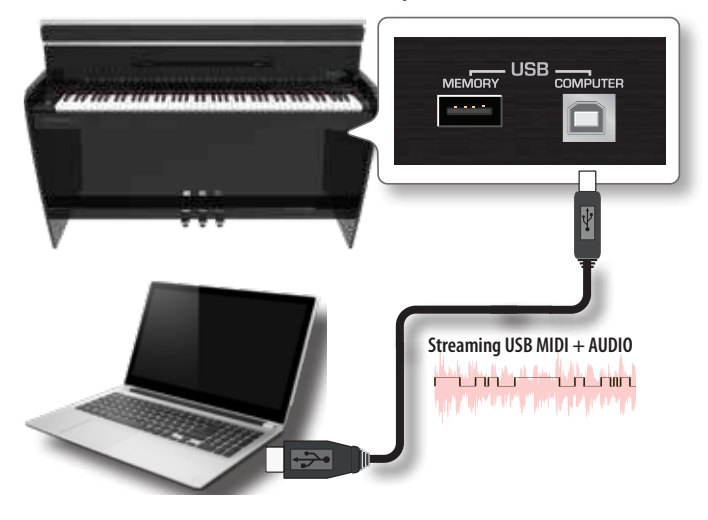

#### **NOTE**

- Allumez le VIVO H5 avant de lancer le logiciel DAW sur votre ordinateur.
- Avant de connecter tout autre équipement, déPlacer le bouton [VOLUME] en sens inverse horaire pour réduire le volume.

Maintenant, le même son sortant du VIVO H5 peut être enregistré sur votre ordinateur et le son de votre ordinateur peut être joué par le système audio du VIVO H5.

## <span id="page-17-2"></span>**Connexion de VIVO H5 à un clavier MIDI USB (fonction hôte USB)**

En utilisant la connexion suivante, votre piano devient un maître (hôte). Vous pouvez connecter d'autres claviers ou modules de n'importe quelle marque directement au port USB "Memory" de DEXIBELL et échanger des données MIDI sans ordinateur et sans utiliser deux câbles MIDI.

La connexion se compose des principaux éléments suivants :

- **• Votre piano DEXIBELL**.
- Un dispositif USB MIDI esclave comme un clavier.
- Un bus physique représenté par le câble USB qui relie les dispositifs à l'hôte.

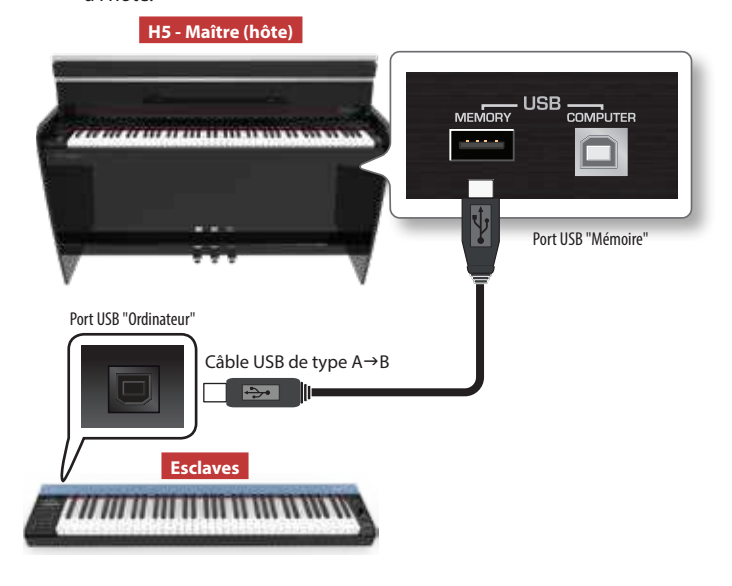

## <span id="page-18-2"></span><span id="page-18-0"></span>**Connexion d'une mémoire USB (disponible dans le commerce)**

**1. Branchez une clé USB sur le port MEMORY du panneau droit de VIVO H5, situé sous le clavier.**

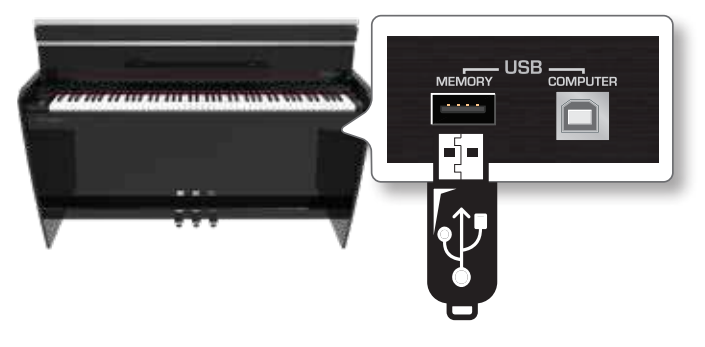

#### **NOTE**

Insérez soigneusement la clé USB en vous assurant que le connecteur du dispositif est approprié et qu'il est connecté dans le bon sens.

#### **NOTE**

Le VIVO H5 prend en charge toutes les mémoires USB (formatées en FAT 32).

Quoi qu'il en soit, étant donné qu'il y a beaucoup de mémoires USB sur le marché et qu'il est presque impossible de vérifier tous les types de mémoires, il peut arriver qu'une mémoire ne soit pas compatible avec votre instrument.

## **Retirer la mémoire USB en toute sécurité**

#### **NOTE**

Vous devez toujours éjecter la clé USB en toute sécurité avant de la débrancher physiquement de la prise USB. Avant de débrancher la mémoire USB, utilisez la fonction "USB REMOVE".

- **1. Appuyez sur la touche "MENU".**
- **2.** Utilisez les boutons [▲] [▼] pour sélectionner le groupe de fonctions **"USB REMOVE" et appuyez sur le bouton [] pour y accéder.**

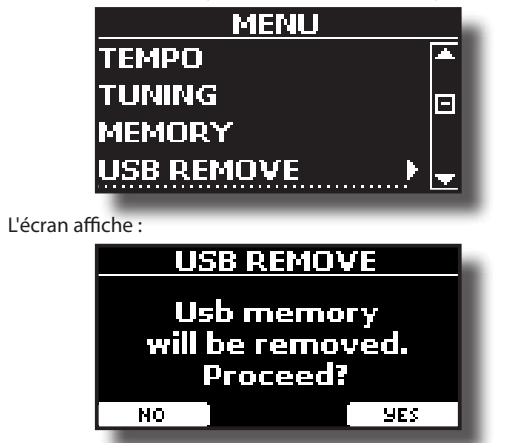

**1. Appuyez sur le bouton de fonction "YES" pour retirer la mémoire USB en toute sécurité.**

Vous pouvez maintenant débrancher la clé USB en toute sécurité.

## <span id="page-18-1"></span>**Mise sous/hors tension**

Une fois que tout est correctement connecté, assurez-vous de suivre la procédure ci-dessous pour mettre les appareils sous tension.

**1. Tournez le bouton [VOLUME] vers la position gauche pour réduire le volume.**

#### **NOTE**

Avant d'allumer ou d'éteindre le VIVO H5, veillez à toujours baisser le volume. Même dans ce cas, vous pouvez entendre du bruit lorsque vous allumez ou éteignez le VIVO H5.

Toutefois, cela est normal et n'indique pas un dysfonctionnement.

**2. Appuyez sur le bouton [** " **] du VIVO H5situé sur le panneau de droite pour l'allumer.**

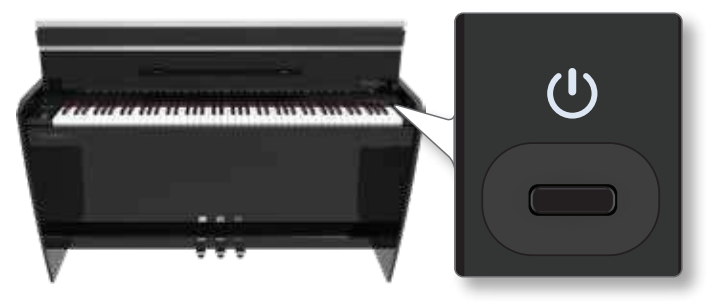

L'appareil s'allume, une barre de progression apparaît sur l'écran du VIVO H5.

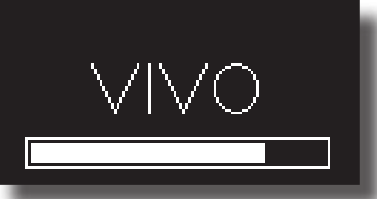

Après un bref intervalle, la page principale apparaîtra, et VIVO H5 sera prêt à produire du son.

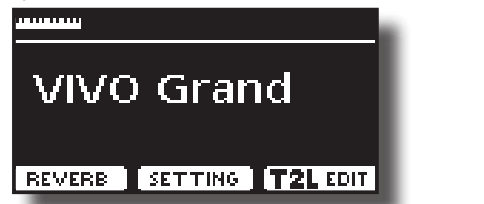

**3. Utilisez le bouton [VOLUME] pour régler le volume.**

#### **NOTE**

Cet appareil est équipé d'un circuit de protection. Un bref intervalle (quelques secondes) après la mise sous tension est nécessaire avant que l'appareil ne fonctionne normalement.

### **Mise hors tension**

**1. Tournez le bouton [VOLUME] vers la position gauche pour réduire le volume.**

#### **NOTE**

Pour éviter tout dysfonctionnement, ne débranchez jamais l'adaptateur CA/CC lorsque l'instrument est allumé.

**2.** Appuyez sur l'interrupteur  $[\circlearrowleft]$  de VIVO H5.

Un message de confirmation de mise hors tension s'affiche :

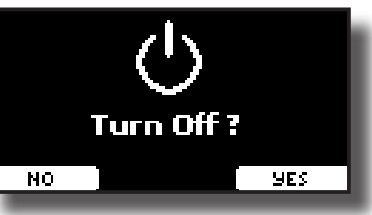

<span id="page-19-0"></span>**3. Appuyez sur la touche de fonction "OUI" pour confirmer.** 

L'écran affiche le message suivant :

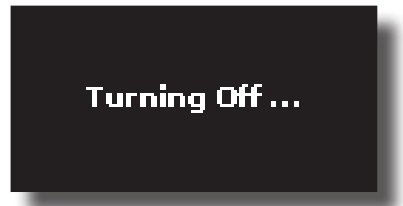

et l'appareil s'éteindra après quelques secondes.

Si vous ne voulez pas que l'alimentation soit coupée, appuyez sur le bouton de fonction "NON".

#### **NOTE**

Si vous devez éteindre complètement l'appareil, appuyez d'abord le bouton [Ů], puis débranchez le cordon d'alimentation de la prise de courant. Consultez le ["Connexion](#page-15-0)  [de l'adaptateur secteur" \(p. 16\).](#page-15-0)

#### **Si vous n'utilisez pas l'appareil pendant un certain temps alors qu'il est sous tension, il s'éteint automatiquement.**

**Si vous ne souhaitez pas que l'appareil s'éteigne** 

**automatiquement, désactivez le paramètre "AUTO OFF" !**

**Avec les réglages d'usine, l'appareil s'éteint automatiquement 120 minutes après l'utilisation del l' appareil.** Peu avant que le VIVO H5 ne s'éteigne automatiquement, l'écran commence à compter les secondes. Si vous voulez continuer à utiliser le VIVO H5 à ce stade, appuyez sur un bouton quelconque.

Si vous ne souhaitez pas que l'appareil s'éteigne automatiquement, réglez le paramètre "AUTO OFF" sur "OFF" comme décrit à la p. [59](#page-58-0).

## **Démonstration du VIVO H5**

Votre VIVO H5 contient une démo qui présente les meilleures de ses tonalités.

**1. Appuyez simultanément sur les boutons [ ] et [SONG].**

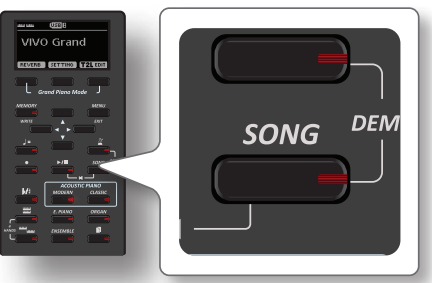

La lecture commence automatiquement avec le morceau de démonstration.

**2. Appuyez sur le bouton [MENU] pour quitter la fonction démo**.

#### **NOTE**

Tous droits réservés. L'utilisation non autorisée de ce matériel à des fins autres que le plaisir privé et personnel constitue une violation des lois applicables.

## <span id="page-20-0"></span>**7 Fonctionnement de base**

## **À propos de l'affichage et du fonctionnement du curseur**

Cette section présente les informations qui apparaissent sur la page principale. En outre, cette section illustre la manière de naviguer dans le menu.

## **Page principale**

La page principale de VIVO H5 contient de nombreuses informations utiles.

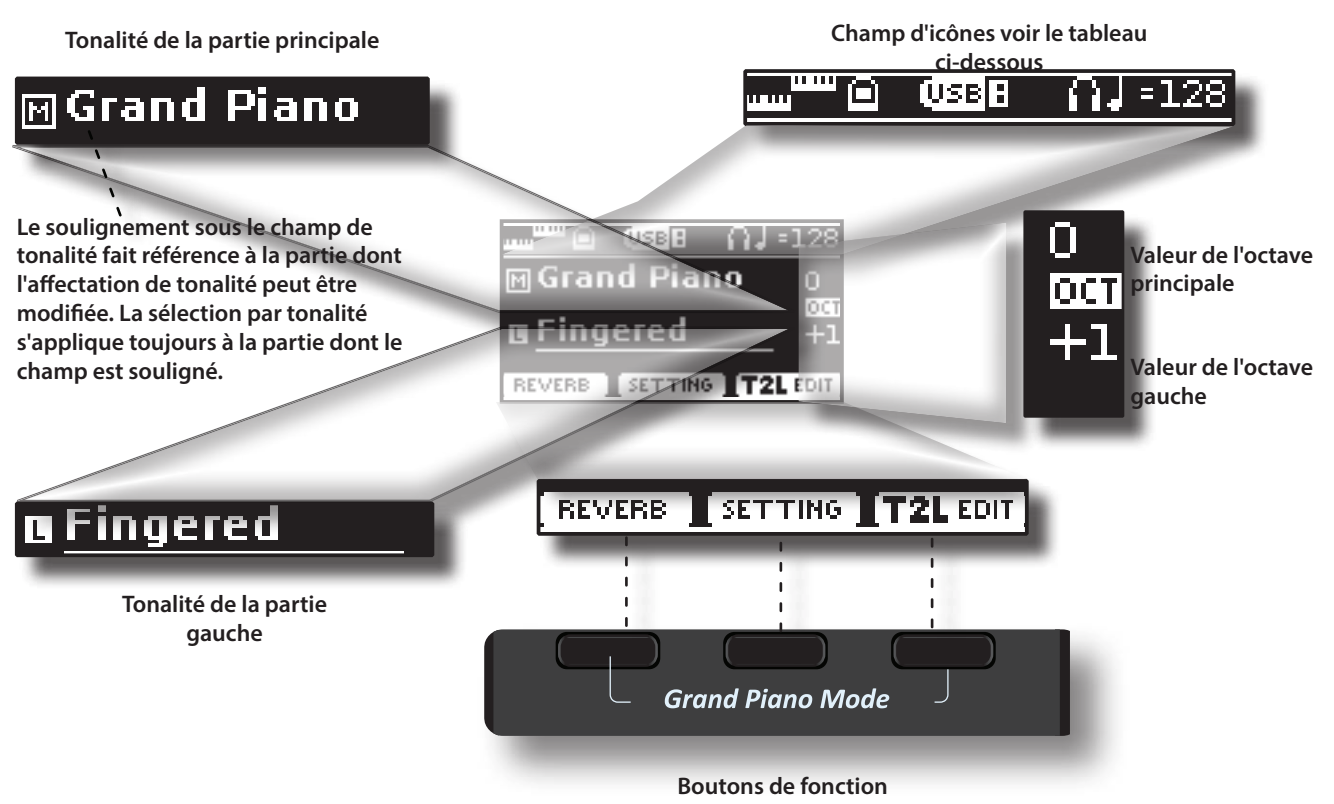

Utilisez ces boutons de fonction pour sélectionner l'une des trois fonctions/options affichées en bas de l'écran.

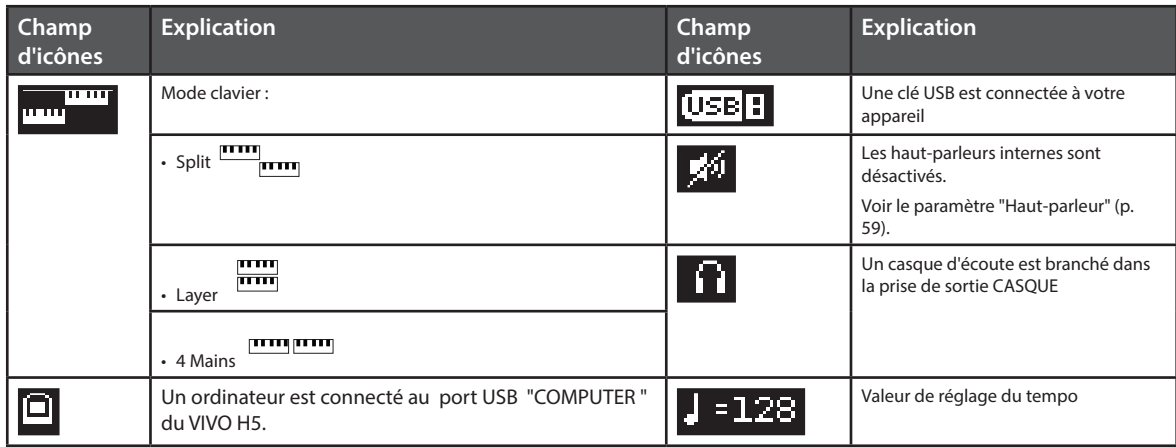

## <span id="page-21-1"></span><span id="page-21-0"></span>**Déplacement du curseur et réglage des valeurs des paramètres**

**1. Appuyez sur le bouton [MENU/EXIT] pour accéder aux groupes de fonctions disponibles.** 

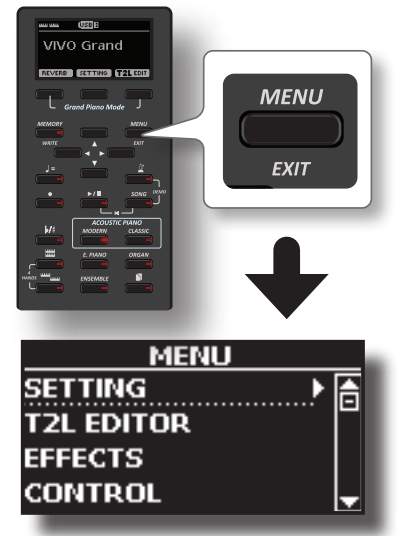

**2.** Utilisez les boutons [▲] [▼] pour sélectionner le groupe **de fonctions souhaité.**

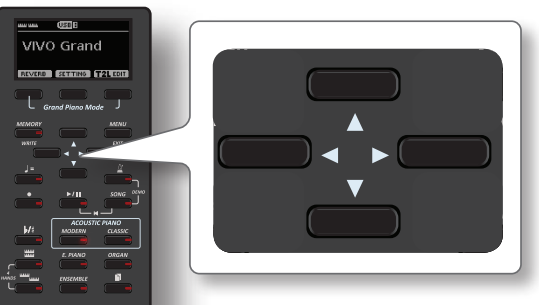

**3. Appuyez sur le bouton [] pour entrer dans le groupe de fonctions sélectionné.**

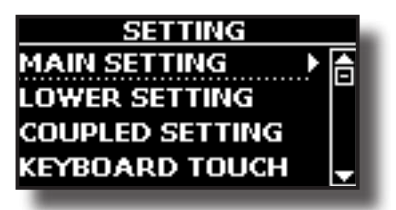

- **4. Utilisez les boutons [] [] pour faire défiler la liste des paramètres.** Le champ de paramètre sélectionné est souligné.
- **5. Utilisez les boutons [] [] pour définir la valeur souhaitée.**
- **6. Appuyez sur le bouton [MENU/EXIT] pour revenir à la page principale.**

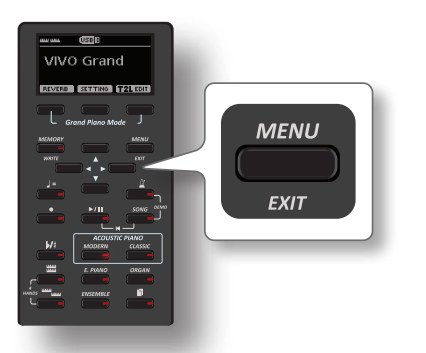

## <span id="page-21-2"></span>**Attribution du nom que vous avez spécifié**

Dans de nombreux cas, vous devrez attribuer un nom à un fichier. Dans l'exemple suivant, nous allons apprendre à donner un nom de Mémoire. Après la sélection de la sauvegarde d'une mémoire, l'affichage est le suivant :

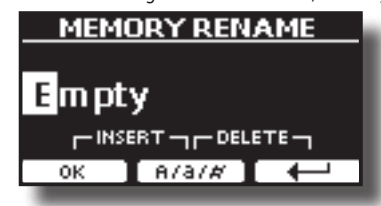

Un nom de mémoire est suggéré par le VIVO H5.

- **1. Utilisez les boutons [][] pour sélectionner un autre caractère.**
- **2. Utilisez les boutons [] [] pour sélectionner la position du caractère suivant que vous souhaitez modifier, puis utilisez à nouveau les boutons [▲][** $\blacktriangledown$ ].
- **3. Vous pouvez appuyer sur la touche de fonction [A/a/#] pour basculer entre les caractères majuscules et minuscules ainsi que les chiffres.**

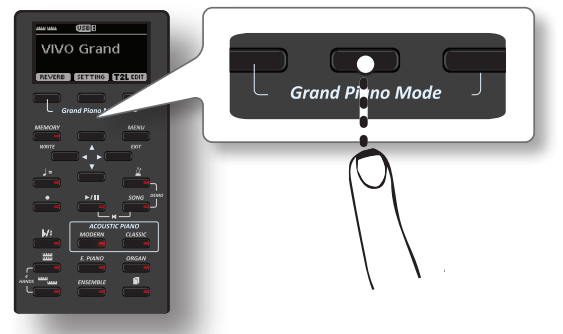

**4. Pour supprimer le caractère sélectionné, appuyez simultanément sur les touches de fonction centrale et droite.** 

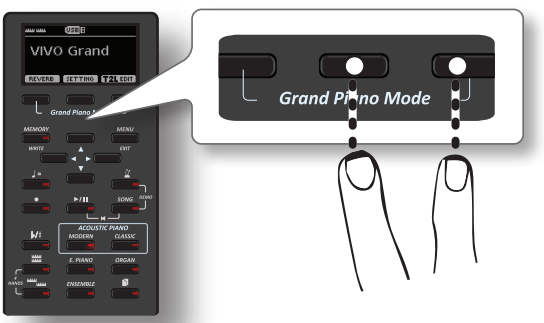

**5. Pour insérer un caractère, appuyez simultanément sur les touches de fonction gauche et centrale.**

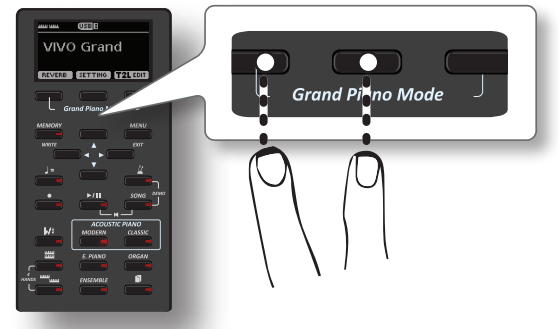

**6. Répétez les étapes (2) et (3) pour compléter le nom.**

VIVO H5 dispose d'une large sélection de tonalités de haute qualité classées en six catégories. En particulier, grâce à un nouveau moteur sonore, les sons de piano sont fidèlement reproduits avec toutes les nuances subtiles d'un véritable piano acoustique.

Le VIVO H5 vous permet d'assigner n'importe laquelle des tonalités disponibles à l'une des trois parties en temps réel. La sélection de la tonalité s'applique toujours à la partie (principale, couplée ou inférieure) dont le champ est actuellement souligné dans la page principale.

## **Mode Grand Piano**

#### **NOTE**

<span id="page-22-3"></span><span id="page-22-0"></span>**8**

À la mise sous tension, l'instrument est automatiquement sélectionné en mode Grand Piano.

**1. À partir de la page principale, appuyez simultanément sur la première et la dernière touche de fonction.** 

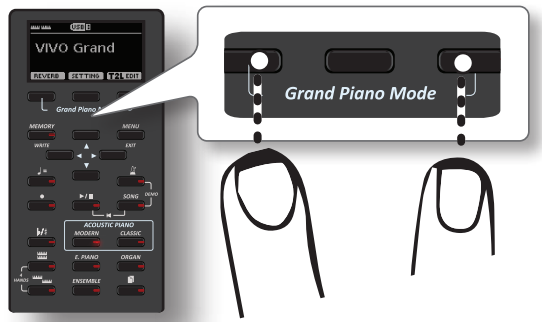

Le son "Grand Piano" est appelé et tous les différents paramètres sont modifiés pour obtenir le meilleur son de piano.

**2. Jouez sur le clavier pour profiter du son du piano.**

Tous les claviers jouent le son du piano.

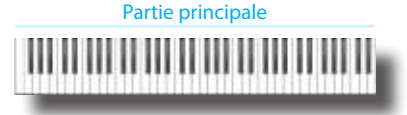

## **Comment personnaliser et sauvegarder votre configuration du Mode Grand Piano**

Vous avez la possibilité de personnaliser la configuration du mode Grand Piano en modifiant la tonalité et les différents paramètres de l'instrument et de sauvegarder votre configuration grâce à la fonction "SAVE AS G.P. MODE".

Pour plus d'informations, veuillez consulter ["Comment personnaliser le](#page-48-1)  [mode Grand Piano" \(p. 49\)](#page-48-1).

## <span id="page-22-1"></span>**Comment sélectionner les tonalités**

**1. Appuyez sur la touche Tonalité souhaitée pour sélectionner la catégorie de son que vous souhaitez lire.**

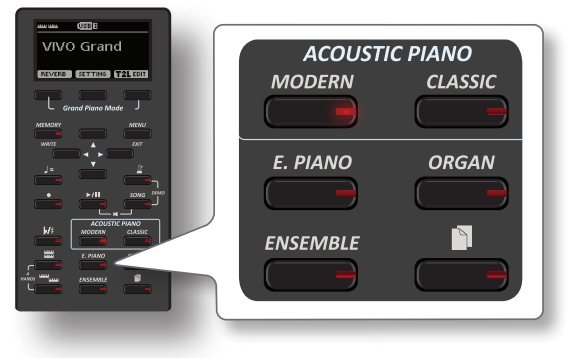

Le dernier son que vous avez sélectionné pour cette catégorie est rappelé. Le voyant du bouton s'allume et une fenêtre temporaire affiche la liste des sons où le son rappelé est souligné :

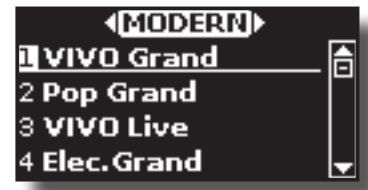

Dans l'exemple, vous avez appuyé sur le bouton [MODERN].

**2. Lorsque la fenêtre de tonalité est active, utilisez les boutons [] [] pour sélectionner une tonalité de la même catégorie.**

Si, en fonctionnement normal, la fenêtre se ferme automatiquement, appuyez à nouveau sur le bouton Tone. Voir page [63](#page-62-1) pour une liste des tonalités disponibles.

#### **3. Jouez sur le clavier.**

Vous entendrez le son de l'instrument sélectionné.

#### **MÉMO**

Le dernier son que vous avez sélectionné dans chaque catégorie est mémorisé temporairement et sera rappelé chaque fois que vous appuyez sur la touche Tone correspondante

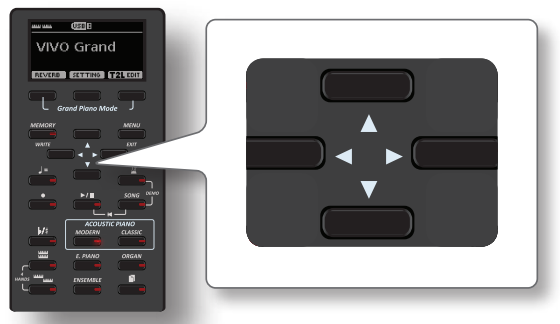

**4. Lorsque la fenêtre de tonalité est active, appuyez sur les boutons [] [] pour sélectionner la catégorie de tonalité précédente ou suivante ou appuyez sur d'autres boutons de tonalité souhaités.**

Après quelques secondes d'inactivité de l'opération de changement de tonalité, la page principale s'affiche.

#### **CONSEILS**

Un moyen rapide de changer de sonorité à partir de la page principale : utilisez les boutons **[] []** pour sélectionner une sonorité suivante ou précédente dans la même catégorie.

## <span id="page-22-2"></span>**Tonalités les plus fréquemment utilisées (Tonalité préférée)**

La fonction "Favorite Tone" vous permet de rappeler facilement les sons les plus fréquemment utilisés. Vous pouvez mémoriser votre tonalité préférée pour chacune des six catégories et la rappeler en appuyant simplement sur le bouton de tonalité. Il sera utile dans une situation de performance en direct.

- **1. Sélectionnez un ton que vous préférez. Voir ["Sélection des](#page-22-3)  [tonalités" \(p. 23\)](#page-22-3).**
- **2. Appuyez et maintenez enfoncé le bouton de tonalité qui contient la tonalité sélectionnée pour la mémoriser.**

<span id="page-23-0"></span>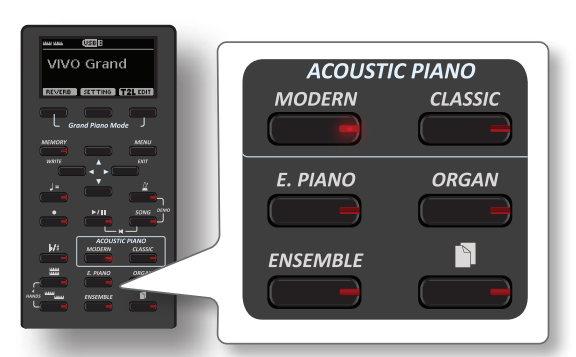

L'écran affiche un message de confirmation.

La position du son que vous avez sélectionné est mémorisée et sera rappelée chaque fois que vous appuyez sur le bouton Tone correspondant. L'instrument se souviendra de votre choix lors de la prochaine mise sous tension.

## <span id="page-23-1"></span>**Jouer deux sons sur l'ensemble du clavier (Layer)**

Dans le paragraphe précédent ["Comment sélectionner les tonalités"](#page-22-1), vous avez appris à sélectionner une tonalité. Vous apprendrez ci-dessous comment ajouter un second son sur l'ensemble du clavier.

**1. Appuyez sur le bouton [ ] pour ajouter un deuxième son (partie couplée) sur l'ensemble du clavier.**

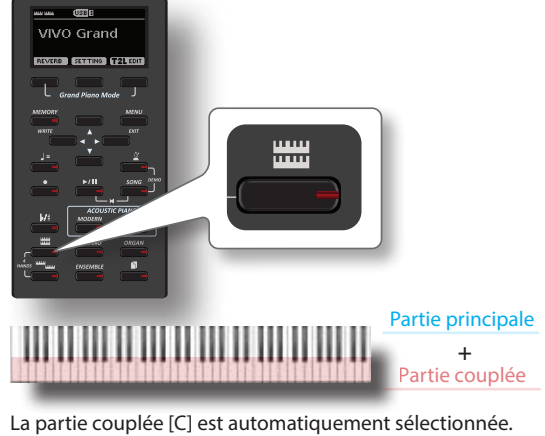

Si la page principale est affichée, elle indique :

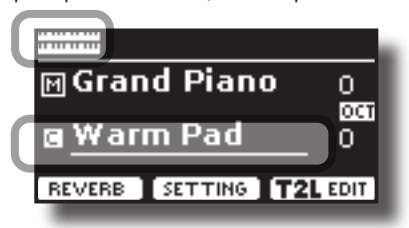

Le champ Partie couplée [C] de la page principale est souligné pour vous informer que la sélection de la tonalité est appliquée à cette partie.

#### **NOTE**

Pour la sélection de la tonalité, on recommande de vérifier sur la page principale quelle partie est actuellement sélectionnée pour s'assurer que vous ne sélectionnez pas une tonalité pour la mauvaise partie.

#### **2. Jouez sur le clavier.**

Vous entendrez simultanément les sons de la partie principale [M] et de la partie couplée [C].

- **3. Pour régler le volume, déPlacer le curseur VOLUME.**
- **4. Pour changer une tonalité de la partie couplée, voir ["Comment sélectionner les tonalités" \(p. 23\)](#page-22-1).**
- **5. Pour sélectionner la partie principale, à partir de la page principale, utilisez les boutons [] [] pour la sélectionner.**
- **6. Pour changer une tonalité de la partie principale, voir ["Comment sélectionner les tonalités" \(p. 23\).](#page-22-1)**

## <span id="page-23-2"></span>**Diviser la gamme du clavier et jouer deux tonalités différentes**

Le mode Split vous permet de jouer deux voix différentes sur le clavier, une avec la main gauche et une autre avec la main droite.

**1. Si vous voulez utiliser vos mains gauche et droite pour jouer différentes tonalités, appuyez sur le bouton [ ].** 

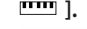

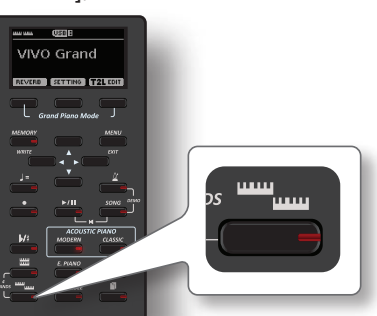

Le Clavier est divisé en deux sections. La région du clavier à gauche du point de séparation devient la partie inférieure, tandis que la région du clavier à droite du point de séparation devient la partie principale.

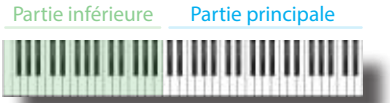

Si la page principale est affichée, elle indique :

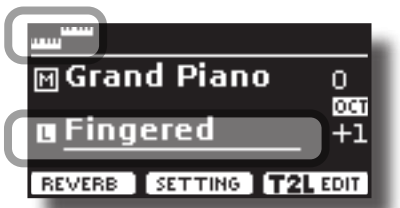

Le champ Partie inférieure [L] de la page principale est souligné pour vous informer que la sélection de la tonalité est appliquée à cette partie.

#### **2. Jouez sur le clavier.**

Tournez le bouton VOLUME pour régler le volume.

#### **MÉMO**

Le point de fractionnement par défaut est défini entre les touches E3 et F3. Pour modifier le point de fractionnement, voir ["Comment modifier le point de fractionnement" \(p. 25\).](#page-24-1)

#### **MÉMO**

En mode Split, les réglages d'octave les plus appropriés pour chaque son sont appliqués automatiquement.

- **3. Pour changer une tonalité de la partie gauche, voir ["Comment sélectionner les tonalités" \(p. 23\).](#page-22-1)**
- **4. Pour sélectionner la partie principale, à partir de la page principale, utilisez les boutons [] [] pour la sélectionner.**
- **5. Pour changer une tonalité de la partie principale, voir ["Comment sélectionner les tonalités" \(p. 23\).](#page-22-1)**

## <span id="page-24-1"></span><span id="page-24-0"></span>**Comment modifier le point de fractionnement**

**1. Appuyez et maintenez le bouton [ ] jusqu'à ce que l'affichage montre la page suivante.**

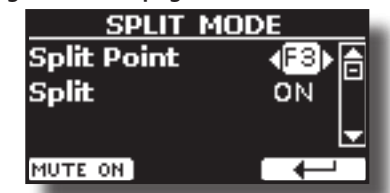

**2. Utilisez les boutons [] [] pour modifier le point de fractionnement.** 

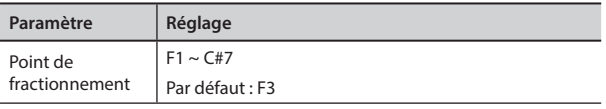

**3.** Appuyez sur la touche de fonction "←" pour revenir à la **page précédente ou appuyez sur la touche [MENU/EXIT] pour accéder directement à la page principale.**

## **Couper le son de la partie inférieure**

Utilisez cette fonction pour mettre en sourdine la partie inférieure. Cette fonction peut être utile lorsque vous souhaitez jouer uniquement un appareil externe connecté via MIDI.

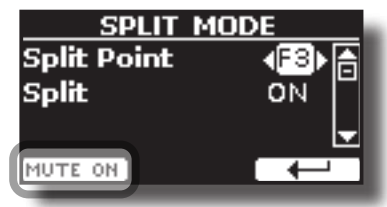

**1. À partir de la page SPLIT, appuyez sur le bouton de fonction "MUTE ON".**

La note jouée sur la partie inférieure ne produit pas de son. Le nom du bouton de fonction change en "MUTE OFF".

**2. Appuyez à nouveau sur la fonction "MUTE OFF" pour quitter la fonction de mise en sourdine.**

## **Comment jouer les parties principales et inférieures en mode superposition ?**

Nous avons vu précédemment comment jouer la partie principale et la partie inférieure en mode fractionné, voir ["Diviser la gamme du clavier et](#page-23-2)  [jouer deux tonalités différentes" \(p. 24\)](#page-23-2). Si vous le souhaitez, vous avez la possibilité de jouer la partie principale et inférieure sur l'ensemble du clavier (mode couche). Pour ce faire, vous devez régler le paramètre "Split" sur "OFF".

**1. Appuyez et maintenez le bouton [ ] jusqu'à ce que l'affichage montre la page suivante :**

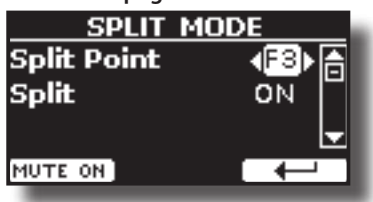

- **2. Utilisez les boutons [] [] pour sélectionner le paramètre "Split".**
- **3. Utilisez les boutons [] [] pour régler le paramètre "Split" sur OFF.**

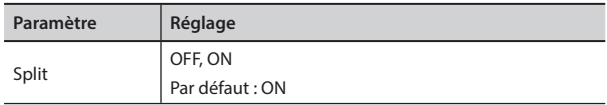

En jouant une note sur le clavier, les parties principale et inférieure jouent ensemble.

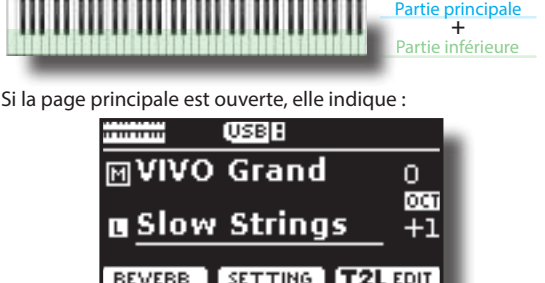

**MÉMO**

Pour jouer les parties principale et inférieure en mode fractionné, réglez à nouveau le paramètre "SPLIT" sur "ON"**.**

## **Comment réorganiser la liste des tonalités**

Utilisez cette fonction si vous devez réorganiser la liste des tonalités. Si vous le souhaitez, vous pouvez déplacer la position de la tonalité individuelle dans la liste.

**1. Appuyez sur le bouton [MENU] et sélectionnez** SOUND LIST.

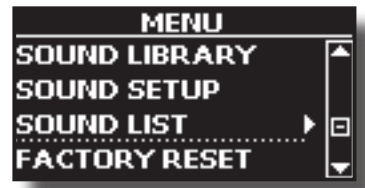

L'écran affiche la liste des tonalités.

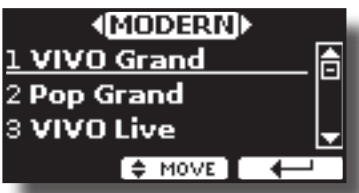

**2. Utilisez le bouton Tone et les boutons [] [] pour sélectionner la tonalité que vous souhaitez réorganiser.**

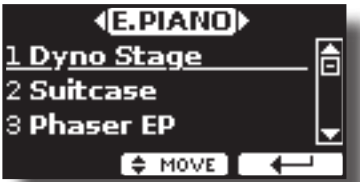

**3. Appuyez sur la touche de fonction "MOVE".**

Un symbole **au apparaît à gauche de la tonalité sélectionnée**.

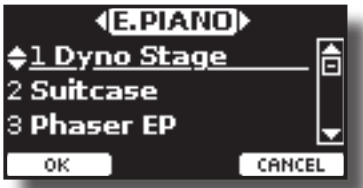

**4. Utilisez les boutons [][] pour sélectionner la nouvelle position où vous souhaitez déplacer la mémoire sélectionnée. Si vous voulez déplacer la tonalité dans une autre catégorie, utilisez les boutons [] [].** 

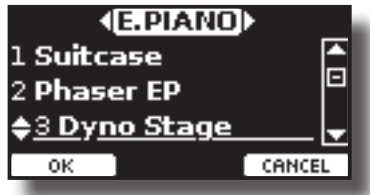

**5. Appuyez sur le bouton de fonction "OK" pour confirmer l'opération.** 

Appuyez sur la touche de fonction "CANCEL" pour annuler l'opération.

<span id="page-26-0"></span>Cette fonction divise le clavier en deux sections, la zone gauche et la zone droite, afin que deux personnes puissent jouer la même gamme de hauteurs, comme s'il y avait deux pianos.

Lorsque ce mode est actif, c'est comme si vous aviez deux pianos 44 Lorsque ce mode est actif, c'est comme si vous aviez deux pian<br>touches séparés avec la même plage de jeu et la même octave.

La pédale de droite sert de pédale d'amortissement pour la section droite du piano. La pédale de gauche doit être assignée comme pédale d'étouffoir pour la section de piano gauche (voir ci-dessous).

## Entrée en mode "4 mains"

**1. Pour passer en mode "4 mains", appuyez simultanément sur les boutons [**  $^{\sim}$  **[**  $^{\sim}$  **]** et [  $^{\sim}$  ].

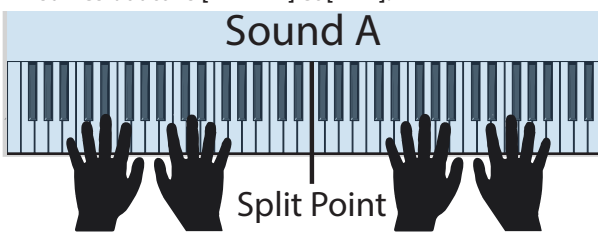

L'instrument est maintenant en mode "4 mains".

#### **NOTE**

**NOTE**<br>Le point de fractionnement par défaut du mode quatre mains est défini entre les touches B3 et C4.

#### **Affectation de l'étouffoir pour la section de piano gauche.**

s our assigner la peaute gauche comme cround<br>gauche, veuillez suivre les instructions ci-après. Pour assigner la pédale gauche comme étouffoir pour la section

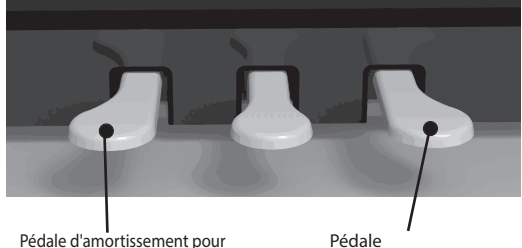

la section gauche. Voir ci-dessous comment l'assigner. d'amortissement pour la section droite

**2. Pour entrer dans les réglages "4 mains", appuyez et maintenez les touches [ ] et [ ] jusqu'à ce que la page suivante s'affiche.** L'écran affiche la page "MODE 4 MAINS" :

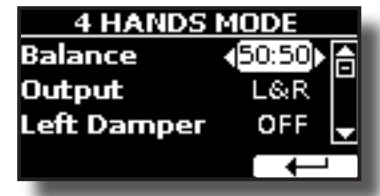

**3. Avec les boutons [] [], sélectionnez le paramètre "Étouffoir droit" et appuyez sur le bouton [] pour le régler sur "ON".**

Vous êtes maintenant prêt à faire une performance à quatre mains.

**4. Pour quitter le mode "4 mains", appuyez simultanément sur les boutons [**  $\blacksquare$  $\blacksquare$  **] et [**  $\blacksquare$  **].** 

## **Comment régler l'équilibre du volume entre les sections gauche et droite du piano**

Dans la page "MODE 4 MAINS", vous pouvez régler les paramètres "Balance" et "Sortie".

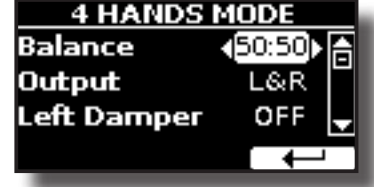

- **5. Utilisez les boutons [] [] pour sélectionner le paramètre que vous souhaitez régler.**
- **6. Utilisez les boutons [] [] pour définir la valeur souhaitée.**

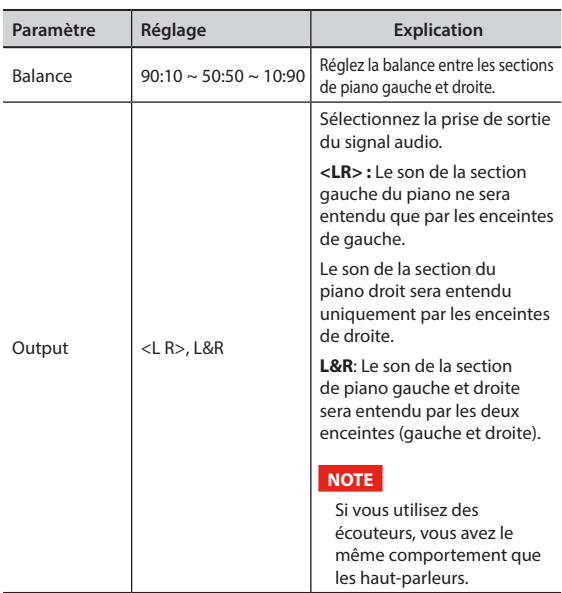

## **Comment choisir la tonalité pour le mode 4 mains**

Vous avez la possibilité de choisir la tonalité qui sera rappelée lors du passage en mode 4 mains par le paramètre "Son".

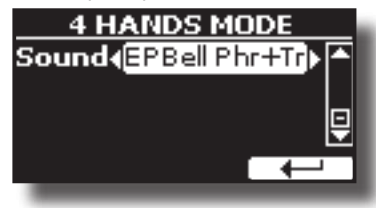

**7. Dans le "MODE 4 MAINS", utilisez les boutons [] [] pour sélectionner le paramètre "Son" et utilisez les boutons [] [] pour sélectionner votre son préféré.**

#### **NOTE**

Veuillez noter que ce paramètre est automatiquement enregistré dans la zone Global de la mémoire lorsque l'instrument est éteint.

## <span id="page-27-0"></span>**Effets sonores de Going Around**

VIVO H5 est tout simplement un instrument superlatif doté de la technologie de génération de son la plus avancée et la meilleure que Dexibell puisse offrir. Lorsque vous rappelez un son, l'instrument ajoute automatiquement les effets

appropriés pour ce son.

Quoi qu'il en soit, VIVO H5 vous donne la possibilité de changer le type d'effet ou de modifier certains de ses paramètres.

VIVO H5 gérer deux unités d'effecteurs (FX-A et FX-B) pour chaque partie de clavier (principale, inférieure, couplée).

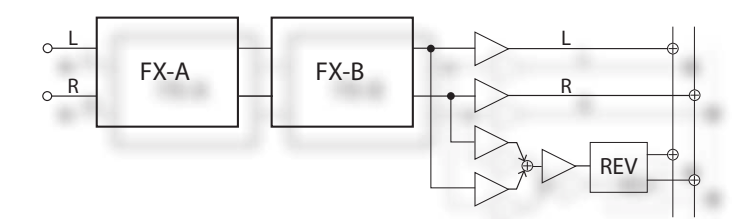

**1. Pour accéder à la page "EFFECTS", appuyez sur le bouton [MENU] et sélectionnez la page à l'aide des boutons [▲], [▼] et [▶]** 

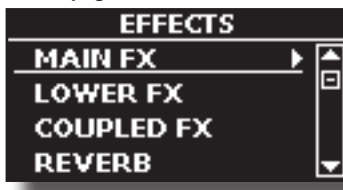

**2. Sélectionnez une des pages FX relatives à la partie de clavier ("MAIN FX", "LOWER FX" et "COUPLED FX").**

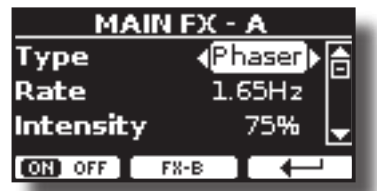

Dans l'exemple, nous avons sélectionné la page "MAIN FX".

**3. Utilisez les boutons [] [] pour choisir le type d'effet.** Appuyez sur le bouton de fonction "ON/OFF" si vous n'avez pas besoin du processeur FX.

Pour la liste des effets, voir ["Liste des types et paramètres d'effets" \(p. 60\)](#page-59-1).

- **4.** Utilisez les boutons [▲] [▼] pour sélectionner le **paramètre relatif à l'effet choisi.**
- **5. Utilisez les boutons [] [] pour régler la valeur du paramètre.** Pour plus de détails sur les paramètres de chaque effet, voir p. ["Liste](#page-59-1)  [des types et paramètres d'effets" \(p. 60\)](#page-59-1).
- **6. Pour éditer le second processeur FX, appuyez sur le bouton de fonction "FX-B".**

## **Ajouter une réverbération au son**

La réverbération vous permet de sélectionner divers effets de réverbération numérique qui ajouteront de la profondeur et de l'expression au son pour créer une ambiance acoustique réaliste.

**1. Lorsque la page principale est affichée, appuyez sur le bouton de fonction gauche pour accéder aux paramètres de la réverbération.**

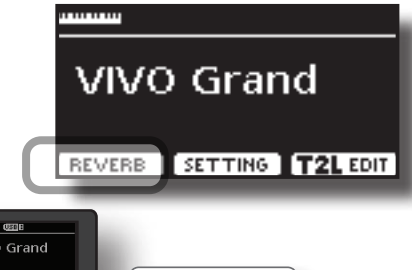

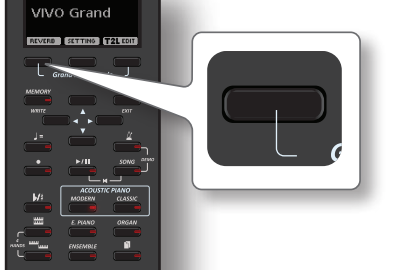

L'écran affiche la page Reverb :

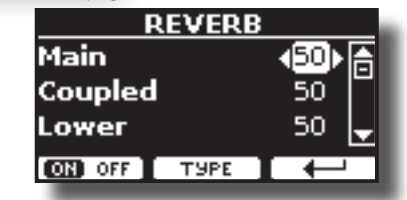

#### **MÉMO**

Vous pouvez également sélectionner cette fonction en appuyant sur la touche [MENU] → EFFECTS → REVERB.

- **2.** Utilisez les boutons [▲] [▼] pour spécifier la partie dont **vous souhaitez modifier le niveau de réverbération.**
- **3. Utilisez les boutons [] [] pour régler le niveau de réverbération.**

### **Changement du type de réverbération**

Ce paramètre vous permet de spécifier le type d'effet de réverbération dont vous avez besoin.

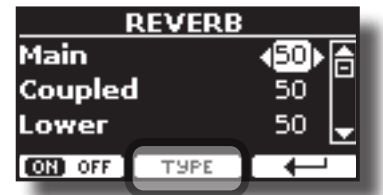

**1. Lorsque la page Reverb est affichée, appuyez sur le bouton de fonction "TYPE" pour accéder à la page Reverb Type.**

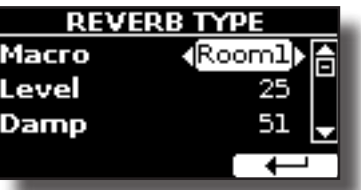

**2. Utilisez les boutons [] [] pour choisir le type de macro que vous préférez.** 

Les types de réverbération Macro disponibles sont les suivants :

#### **Réglage**

Hall, Dark Hall, Mid Hall, Concert Hall, Large Hall, Chathedral, Arena, Cave, Chamber, Room, Venue, Ambience, Wooden Room, Brick Room, Studio Booth, Small Room, Living Room, Office, Warehouse, Music Club, Plate, Small Spring, Bright Spring, AmpSpring

## <span id="page-28-0"></span>**11 Autres fonctions**

## <span id="page-28-1"></span>**Transposition de la hauteur du clavier**

Le réglage de la transposition permet d'augmenter ou de diminuer la hauteur du clavier de votre piano numérique par demi-tons.

Ceci est particulièrement utile lorsqu'on accompagne des instruments accordés pour des tonalités différentes, ou lorsqu'une chanson apprise dans une tonalité doit être jouée dans une autre tonalité, ou encore lorsqu'un chanteur chante dans une tonalité différente de celle de la musique originale.

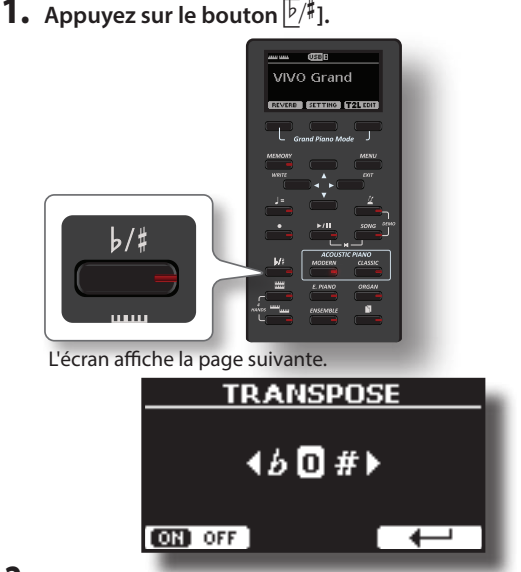

**2. Utilisez les boutons [] [] pour régler la valeur de transposition.**

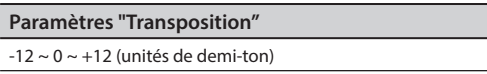

Si vous définissez une valeur différente de 0, l'indicateur du bouton $\sqrt{p}/\sqrt{k}$ ] s'allume et le clavier est transposé.

#### **MÉMO**

Vous pouvez également sélectionner ce paramètre en appuyant sur la touche [MENU]SETTING→TRANSPOSE.

## **Modifier l'accord d'une partie de clavier par pas d'octave**

La fonction Octave est un paramètre utile qui vous permet de modifier la hauteur de la partie sélectionnée par pas d'octave (12 demi-tons à la fois).

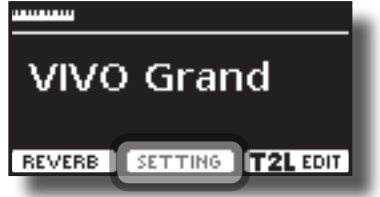

**1. À partir de la page principale, appuyez sur le bouton de fonction "SETTING" pour accéder à la page MAIN SETTING.**

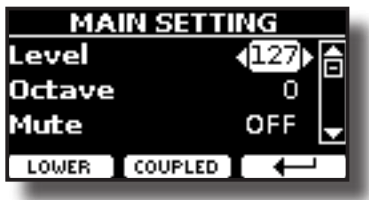

La page de réglage principal peut également être sélectionnée à  $l'$ aide du [MENU]  $\Leftrightarrow$   $\Leftrightarrow$   $\blacklozenge$   $\Leftrightarrow$   $\rightarrow$  SETTINGS $\rightarrow$  MAIN SETTING.

- **2. Utilisez les boutons [] [] pour sélectionner le paramètre "Octave".**
- **3. Utilisez les boutons [] [] pour régler l'octave souhaitée pour la partie principale.**

Dans cette page, vous pouvez également régler le niveau audio et couper le son de la partie. Pour plus de détails, voir le ["Options du](#page-50-1)  [menu \(section avancée\)".](#page-50-1)

**4. Pour changer l'Octave d'une autre partie du clavier, appuyez sur le bouton de fonction lié à la partie.**

## **S'entraîner avec le métronome**

Le métronome fournit un tempo régulier pour aider à pratiquer le piano à un rythme constant.

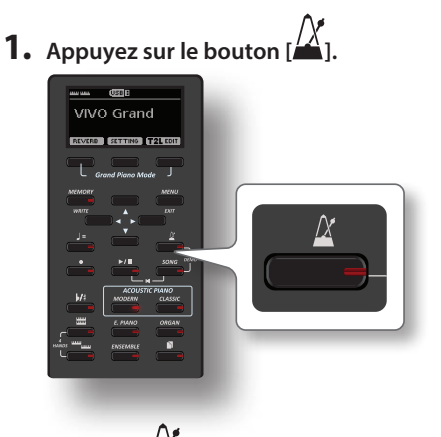

Le bouton  $\left\lfloor \frac{f}{f} \right\rfloor$  clignote et le métronome retentit. Pour modifier la valeur du tempo, voir ["Comment régler la valeur du](#page-29-1)  [tempo" \(p. 30\).](#page-29-1)

**2. Pour arrêter le métronome, appuyez une fois de plus sur le bouton [ ].** L'indicateur du bouton  $[X]$  éteint les lumières.

## **Réglages du métronome**

Le VIVO H5 vous permet également de spécifier quand et comment le métronome doit sonner :

**1. Appuyez et maintenez le bouton [ ] jusqu'à ce que l'affichage montre la page suivante.**

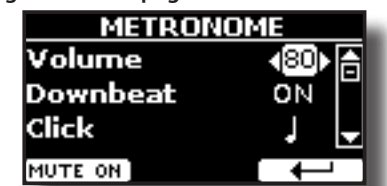

Les paramètres du métronome peuvent également être sélectionnés à l'aide du [MENU] bouton → TEMPO→ METRONOME.

- **2. Utilisez les boutons [] [] pour sélectionner le paramètre.**
- **3. Utilisez les boutons [] [] pour régler la valeur.**

<span id="page-29-0"></span>Les paramètres du métronome que vous pouvez régler sont les suivants :

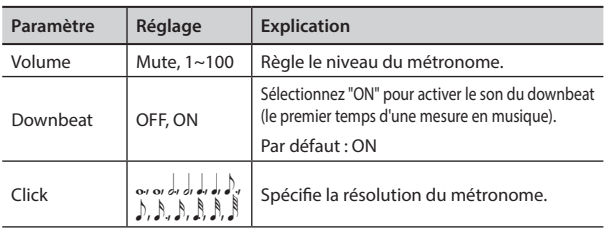

#### **4. Pour couper le son du métronome, appuyez sur le bouton de fonction "MUTE ON".**

Appuyez à nouveau sur cette touche pour l'activer à nouveau.

#### **MÉMO**

Les réglages peuvent être enregistrés dans la mémoire globale du VIVO H5.

## <span id="page-29-1"></span>**Comment régler la valeur du tempo**

Vous pouvez modifier le tempo du métronome.

#### **MÉMO**

Vous pouvez également utiliser la fonction TAP TEMPO pour régler le tempo souhaité. Voir ["Utilisez la fonction Tap Tempo](#page-29-2)  [pour définir la valeur du tempo"](#page-29-2) ci-dessous.

#### **1.** Appuyez sur le bouton  $\left[\rule{0pt}{13pt}\right]=\left[\rule{0pt}{13pt}\right]$

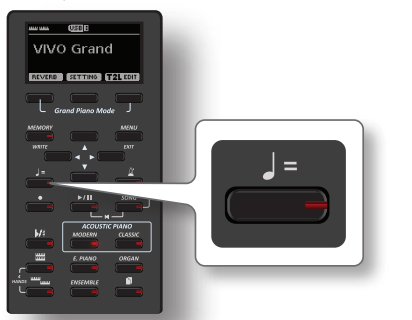

La page suivante s'affiche :

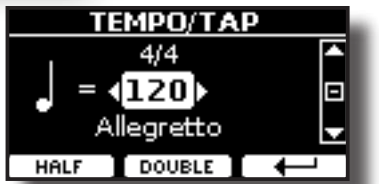

Les paramètres du métronome peuvent également être sélectionnés à l'aide du [MENU] bouton→TEMPO→TEMPO\_TAP.

**2. Utilisez les boutons [] [] pour régler la valeur du tempo.**

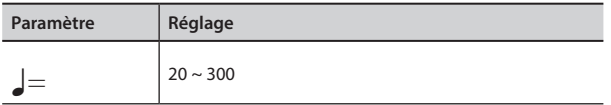

**3. Dans la même page d'affichage, vous pouvez régler le tempo à l'aide de l'indication Tempo. L'indication du tempo est généralement écrite au début de la partition. Utilisez les boutons [] [] pour sélectionner l'indication de tempo et utilisez les boutons [] [] pour sélectionner un tempo prédéfini.**

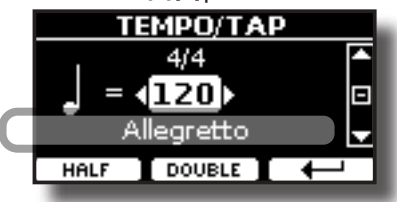

Les indications de tempo sont les suivantes :

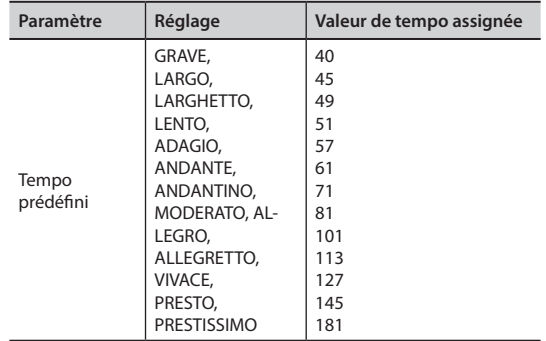

### **Half et Double**

**4. Utilisez les boutons de fonction [HALF] ou [DOUBLE] pour diviser par deux ou doubler la valeur du tempo.**

## <span id="page-29-2"></span>**Utilisez la fonction Tap Tempo pour définir la valeur du tempo**

**1. Appuyez sur le bouton [**Q=**] au moins trois fois au tempo souhaité.** L'instrument calcule les intervalles entre vos pressions et définit la valeur de tempo correspondante.

## **Réglage de la métrique du métronome**

La métrique est une convention de notation permettant de spécifier le nombre de temps que doit contenir chaque mesure et la valeur de la note à laquelle correspond un temps. Dans une partition musicale, la métrique apparaît au début du morceau.

**1. À partir de la page TEMPO/TAP, utilisez les boutons [] [] et [] [] pour changer la valeur de la métrique.**

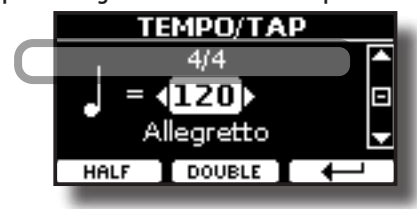

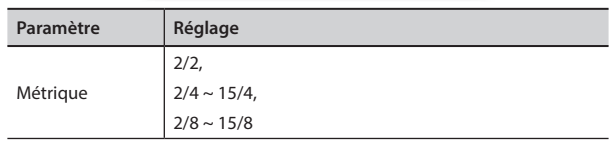

#### **MÉMO**

Les réglages peuvent être enregistrés dans la mémoire globale du VIVO H5.

## **Réglage de la réponse du clavier (Key Touch)**

Si la réponse du clavier ne correspond pas à vos goûts, vous pouvez l'ajuster. Vous pouvez choisir jusqu'à quatre réponses dynamiques.

**1. Appuyez sur le bouton [MENU/EXIT] et sélectionnez la fonction SETTINGKEYBOARD TOUCH à l'aide des boutons [], [] et []. Voir ["Déplacement du curseur et réglage des](#page-21-1)  [valeurs des paramètres" \(p. 22\).](#page-21-1)**

#### <span id="page-30-0"></span>La page suivante s'affiche.

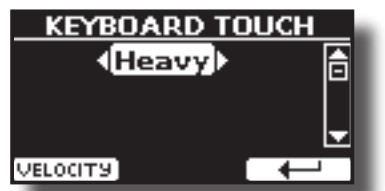

**2. Utilisez les boutons [] [] pour choisir votre réponse dynamique souhaitée.**

Les paramètres suivants sont disponibles :

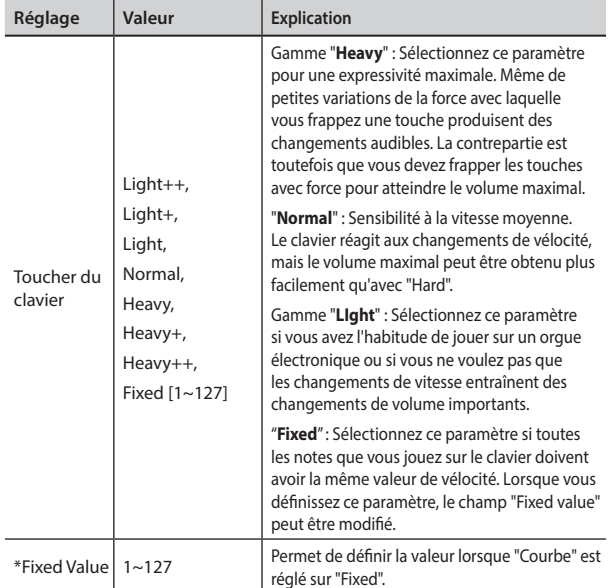

[\*] Ce paramètre ne peut être modifié que si le paramètre "Keyboard Touch" est réglé sur "Fixed".

## **Personnaliser la réponse globale du clavier (Key Touch)**

Nous avons vu précédemment comment vous pouvez choisir la réponse du clavier parmi 7 courbes prédéfinies : Heavy ++, Heavy+, Heavy, Normal, Light, Light+, Light++. Nous allons voir ci-dessous comment modifier la courbe de vélocité comme vous le souhaitez, en partant d'une des courbes prédéfinies.

**1. Appuyez sur le bouton [MENU/EXIT] et sélectionnez la fonction SETTINGKEYBOARD TOUCH. Voir ["Déplacement du](#page-21-1)  [curseur et réglage des valeurs des paramètres" \(p. 22\).](#page-21-1)** La page suivante s'affiche.

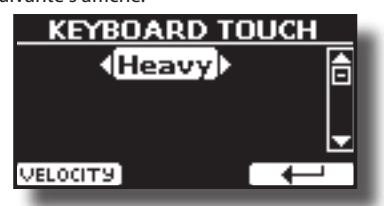

- **2. Utilisez les boutons [] [] pour choisir votre réponse dynamique souhaitée.**
- **3. Pour personnaliser la courbe de vitesse, appuyez sur le bouton de fonction "VELOCITY".**
- **4. Utilisez les boutons [] [] pour sélectionner un des 5 points qui caractérisent la courbe : "***pp***", "***p***", "***mf***", "***f***", "***ff***".**
- **5. Utilisez les boutons [] [] pour modifier la valeur du point sélectionné.**

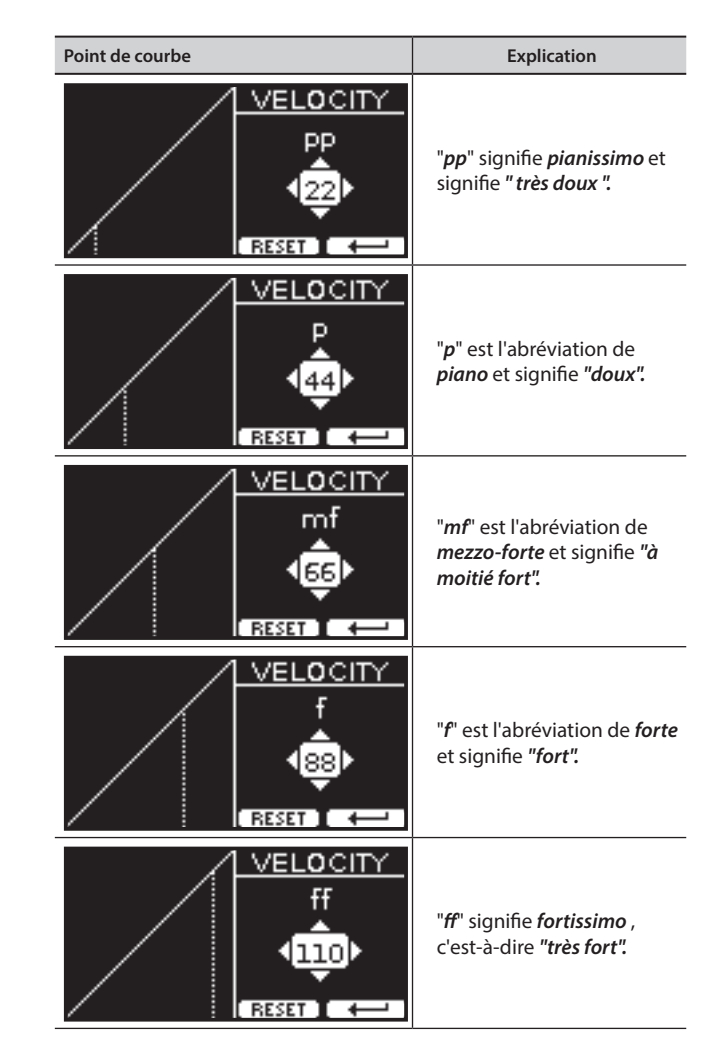

**6. Utilisez le bouton de fonction "RESET" pour rétablir le point à la valeur par défaut.**

#### **NOTE**

Votre courbe de vitesse est automatiquement sauvegardée dans la zone globale lorsque l'instrument est éteint

## <span id="page-30-1"></span>**Réglage du niveau d'entrée AUDIO IN**

Le niveau d'entrée de la source audio que vous connectez peut être réglé avec le paramètre "AUDIO INPUT Level".

**1. Appuyez sur le bouton [MENU/EXIT] et sélectionnez la fonction AUDIO INPUT à l'aide des boutons [], [] et [] Voir ["Déplacement](#page-21-1)  [du curseur et réglage des valeurs des paramètres" \(p. 22\)](#page-21-1).** La page suivante s'affiche.

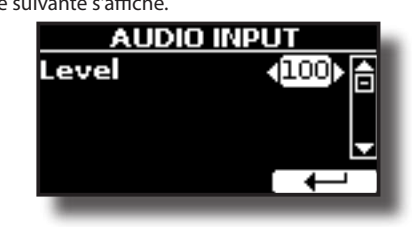

**2. Utilisez les boutons [] [] pour régler le niveau de l'entrée audio à votre convenance.**

## **Égaliseur principal**

L'égaliseur vous donne la possibilité d'augmenter ou de réduire la gamme des basses et hautes fréquences du son. Réglez les

<span id="page-31-0"></span>paramètres de l'égaliseur principal pour obtenir le meilleur son possible lors de l'écoute à travers différents systèmes de reproduction, un casque ou un système de haut-parleurs externes.

**1. Appuyez sur le bouton [MENU/EXIT] et sélectionnez EFFECTSMASTER EQ**

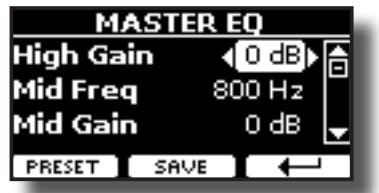

**1. Utilisez les boutons [], [] pour sélectionner le paramètre et utilisez les boutons [] [] pour régler la valeur.**

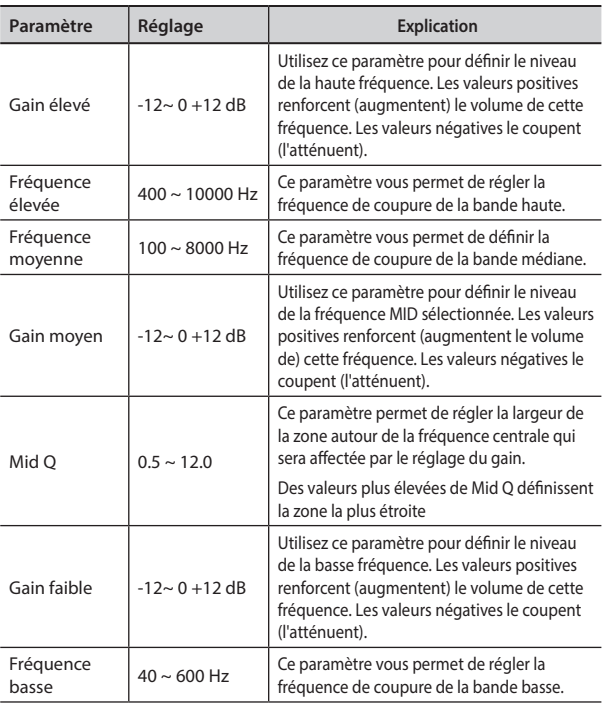

## **Présélection de l'égaliseur principal**

VIVO H5 est livré avec quelques préréglages qui peuvent s'avérer pratiques dans des situations particulières ou constituer un bon moyen de vous lancer. Vous pouvez commencer par un préréglage, puis le personnaliser jusqu'à ce qu'il soit parfait et l'enregistrer dans la zone utilisateur.

**1. À partir de la page "MASTER EQ", appuyez sur le bouton de fonction "PRESET".**

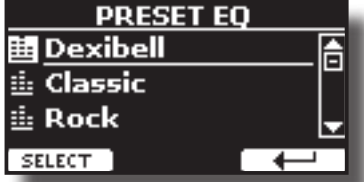

- **2. Utilisez les boutons [], [] pour sélectionner la présélection souhaitée.**
- **3. Appuyez sur la touche de fonction "SELECT" pour confirmer votre choix.**

Son icône "EQ" est mise en évidence pour indiquer que le préréglage a été chargé.

## **Sauvegarde de votre préréglage utilisateur**

Faites les ajustements nécessaires pour obtenir le son qui vous convient le mieux.

**1. A partir de la page "MASTER EQ", appuyez sur le bouton de fonction "SAVE".**

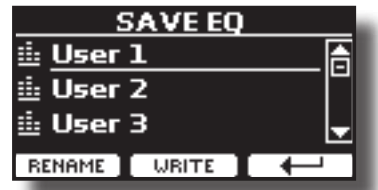

- **2. Si vous le souhaitez, vous pouvez donner un nom à la présélection en appuyant sur la touche de fonction "RENAME". Pour plus de détails sur la façon de renommer, voir ["Attribution du nom que vous avez spécifié" \(p. 22\)](#page-21-2).**
- **3. Appuyez sur la touche de fonction "WRITE" pour enregistrer votre présélection.**

L'écran affiche un message de confirmation.

## **Restauration des paramètres d'usine (réinitialisation d'usine)**

La fonction suivante vous permet de rappeler les paramètres d'usine originaux du VIVO H5.

#### **AVERTISSEMENT**

Toutes les données seront supprimées. Sauvegardez vos propres paramètres sur une clé USB.

**1. Appuyez sur le bouton [MENU/EXIT] et sélectionnez la fonction FACTORY RESET à l'aide des boutons [], [] et [] Voir ["Déplacement du curseur et réglage des valeurs des](#page-21-1)  [paramètres" \(p. 22\).](#page-21-1)**

L'écran affiche la fenêtre suivante.

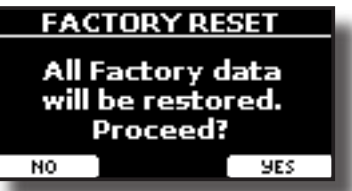

**2. Appuyez sur le bouton de fonction "OUI" pour poursuivre.** Le message "Complete" vous informe que le VIVO H5 a été initialisé.

#### **NOTE**

La fonction de réinitialisation d'usine n'initialise pas la zone globale.

## <span id="page-31-1"></span>**Restaurer les sons d'usine**

Cette fonction vous permet de restaurer toutes les bibliothèques de sons telles qu'elles sont sorties de l'usine.

**1. Appuyez sur le bouton [MENU/EXIT] et sélectionnez la fonction FACTORY SOUND. Voir ["Déplacement du curseur et](#page-21-1)  [réglage des valeurs des paramètres" \(p. 22\)](#page-21-1).** La page suivante apparaît :

<span id="page-32-0"></span>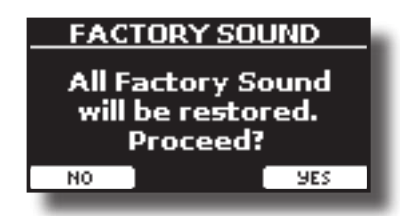

**2. Appuyez sur le bouton de fonction "OUI" pour poursuivre.** Le message "Complete" vous informe que la VIVO H5 Sound Libraries a été restauré.

Si vous ne voulez plus restaurer les bibliothèques de sons, appuyez sur le bouton de fonction "NO".

## **Comment protéger vos paramètres, votre contenu et votre liste de sons (sauvegarde)**

Vous pouvez sauvegarder le contenu, les paramètres et la liste des sons de votre VIVO H5 sur une clé USB.

Cette fonction est également utile avant d'envoyer votre instrument en réparation.

**1. Appuyez sur le bouton [MENU/EXIT] et sélectionnez la fonction BACKUP . Voir ["Déplacement du curseur et réglage](#page-21-1)  [des valeurs des paramètres" \(p. 22\).](#page-21-1)**

La page suivante apparaît :

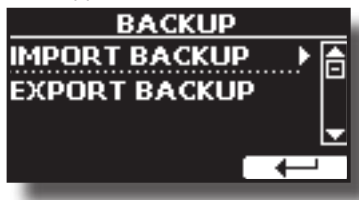

## **Sauvegarde de vos paramètres, du contenu et de la liste des sons**

- **1. Connectez la clé USB sur laquelle vous souhaitez enregistrer vos données. Voir ["Connexion d'une mémoire](#page-18-2)  [USB \(disponible dans le commerce\)" \(p. 19\).](#page-18-2)**
- **2. Sélectionnez la fonction "EXPORTATION DE SAUVEGARDE". Voir ["Déplacement du curseur et réglage](#page-21-1)  [des valeurs des paramètres" \(p. 22\).](#page-21-1)** La page suivante apparaît :

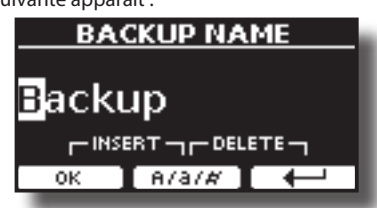

- **3. Si vous souhaitez nommer votre sauvegarde, consultez le paragraphe ["Attribution du nom que vous avez spécifié"](#page-21-2)  [\(p. 22\)](#page-21-2) pour plus de détails.**
- **4. Appuyez sur le bouton de fonction "OK" pour exécuter la fonction.**

Les données suivantes sont enregistrées :

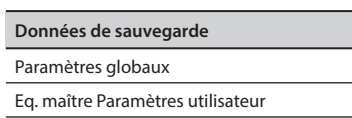

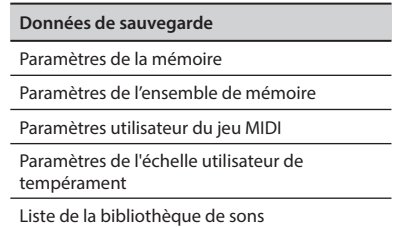

## **Restaurer vos paramètres, votre contenu et votre liste de sons**

- **1. Connectez la clé USB qui contient les données. Voir ["Connexion d'une mémoire USB \(disponible dans le](#page-18-2)  [commerce\)" \(p. 19\).](#page-18-2)**
- **2. Sélectionnez la fonction "IMPORT BACKUP". Voir ["Déplacement du curseur et réglage des valeurs des](#page-21-1)  [paramètres" \(p. 22\)](#page-21-1).** Le contenu de l

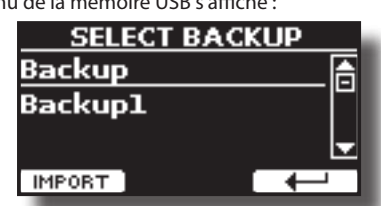

- **3. Utilisez les touches [][] pour sélectionner les données de sauvegarde que vous souhaitez.**
- **4. Appuyez sur la touche de fonction "IMPORT" pour exécuter la fonction.**

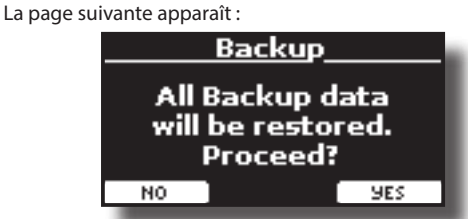

**5. Appuyez sur la touche de fonction "OUI" pour continuer.**  Toutes les données seront restaurées.

## **Fonction Panique**

Utilisez cette fonction si certaines opérations de votre VIVO H5 ou d'un générateur de sons externe (connecté via un câble MIDI) provoquent des sons étranges ou si certaines notes sont bloquées.

**1. Appuyez sur le bouton [MENU/EXIT] et utilisez les boutons [][] pour sélectionner la fonction PANIC .**

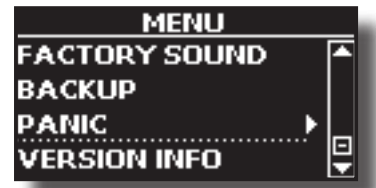

**2. Appuyez sur le bouton [] pour exécuter la fonction.** Les messages "All notes off" et "Reset All Controllers" sont envoyés à VIVO H5 votre générateur de sons et sur tous les canaux MIDI d'un générateur de sons éventuellement connecté.

## **Qu'est-ce qu'une bibliothèque de sons ?**

<span id="page-33-0"></span>Le son (patch) des appareils DEXIBELL est composé de plusieurs oscillateurs qui reproduisent des formes d'onde. Le patch contient également des informations sur l'enveloppe Pitch,/TVA,/TVF, les filtres et ainsi de suite. Tout cela, et bien plus encore, contribue à façonner le son. **Une bibliothèque de sons contient des sons qui utilisent les mêmes formes d'onde**. Par exemple, la bibliothèque "Electric Piano" contient les sons suivants : Dyno Stage, Suitcase, Phaser EP, etc.

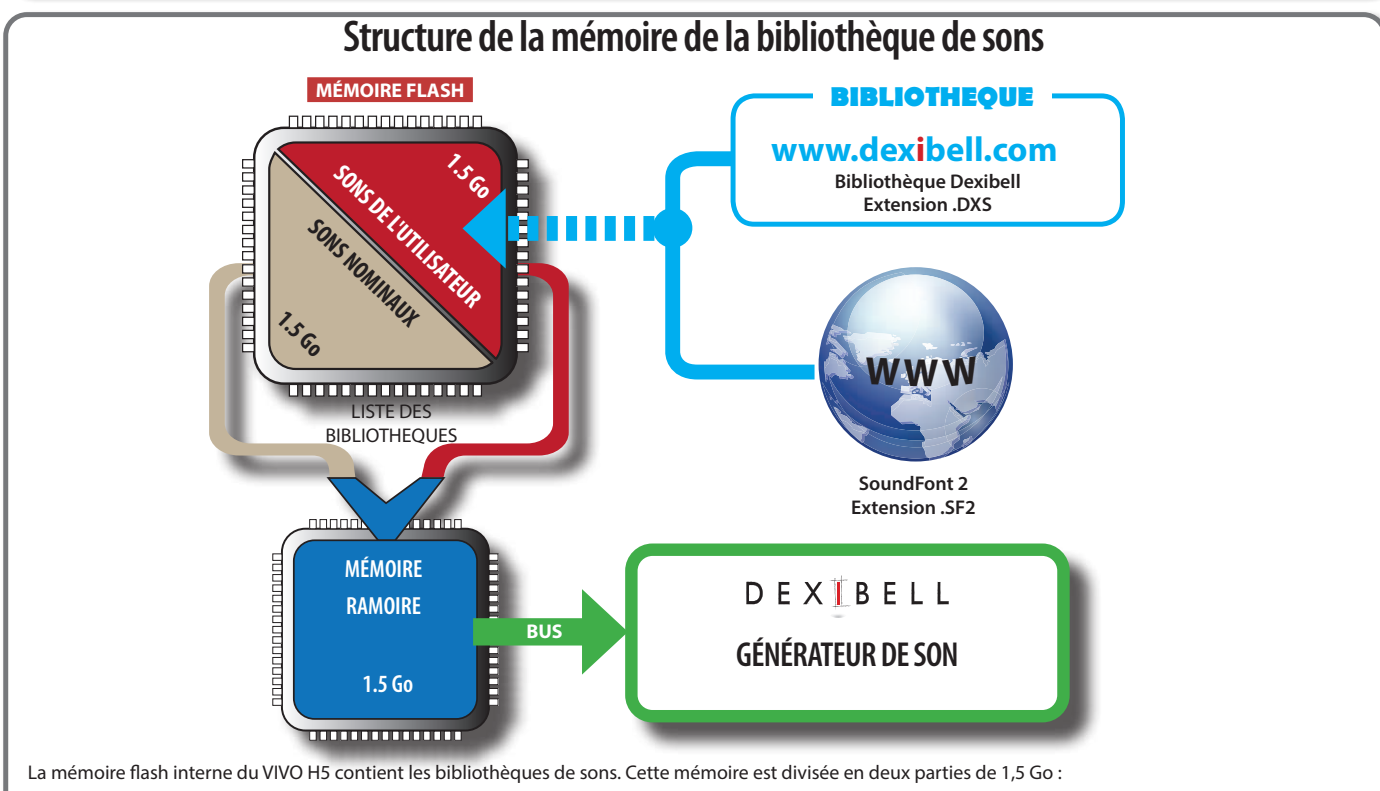

- la première partie, non effaçable, contient les bibliothèques d'usine.
- la deuxième partie, programmable, peut contenir les bibliothèques de sons de l'utilisateur.

En utilisant la liste des bibliothèques à charger, à la mise sous tension, le VIVO H5 charge les bibliothèques de sons de la mémoire Flash interne dans la RAM interne de 3,2 Go. Par défaut, la liste ne contient que les bibliothèques d'usine.

Vous pouvez charger les nouvelles bibliothèques dans la zone des sons utilisateur en les prenant dans la bibliothèque DEXIBELL(www.dexibell.com) ou dans des sons tiers (extension .SF2).

Par une liste programmable, vous pouvez choisir les bibliothèques de sons (User ou Factory ou une partie d'entre elles) à charger dans la mémoire interne de la RAM. Vous pouvez décider de remplacer complètement les sons d'usine en chargeant tous les sons de la zone des sons utilisateur ou décider de charger une partie des sons de la zone d'usine et une autre de la zone utilisateur.

#### **Bibliothèque de sons**

VIVO H5 vous donne la possibilité d'installer de nouveaux sons à partir de :

□ Sons officiels de DEXIBELL (extension .DXS)

Ces sons seront disponibles et téléchargeables sur le web suivant : <http://www.dexibell.com/>

*Restez à l'affût des nouveaux sons et des mises à jour en visitant régulièrement notre web !*

sons tiers (extension .SF2)

Vous pouvez facilement trouver sur le web de nombreuses bibliothèques de sons avec l'extension .SF2. VIVO H5 est compatible avec ces types de sons.

## <span id="page-33-1"></span>**Supprimer et ajouter des bibliothèques de sons**

Dans la page " SOUND LIBRARY ", vous pouvez choisir les bibliothèques à charger dans la zone RAM.

#### **NOTE**

Les bibliothèques supprimées ne sont pas supprimées. Ils restent dans la zone Usine ("ARCHIVE INTERNE") prêts à être rechargés à

nouveau. Voir ["Récupération d'une bibliothèque à partir de l'"ARCHIVE](#page-35-0)  [INTERNATIONALE"." \(p. 36\)](#page-35-0) et ["Restaurer les sons d'usine" \(p. 32\).](#page-31-1)

**1. Appuyez sur le bouton [MENU/EXIT] et sélectionnez la fonction SOUND LIBRARY en appuyant sur le bouton [] Voir ["Déplacement du curseur et réglage des valeurs des](#page-21-1)  [paramètres" \(p. 22\).](#page-21-1)**

Une page comme celle-ci apparaît :

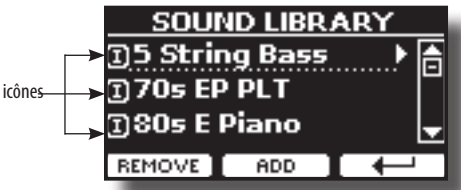

La liste des bibliothèques de sons de la mémoire interne s'affiche. Vous pouvez noter, à gauche du nom de chaque bibliothèque, une icône :

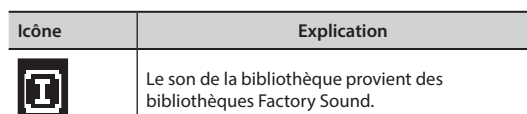

<span id="page-34-0"></span>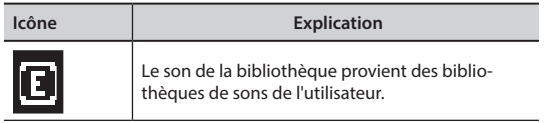

En bas de l'écran, vous pouvez rappeler deux fonctions : "REMOVE" et "ADD". Nous allons vous expliquer ci-dessous comment supprimer ou ajouter des bibliothèques de sons.

## **Suppression d'une bibliothèque de sons**

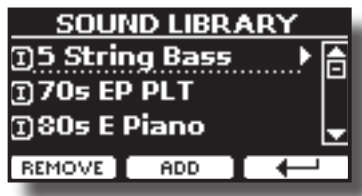

- **1. Utilisez les boutons [] [] pour sélectionner la bibliothèque de sons que vous souhaitez supprimer temporairement.**
- **2. Si vous voulez connaître les sons contenus dans la bibliothèque, appuyez sur le bouton [] pour l'ouvrir.**

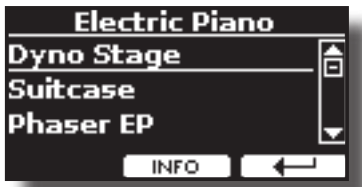

**3. Si vous voulez écouter les sons de la bibliothèque, utilisez les boutons the ▲] [▼ pour sélectionner le son et activer les notes par le clavier du VIVO H5.**

Si vous n'avez pas besoin de ces sons, vous pouvez procéder à la suppression.

**4. A partir de la page "SOUND LIBRARY", appuyez sur le bouton de fonction "REMOVE" pour effectuer la suppression.** L'écran affiche :

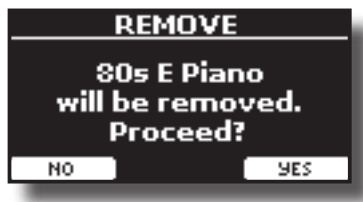

**5. Appuyez sur le bouton de fonction "OUI" pour effectuer le retrait.** Appuyez sur "NON" si vous ne voulez plus exécuter la fonction.

#### **NOTE SUR LA SUPPRESSION DES BIBLIOTHÈQUES DE SONS**

- **• Bibliothèques d'usine** Les bibliothèques d'usine ne sont pas supprimées mais sont retirées de la liste des bibliothèques à charger au démarrage.
- **• Bibliothèques de sons utilisateur**. Les bibliothèques de sons utilisateur sont définitivement supprimées. Assurez-vous d'avoir une sauvegarde, si vous pensez en avoir besoin à nouveau.

## **Comment charger des bibliothèques de sons à partir d'une mémoire USB ?**

Vous pouvez importer la bibliothèque de sons dans la mémoire des sons utilisateur de VIVO H5 et les utiliser dans vos performances. Pour les importer, vous avez besoin d'une clé USB et de votre ordinateur personnel.

#### <span id="page-34-2"></span>**Chargement d'une bibliothèque de sons depuis une mémoire USB**

- **1. A l'aide de votre ordinateur, téléchargez la nouvelle bibliothèque de sons depuis le web DEXIBELL (.DXS) ou depuis tout autre web (.SF2).**
- **2. Créez un dossier "SOUND" à la racine de la clé USB.**
- **3. Copiez la bibliothèque de sons (.DXS/.SF2) dans le dossier "/SOUND" de la mémoire USB.**
- **4. Insérez la clé USB dans le port USB de VIVO H5. Voir ["Connexion](#page-18-2)  [d'une mémoire USB \(disponible dans le commerce\)" \(p. 19\)](#page-18-2).**
- **5. Voir ["Ajout d'une bibliothèque à partir d'une mémoire](#page-34-1)  [USB" \(p. 35\)](#page-34-1) pour importer la bibliothèque de sons.**

## **Ajouter une bibliothèque**

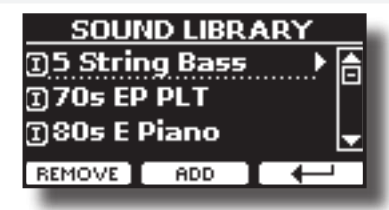

**1. Appuyez sur le bouton de fonction "ADD" pour ajouter une bibliothèque.**

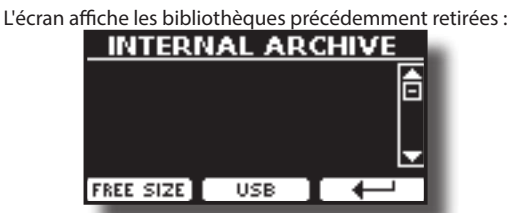

Dans l'exemple ci-dessus, la liste des bibliothèques supprimées est vide (aucune bibliothèque n'a été précédemment supprimée). Dans ce cas, vous ne pouvez ajouter que des bibliothèques provenant d'une mémoire USB préalablement chargée. L'exemple suivant montre que certaines bibliothèques ont été supprimées et que la liste "INTERNAL ARCHIVE" indique de quelles bibliothèques il s'agit :

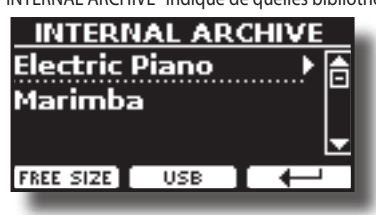

**2. Si vous voulez obtenir des informations sur la mémoire interne libre de la RAM, appuyez sur le bouton de fonction "FREE SIZE".**

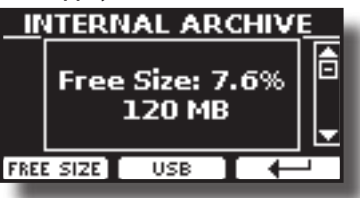

La page indique la mémoire interne RAM disponible exprimée en Mo et en pourcentage.

 Cette fonction est utile pour connaître la quantité de mémoire libre dont vous disposez pour charger de nouvelles bibliothèques.

### <span id="page-34-1"></span>**Ajout d'une bibliothèque à partir d'une mémoire USB**

**1. Pour charger la bibliothèque dans votre mémoire USB, veuillez vous référer à ["Chargement d'une bibliothèque](#page-34-2)  [de sons depuis une mémoire USB" \(p. 35\)](#page-34-2).**

- **2. Insérez la clé USB dans le port USB du VIVO H5.**
- **3. A partir de la page "INTERNAL ARCHIVE", , appuyez sur la touche de fonction "USB" pour lister les bibliothèques de sons dans la mémoire USB.**

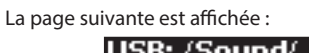

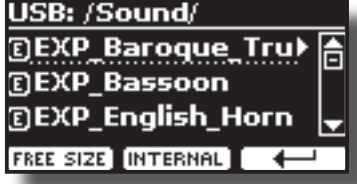

L'instrument affiche les bibliothèques de sons contenues dans le dossier "\SOUND" de la mémoire USB.

#### **MÉMO**

Pour naviguer dans les dossiers, utilisez le bouton [ $\blacktriangleright$ ] pour ouvrir un dossier et le bouton [ $\blacktriangleleft$ ] pour revenir à un niveau supérieur.

Appuyez sur la touche de fonction "INTERNAL" pour revenir à la visualisation des archives internes.

- **4. Utilisez les boutons [] [] pour sélectionner la bibliothèque de sons que vous préférez.**
- **5. Pour ouvrir la bibliothèque de sons, appuyez sur le bouton [],**

Le ou les sons contenus dans la bibliothèque s'affichent.

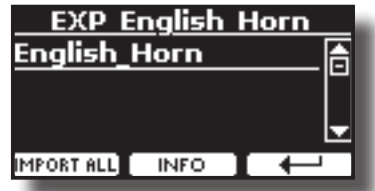

**6.** Utilisez les boutons [▲] [▼] pour sélectionner les sons et **les écouter au clavier.**

Si les sons sont à votre goût, vous pouvez importer la bibliothèque dans la mémoire interne.

**7. Si vous voulez connaître la taille de la bibliothèque, appuyez sur le bouton de fonction "INFO".**

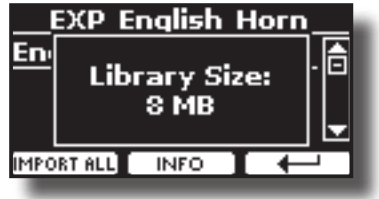

**8. Appuyez sur le bouton de fonction "IMPORT ALL" pour importer la bibliothèque de sons.**

L'instrument vous demande dans quelle famille de sons vous voulez importer la bibliothèque :

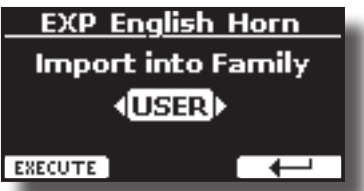

- **9. Utilisez les boutons [] [] pour sélectionner la famille de sons dans laquelle vous souhaitez importer la bibliothèque.**
- **10. Appuyez sur le bouton de fonction "EXECUTE" pour exécuter la fonction.**

Un message de confirmation vous informe que la bibliothèque de sons a été importée.

## <span id="page-35-0"></span>**Récupération d'une bibliothèque à partir de l'"ARCHIVE INTERNATIONALE".**

Grâce à cette fonction, vous pouvez recharger les bibliothèques internes précédemment supprimées.

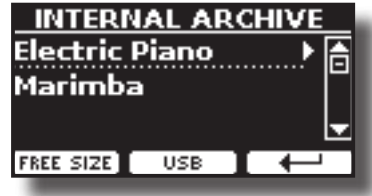

- **1. Utilisez les boutons [] [] pour sélectionner la bibliothèque que vous voulez recharger dans la mémoire interne.**
- **2. Pour ouvrir la bibliothèque de sons, appuyez sur le bouton [].**

Le ou les sons contenus dans la bibliothèque s'affichent.

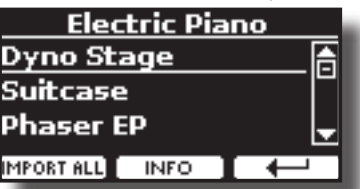

**3. Utilisez les boutons [] [] pour sélectionner les sons et les écouter au clavier.** Si le son est à votre goût, vous pouvez importer la bibliothèque

dans la mémoire interne.

**4. Si vous voulez connaître la taille de la bibliothèque, appuyez sur le bouton de fonction "INFO".**

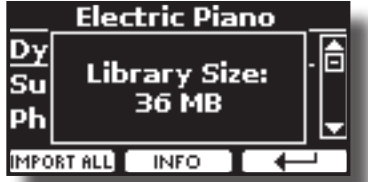

**5. Appuyez sur le bouton de fonction "IMPORT ALL" pour importer la bibliothèque de sons.**

L'instrument vous demande dans quelle famille de sons vous voulez importer la bibliothèque :

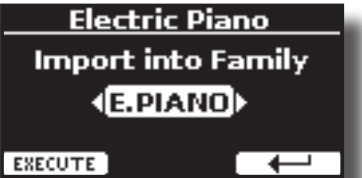

- **6. Utilisez les boutons [] [] pour sélectionner la famille de sons dans laquelle vous souhaitez importer la bibliothèque.**
- **7. Appuyez sur le bouton de fonction "EXECUTE" pour exécuter la fonction.**

Un message de confirmation vous informe que la bibliothèque de sons a été importée.

#### **Comment restaurer le son d'origine**

Voir ["Supprimer et ajouter des bibliothèques de sons" \(p. 34\)](#page-33-1).
# <span id="page-36-1"></span>**13 Configuration du son (Exportation/Importation)**

Il s'agit d'une fonction utile qui vous permet de préparer un ensemble de sons pour une performance. Si, lors d'une représentation, vous n'utilisez que des sons de piano, vous pouvez créer un ensemble de sons contenant uniquement des sons de piano. De cette façon, vous pouvez utiliser la taille maximale de la mémoire interne de l'instrument pour les sons de piano.

A votre convenance, vous pouvez également télécharger des jeux de sons sur l[e site ://www.dexibell.com/](http://www.dexibell.com/) .

## **Exportation d'un jeu de sons ("EXPORT SETUP")**

Cette fonction permet d'exporter le jeu de sons, que vous avez préalablement préparé, dans une mémoire USB.

- **1. Préparez votre Sound Set en utilisant les fonctions expliquées précédemment : "ADD" et "REMOVE". Voir ["Supprimer et ajouter des bibliothèques de sons" \(p.](#page-33-0)  [34\).](#page-33-0)**
- **2. Insérez une clé USB dans le port USB de votre instrument.**
- **3. Appuyez sur le bouton [MENU/EXIT] et utilisez les boutons [] [] pour sélectionner le groupe de fonctions "SOUND SETUP".**

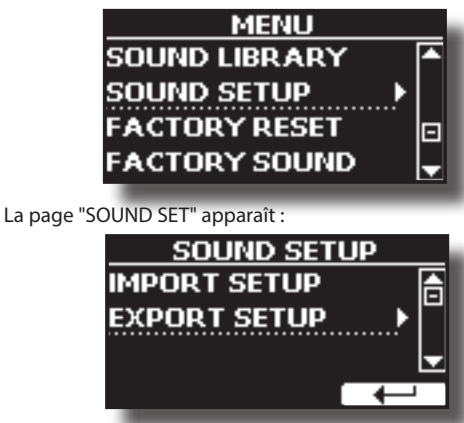

**4. Utilisez les boutons [] [] pour sélectionner "EXPORT SETUP" et appuyez sur le bouton [] pour accéder à la fonction.**

L'affichage devient :

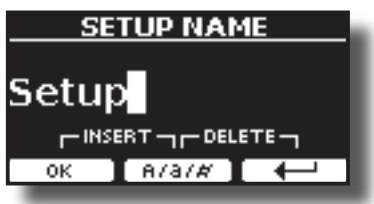

- **5. Si vous souhaitez nommer votre jeu de sons, veuillez consulter le paragraphe ["Attribution du nom que vous](#page-21-0)  [avez spécifié" \(p. 22\).](#page-21-0)**
- **6. Appuyez sur le bouton de fonction "OK" pour enregistrer votre réglage.**

Un message de confirmation s'affiche temporairement.

## <span id="page-36-0"></span>**Importation d'un jeu de sons ("IMPORT SETUP")**

Cette fonction importe le jeu de sons précédemment enregistré dans une mémoire USB.

#### **NOTE**

Avant d'importer un jeu de sons, prenez en considération que votre jeu de sons actuel, dans la mémoire interne, sera remplacé.

Vous pouvez perdre des bibliothèques de sons externes précédemment chargées depuis une mémoire USB. En ce qui concerne les bibliothèques de sons internes, pas de problème, vous pouvez les récupérer dans "ARCHIVES INTERNES". Voir ["Ajouter une bibliothèque" \(p. 35\)](#page-34-0).

- **1. Insérez dans le port USB de votre instrument une clé USB contenant un jeu de sons précédemment sauvegardé.**
- **2. Appuyez sur le bouton [MENU/EXIT] et utilisez les boutons [] [] pour sélectionner le groupe de fonctions "SOUND SETUP".**

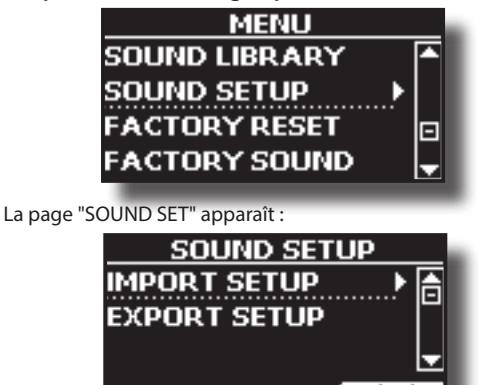

**3. Utilisez les boutons [] [] pour sélectionner "IMPORT SETUP" et appuyez sur le bouton [] pour accéder à la fonction.**

L'écran affiche la liste des jeux de sons de la mémoire USB :

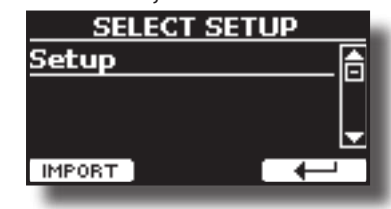

- **4.** Utilisez les boutons [▲] [▼] pour sélectionner le jeu de **sons.**
- **5. Appuyez sur la touche de fonction F1 "IMPORT" pour charger le jeu de sons.**

Un message de confirmation s'affiche temporairement.

# <span id="page-37-2"></span>**14 Personnaliser vos sons (T2L)**

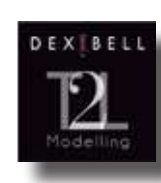

**T2L-Modélisation**

La technologie révolutionnaire que l'on retrouve sur tous les modèles de pianos numériques DEXIBELL.

La modélisation T2L est la combinaison de technologies innovantes développées pour obtenir une précision maximale du timbre et une

réactivité sonore précise aux multiples articulations d'un pianiste.

La modélisation T2L dispose de nombreux algorithmes qui simulent toutes les caractéristiques d'un piano acoustique. Il prend en charge de nombreux aspects comme :

#### **No Damper ("No Damper" sur les notes élevées)**

Les 18 dernières notes supérieures, comme dans l'instrument acoustique, n'ont pas la présence des étouffoirs et sont donc libres de vibrer même lorsque les touches sont relâchées.

La durée de ces notes, jouées en mode staccato, est beaucoup plus longue que celle des notes précédentes qui ont plutôt la présence de l'étouffoir

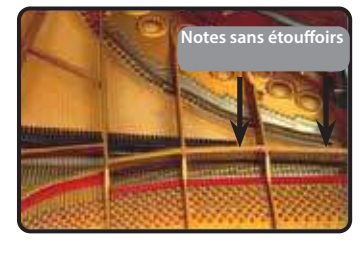

#### **FP-Simulation (simulation d'actions multiples "Forte Pedal")**

La pédale "Forte" (Sustain), effectue plusieurs actions qui sont simulées par cette fonction.

**A**) Lorsque la pédale "Forte" est enfoncée, un son est généré pour simuler les bruits de friction des feutres lorsqu'ils se détachent des cordes (Damper Friction Noise).

**B**) En appuyant sur la pédale "Forte", les notes actives seront enrichies des résonances produites par toutes les cordes libres de vibrer, grâce aux étouffoirs relevés (Strings Resonance). Le résultat de la résonance des cordes rend le son d'une note soutenue par l'utilisation de la pédale "Forte" sensiblement différent du son d'une note juste tenue.

**C**) Lorsque la pédale "Forte" est relâchée, un bruit est simulé comme le bruit mécanique de l'instrument acoustique (Sustain Pedal Mechanical Noise)

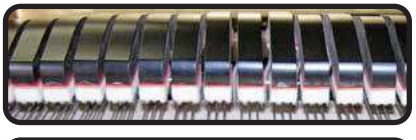

(A) & (B) La pédale "Forte" est enfoncée, les étouffoirs en feutre sont relevés

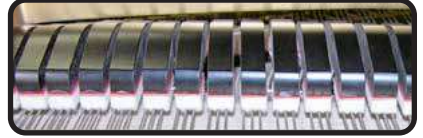

(C) La pédale "Forte" est relâchée, les étouffoirs en feutre reposent sur les cordes

#### **SP-Simulation (simulation de la pédale douce)**

La pédale "Soft" permet de modifier le volume et la couleur du timbre du son, en simulant la fonction "soft" d'un piano acoustique.

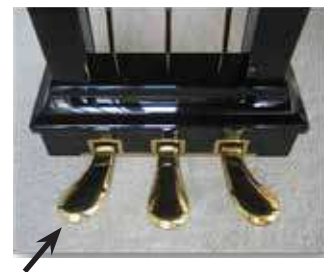

<span id="page-37-1"></span><span id="page-37-0"></span>**Faire de légers ajouts ou des modifications sonores**

Bien que les sons de Dexibell soient développés pour atteindre une précision sonore maximale, vous pouvez les modifier à votre guise ou créer de nouvelles sonorités.

- **1. Sélectionnez le son que vous souhaitez personnaliser.**
- **2. À partir de la page principale, appuyez sur le bouton de fonction "T2L" pour accéder à la fonction d'édition.**

#### **MÉMO**

Vous pouvez également sélectionner cette fonction en appuyant sur le bouton [MENU] → T2L EDITOR.

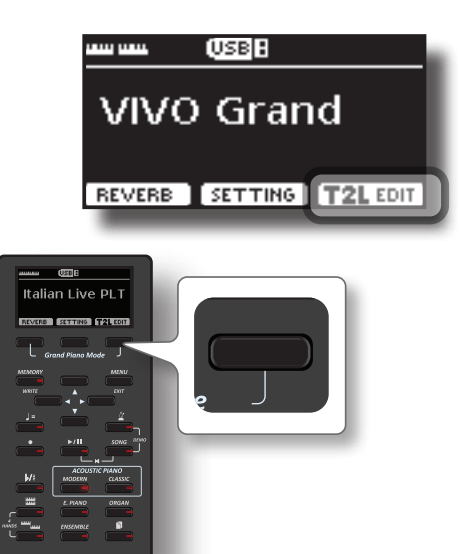

L'écran affiche la page du son de l'éditeur qui contient tous les paramètres possibles pour le son que vous avez sélectionné :

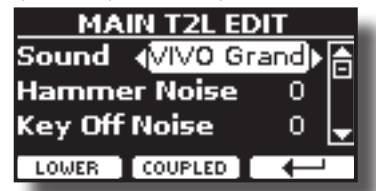

Dans l'exemple ci-dessus, l'italien Live Platinium a été sélectionné.

- **3. Utilisez les boutons [] [] pour sélectionner le paramètre que vous souhaitez modifier.**
- **4. Utilisez les boutons [] [] pour régler la valeur.**
- **5. Pour modifier un son dans la partie LOWER ou COUPLED, appuyez sur le bouton Fonction relatif.**

### **Sauvegarder votre changement**

Il vous suffit d'enregistrer votre réglage dans une mémoire. Voir ["Travailler avec les mémoires" \(p. 45\).](#page-44-0)

## **Paramètres à éditer**

La liste des paramètres dépend des caractéristiques du son sélectionné.

Pédale douce

### **Bruits de marteau (touche sur les bruits impulsifs)**

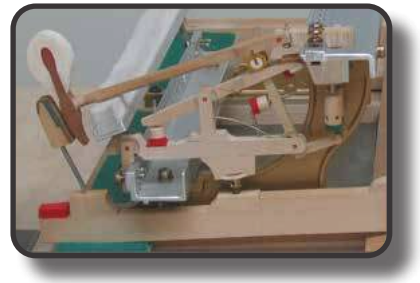

L'attaque des notes contient une partie impulsive du son produite par le choc du marteau sur les cordes, amplifiée et soutenue par la résonance du corps du piano. Une fonction est disponible pour réduire/augmenter cet élément du son.

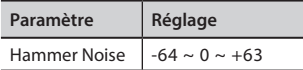

### **Key Off Noise (bruits mécaniques d'arrêt du clavier)**

Le relâchement des touches provoque des bruits mécaniques proportionnels à la vitesse du relâchement lui-même. Ce comportement de l'instrument acoustique est reproduit par cette fonction

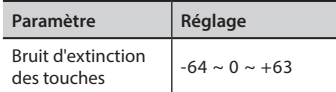

### **Bruit de l'étouffoir**

C'est le bruit typique d'un piano acoustique lorsque l'on appuie sur la pédale de soutien (lever tous les étouffoirs) ou que l'on relâche (baisser tous les étouffoirs).

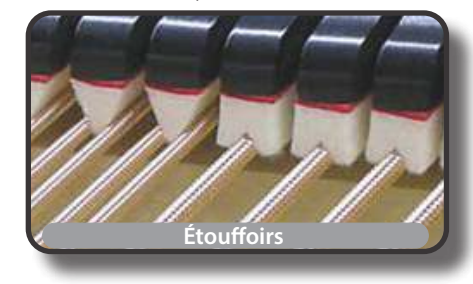

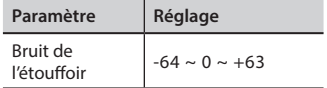

### **String Reso (Résonances Harmoniques Sympathiques)**

Comme dans un piano acoustique, en maintenant certaines touches enfoncées et en jouant d'autres notes en mode staccato, on peut écouter une multitude d'harmoniques supplémentaires, grâce à la "résonance sympathique" générée par les cordes libres de vibrer (grâce à des étouffoirs surélevés) des notes tenues.

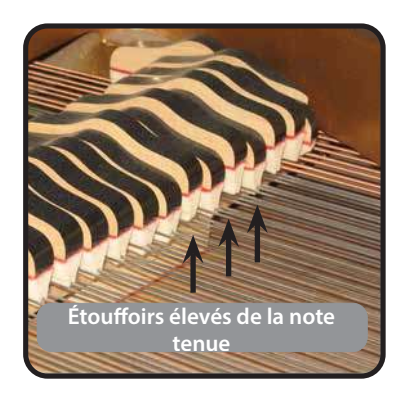

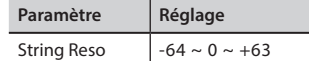

#### **Damper Reso**

C'est le bruit typique généré par les cordes libres de vibrer (tous étouffoirs relevés) lorsque la pédale d'étouffoir est enfoncée.

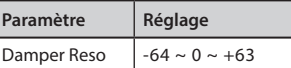

### **Cabinet Reso (pour Wurly, Ac. Guitare, et Harpe)**

Grâce à ce paramètre, vous pouvez augmenter ou diminuer la résonance du caisson.

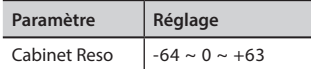

### **Bell (pour piano électrique)**

Le "son de cloche" est caractéristique de certains pianos électriques qui sont devenus particulièrement populaires dans les années 1970. Vous pouvez régler la quantité de ce son typique.

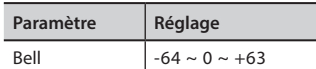

### **CLICK (pour l'orgue Vintage)**

Le clic des touches est typique des orgues vintage. C'est un bruit électrique qui est le résultat du contact entre les touches. Il était considéré comme un défaut, il y avait toutes sortes d'efforts pour le réduire, mais il n'a jamais pu être éliminé. Entre-temps, il est devenu un "clic" caractéristique pour les musiciens rock et modernes. Vous pouvez régler la quantité du son du clic lorsque vous appuyez et relâchez une touche.

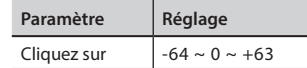

### **Growl (pour piano électrique)**

Il s'agit d'une distorsion typique du son pendant l'attaque de phase qui donne un effet de "growling". Grâce à ce paramètre, vous pouvez augmenter ou diminuer l'effet.

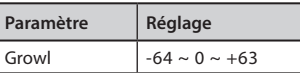

### **Off Noise (pour Clavinet, Harpsy, Orgue d'église, E. Piano, Basse, Trompette)**

Vous pouvez régler la quantité de l'effet de bruit que certains instruments produisent lorsque la touche est relâchée.

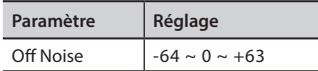

### **On Noise (pour Trumpet, Flugelhorn)**

Ce paramètre règle la quantité du bruit de la trompette lorsque le piston est pressé.

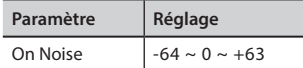

### **Attack, Hold, Decay, Sustain et Release (pour Brass, Strings, Pad, Choir, Synth)**

Ces paramètres caractérisent l'enveloppe du son. Par exemple, lorsqu'une touche d'orgue est enfoncée, elle joue une note à volume constant ; le son s'éteint rapidement lorsque la touche est relâchée. En revanche, le son d'une guitare est le plus fort immédiatement après le pincement d'une corde, et s'estompe rapidement. Essayez de modifier l'enveloppe d'un son par ces paramètres.

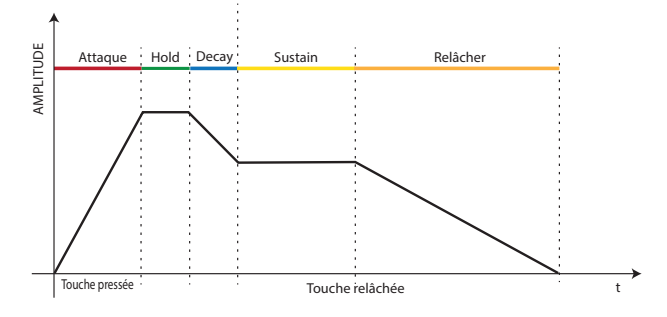

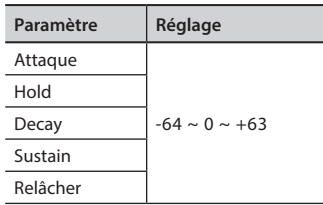

### **Ride**

Ce paramètre permet d'augmenter ou de diminuer le volume du son des cymbales Ride contenu dans l'"Ac. Tonalité "Bass&Ride".

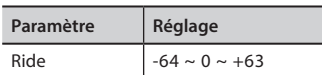

### **Amp noise**

Ce paramètre simule le bruit de l'amplificateur de basse.

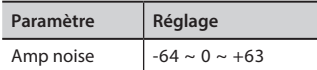

### **String noise**

Ce paramètre simule la résonance des cordes de basse.

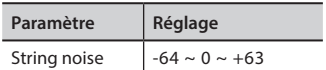

### **Key Noise**

Ce paramètre simule le bruit de la touche de saxophone.

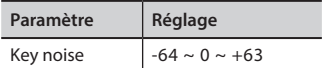

#### **Polyphonic**

Ce paramètre devient utile lorsque vous utilisez certains instruments solos comme la flûte, le violon, le saxophone, la trompette et l'accordéon.

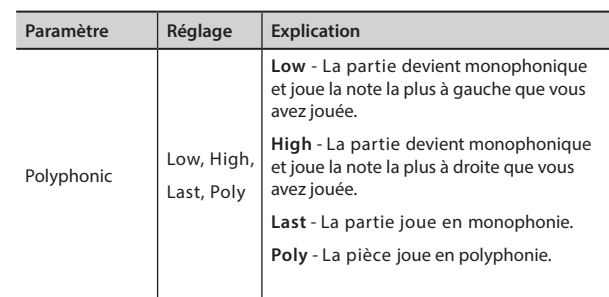

### **Blow**

Le blowing est probablement la partie la plus importante de tout instrument à vent. Ce paramètre permet de régler la quantité de souffle dans un son de flûte.

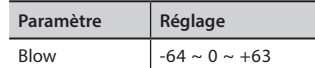

### **Pluck**

Ce paramètre est utilisé pour accentuer les sons de "Pedal Bass" et "Pedal DoubleBs". Il permet d'accentuer la phase d'attaque du son.

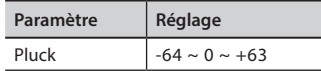

## **Réglage de la réponse de la vélocité du clavier en fonction du son**

Par la fonction "Velocity Compand" dans le T2L MENU, vous pouvez régler la vélocité du clavier pour chaque son. Vous pouvez choisir d'étendre la vélocité d'un son de piano et de comprimer la vélocité d'un son de cordes ou de pad.

- **1. Accédez à la fonction T2L EDITOR" et sélectionnez la partie du clavier et le son que vous voulez éditer. Voir ["Faire de légers ajouts ou des modifications sonores" \(p.](#page-37-0)  [38\)](#page-37-0)**
- **2. Dans l'exemple ci-dessous, nous avons sélectionné le son de la partie Main. Utilisez les boutons [▲] [▼] pour déplacer le curseur et sélectionner la fonction "Velocity Compand".**

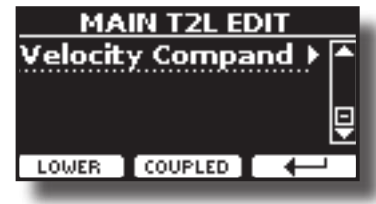

**3. Appuyez sur le bouton [] pour accéder à la fonction.** 

La page suivante apparaît :

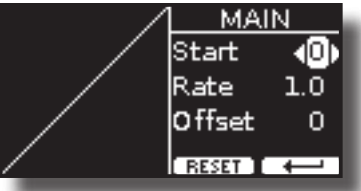

- **4. Utilisez les boutons [] [] pour sélectionner l'un des trois paramètres disponibles.**
- **5. Utilisez les boutons [] [] pour régler le paramètre que vous avez sélectionné.**

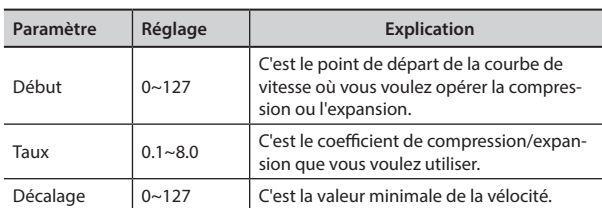

Dans l'exemple ci-dessous, vous pouvez voir que le point de départ a été fixé à 52, que le "décalage" part de la valeur 35 et que le taux a été fixé à 2,7.

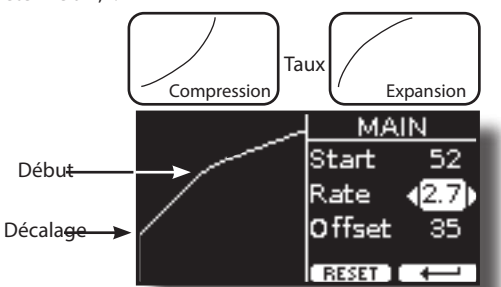

**6. Appuyez sur le bouton de fonction "RESET" pour rétablir les paramètres à leur valeur par défaut.**

# <span id="page-41-3"></span>**15 S'entraîner avec Song Player**

Cette section explique comment lire les morceaux audio stockés dans la mémoire interne ou dans la mémoire USB (disponible dans le commerce). Vous pouvez vous entraîner à jouer avec la chanson d'accompagnement.

VIVO H5 lire les types de fichiers suivants :

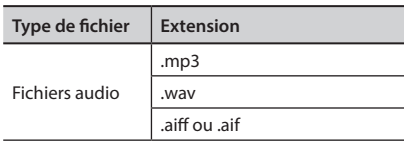

## <span id="page-41-0"></span>**Jouer une chanson**

### <span id="page-41-1"></span>**Chargement d'un morceau depuis la mémoire interne**

**1. Appuyez sur le bouton [SONG]. Son indicateur s'allume.**

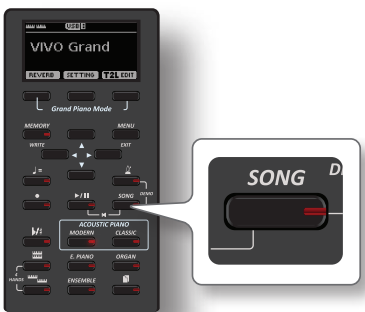

L'écran affiche la page principale de la chanson et le nom de la chanson actuelle est affiché si elle est déjà chargée.

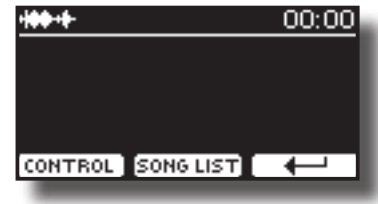

**2. Appuyez sur la touche de fonction "SONG LIST".** L'écran affiche le contenu de la mémoire interne du morceau.

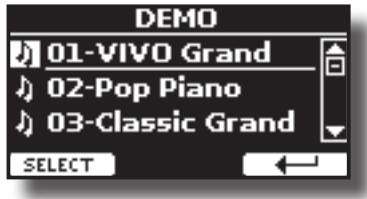

- **3.** Utilisez les boutons [▲][▼] pour faire défiler les fichiers et **choisir le morceau à charger.**
- **4. Appuyez sur le bouton de fonction "SELECT" pour charger la chanson que vous voulez pratiquer.**

### **Chargement d'un morceau depuis une mémoire USB**

**1. Insérez une clé USB qui contient des chansons. Voir ["Connexion d'une mémoire USB \(disponible dans le](#page-18-0)  [commerce\)" \(p. 19\)](#page-18-0).**

<span id="page-41-2"></span>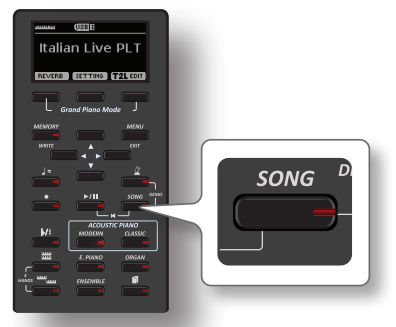

L'écran affiche la page principale de la chanson et le nom de la chanson actuelle est affiché si elle est déjà chargée.

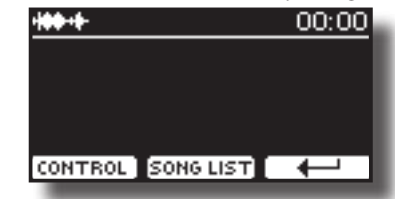

**2. Appuyez sur la touche de fonction "SONG LIST".** L'écran affiche le contenu de la mémoire interne du morceau.

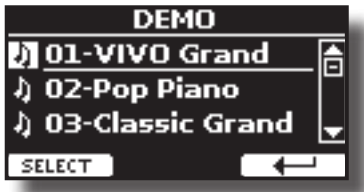

**3. Pour répertorier le contenu de la mémoire USB, appuyez sur la touche de fonction "USB".**

L'écran affiche le contenu de la mémoire USB.

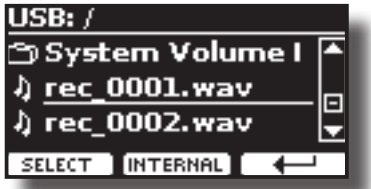

- **4.** Utilisez les boutons [▲][▼] pour faire défiler les fichiers et **les dossiers.**
- **5. Si la chanson dont vous avez besoin se trouve dans un dossier, vous devez d'abord sélectionner ce dossier, appuyer sur la touche de fonction "OPEN" pour voir son contenu, puis sélectionner la chanson. Si vous avez ouvert un dossier par erreur, appuyez sur le bouton de fonction " " pour revenir à un niveau supérieur.**
- **6. Appuyez sur le bouton de fonction "SELECT" pour charger la chanson que vous voulez pratiquer. L'icône de la chanson est mise en évidence pour indiquer la chanson sélectionnée**

### **Lecture de la chanson chargée**

- **7.** Appuyez sur le bouton [ $\blacktriangleright$ /II]. Le voyant de la touche [>/II] s'allume et la lecture du morceau commence.
- **8.** Appuyez à nouveau sur le bouton [ $\blacktriangleright$ /ll] pour mettre en **pause la lecture du morceau.** Le bouton  $\Vert\mathbf{v}/\Vert\Vert$  s'éteint.
- **9. Pour revenir au début du morceau, appuyez**  simultanément sur les boutons [[ $\blacktriangleright$ /II] et [SONG]
- **10. Appuyez à nouveau sur [**\*-,**] pour reprendre la lecture.**

<span id="page-42-0"></span>**Commandes utiles pour les chansons**

VIVO H5 dispose de commandes de chansons utiles qui vous permettent de régler le volume, de revenir en arrière ou d'avancer rapidement dans la chanson actuellement sélectionnée, etc.

**1. Chargez le morceau que vous voulez lire. Voir ["Jouer une](#page-41-0)  [chanson" \(p. 42\)](#page-41-0).**

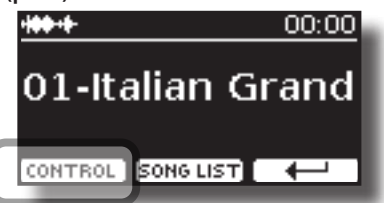

**2. À partir de la page principale du morceau, appuyez sur le bouton de fonction "CONTROL".**

L'écran affiche :

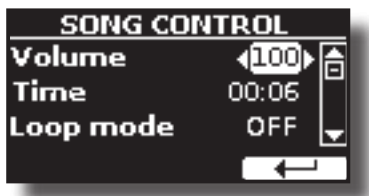

- **3. Utilisez les boutons** [][] **pour sélectionner le paramètre de contrôle.**
- **4. Utilisez les boutons [] [] pour choisir votre réglage.**

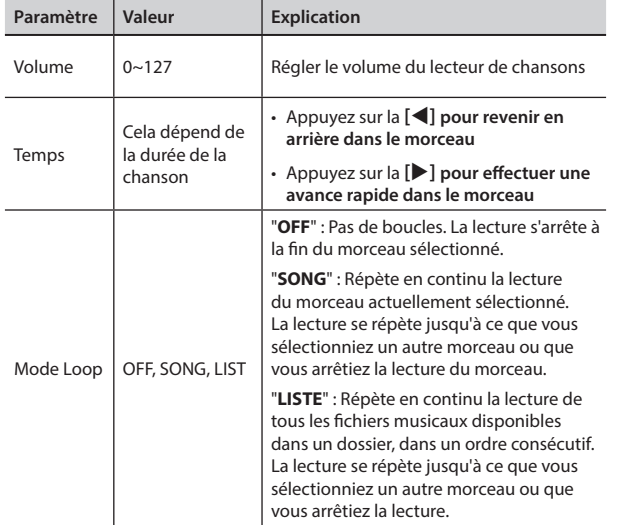

# <span id="page-43-0"></span>**16 Enregistrement de votre performance**

Votre piano numérique vous permet d'enregistrer votre performance et de la sauvegarder en interne ou sur un périphérique de stockage USB.

Enregistrer et réécouter ce que vous avez joué sur l'instrument peut être une aide efficace à la pratique.

#### **Enregistrement en tant que données audio**

Votre performance sera enregistrée sous forme de données audio. La chanson enregistrée peut être utilisée sur votre ordinateur, votre téléphone et dans tout lecteur audio.

#### **NOTE**

Pour utiliser cette méthode d'enregistrement, vous devez connecter un lecteur USB (vendu séparément) au port de mémoire USB (p. [19](#page-18-0)).

## **Enregistrement de votre musique sous forme de données audio (WAVE).**

Cette fonction utile permet de réaliser des enregistrements stéréo de qualité professionnelle.

 Vous pouvez reproduire directement par un lecteur de musique portable en utilisant un ordinateur.

Les enregistrements sont sauvegardés sur la mémoire USB externe (disponible dans le commerce).

En outre, le piano numérique VIVO H5 vous permet d'enregistrer tout ce qui est connecté à la prise AUDIO IN. Vous pouvez reproduire une piste audio de fond à l'aide d'un lecteur externe connecté à la prise AUDIO IN, jouer sur votre piano pour vous entraîner, puis enregistrer votre performance.

#### **NOTE**

• Vous aurez besoin d'une clé USB (disponible dans le commerce) pour enregistrer votre performance.

#### **Spécifications du format de l'enregistreur audio**

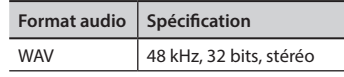

### **Avant de commencer à enregistrer**

- **1. Connectez la clé USB sur laquelle vous souhaitez enregistrer les données audio. Voir ["Connexion d'une](#page-18-0)  [mémoire USB \(disponible dans le commerce\)" \(p. 19\)](#page-18-0).**
- **2. Préparez tout ce que vous voulez enregistrer : sélectionnez la tonalité et le mode clavier que vous voulez utiliser pour l'interprétation. Voir ["Sélection des tonalités" \(p. 23\).](#page-22-0)**
- **3. Si vous le souhaitez, faites retentir le métronome. Voir ["S'entraîner avec le métronome" \(p. 29\).](#page-28-0)**

#### **MÉMO**

Le signal du métronome n'est pas enregistré.

### **Démarrage/arrêt de l'enregistrement**

**4.** Appuyez sur le bouton [<sup> $\bullet$ </sup>] (Rec) pour commencer **l'enregistrement.**

L'indicateur du bouton [<sup>1</sup>] s'allume et le VIVO H5 commence à enregistrer tout ce que vous jouez sur le clavier.

**5.** A la fin du morceau, appuyez sur le bouton [ $\bullet$ ] (Rec) pour **arrêter l'enregistrement.**

L'enregistrement s'arrête et l'écran affiche un message de confirmation. Votre fichier audio est sauvegardé dans le dossier "Enregistrement" de la clé USB.

#### **NOTE**

Ne déconnectez pas la clé USB pendant l'enregistrement du morceau ou avant l'affichage du message de confirmation à la fin de l'enregistrement.

#### **À propos des fichiers d'enregistrement**

Le fichier audio est sauvegardé dans le dossier "Recording" sur la mémoire USB. Si le dossier "Enregistrement" n'existe pas, il est automatiquement créé lors du premier enregistrement.

Les morceaux sont enregistrés avec un numéro progressif différent : rec\_0001. way, rec\_0002.way et ainsi de suite.

### **Écoute de votre enregistrement**

## **6.** Appuyez sur le bouton  $\lbrack \blacktriangleright / \rbrack$  pour écouter votre chanson.

### Si vous voulez réenregistrer, recommencez à partir de l'étape 4.

#### **NOTE**

Vous devez toujours éjecter la clé USB en toute sécurité avant de la débrancher physiquement de la prise USB. Avant de débrancher la mémoire USB, utilisez la fonction "USB REMOVE". Voir ["Retirer la mémoire USB en toute sécurité" \(p. 19\).](#page-18-1)

## **Comment enregistrer votre performance sur une base audio existante (Overdub)**

Il s'agit d'une technique utilisée dans l'enregistrement audio. Tout en écoutant une base audio enregistrée existante, jouez une nouvelle performance en même temps que celle-ci. Tout est enregistré dans un nouveau chant.

- **1. Connectez la clé USB sur laquelle vous souhaitez enregistrer les données audio. Voir ["Connexion d'une](#page-18-0)  [mémoire USB \(disponible dans le commerce\)" \(p. 19\)](#page-18-0).**
- **2. Préparez tout ce que vous voulez enregistrer : sélectionnez la tonalité et le mode clavier que vous voulez utiliser pour l'interprétation. Voir ["Sélection des tonalités"](#page-22-0)  [\(p. 23\).](#page-22-0)**
- **3. Charger une base audio existante. Voir ["Chargement d'un](#page-41-1)  [morceau depuis la mémoire interne" \(p. 42\).](#page-41-1)**
- **4. Appuyez sur le bouton [ ] (Rec) pour commencer l'enregistrement.**
- **5.** Appuyez sur le bouton  $\lbrack \blacktriangleright / \rbrack$  pour lancer la lecture de la **base audio en arrière-plan.**
- **6. Jouez votre performance tout en écoutant la base audio.**
- **7. À la fin du morceau, appuyez sur le bouton [ ] (Rec) pour arrêter l'enregistrement.** L'enregistrement s'arrête et l'écran affiche un message de

confirmation.

**8.** Appuyez sur le bouton  $\lbrack \mathbf{A} \rbrack$  pour écouter votre chanson.

# <span id="page-44-1"></span>**17 Travailler avec les mémoires**

L'utilisation des mémoires est beaucoup plus rapide que d'appeler l'une des fonctions du VIVO H5, de modifier les réglages, etc. en jouant.

VIVO H5 fournit 20 Mémoires qui vous permettent de stocker presque tous les réglages (ou enregistrements) que vous effectuez sur le panneau avant et les différentes pages d'affichage. Des mémoires supplémentaires peuvent être importées directement depuis une mémoire USB.

## **À propos de la structure des mémoires et des ensembles de mémoires.**

Les mémoires que vous créez sont enregistrées dans l'ensemble de mémoire interne ou dans un ensemble de mémoire externe préalablement enregistré dans la mémoire USB. Cela vous permet de préparer une série de mémoires pour les mariages, une autre pour les événements d'entreprise, une troisième pour les anniversaires, etc.

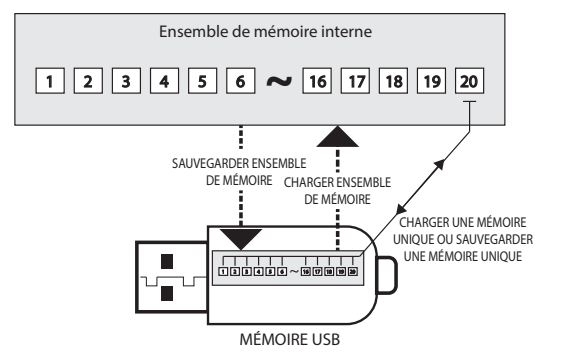

## **Sauvegarde de vos paramètres dans la mémoire interne**

**1. Modifiez tous les paramètres de la manière dont vous souhaitez les enregistrer.** 

Pour plus de détails sur les réglages mémorisés, voir p. [51](#page-50-0).

**2. Appuyez et maintenez enfoncé le bouton [MEMORY/ WRITE] jusqu'à ce que l'écran affiche :**

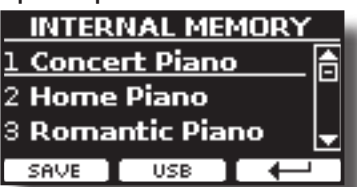

L'indicateur du bouton [MEMORY/WRITE] clignote et la liste de la mémoire interne s'affiche.

#### **MÉMO**

Vous pouvez également sélectionner cette fonction en appuyant sur le bouton du menu → MEMORY→ WRITE.

- **3. Utilisez les boutons [][] pour déplacer le curseur dans la liste à l'endroit où vous voulez remplacer la mémoire.**
- **4. Appuyez sur le bouton de fonction "SAVE" pour confirmer.** L'affichage devient :

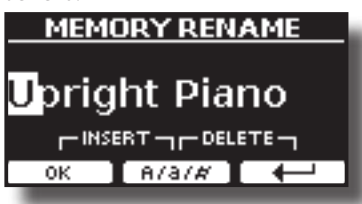

- <span id="page-44-0"></span>**5. Si vous souhaitez donner un nom à votre nouvelle mémoire, consultez ["Attribution du nom que vous avez](#page-21-0)  [spécifié" \(p. 22\)](#page-21-0) pour plus de détails.**
- **6. Appuyez sur le bouton de fonction "OK" pour sauvegarder la mémoire.**

La mémoire est sauvegardée et la liste de la mémoire interne s'affiche.

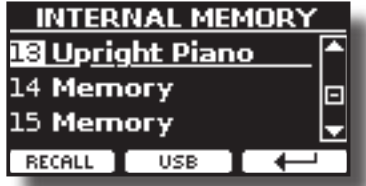

## **Rappel de vos paramètres depuis la mémoire interne**

**1. Appuyez sur le bouton [MEMORY/WRITE].**  L'indicateur du bouton [MEMORY/WRITE] est allumé en permanence et la liste de la mémoire interne s'affiche.

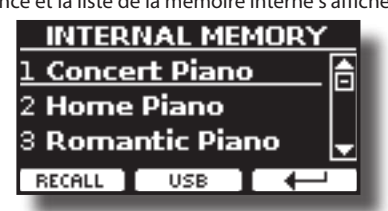

#### **MÉMO**

Vous pouvez également sélectionner cette fonction en appuyant sur le bouton du [MENU] → MEMORY→ RECALL.

- **2. Utilisez les boutons [][] pour déplacer le curseur dans la liste et sélectionner la mémoire que vous souhaitez rappeler.**
- **3. Appuyez sur le bouton de fonction "RECALL" pour rappeler la mémoire.**

La mémoire est rappelée et l'écran affiche la mémoire en surbrillance.

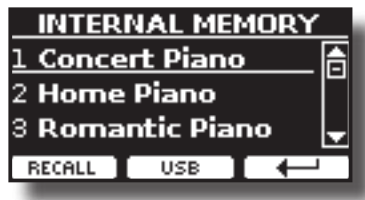

## **Comment réorganiser l'ordre des mémoires**

Utilisez cette fonction si vous devez réorganiser vos mémoires dans un ordre différent.

**4. Appuyez sur le bouton [MENU] et sélectionnez**  MEMORY→REORDER

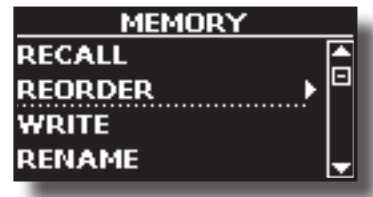

<span id="page-45-0"></span>L'écran affiche une liste de mémoires.

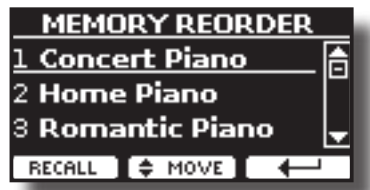

**5.** Utilisez les boutons [▲][▼] pour déplacer le curseur dans **la liste afin de sélectionner la mémoire que vous souhaitez réorganiser et appuyez sur le bouton de fonction "MOVE".**

Un symbole **au** apparaît à gauche de la mémoire sélectionnée.

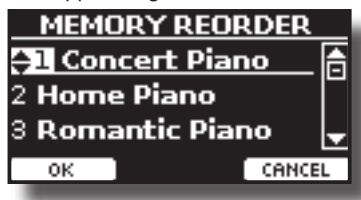

**6.** Utilisez les boutons [▲][▼] pour sélectionner la nouvelle **position où vous souhaitez déplacer la mémoire sélectionnée.** 

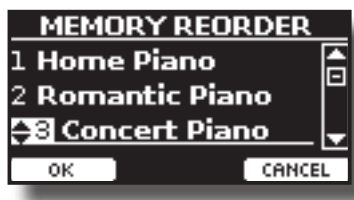

**7. Appuyez sur le bouton de fonction "OK" pour confirmer l'opération.**  Appuyez sur la touche de fonction "CANCEL" pour annuler l'opération.

## **Sauvegarde de vos paramètres dans la mémoire USB (disponible dans le commerce)**

- **1. Connectez la mémoire USB sur laquelle vous souhaitez enregistrer la mémoire. Voir ["Connexion d'une mémoire](#page-18-0)  [USB \(disponible dans le commerce\)" \(p. 19\)](#page-18-0).**
- **2. Modifiez tous les paramètres de la manière dont vous souhaitez les enregistrer.**
- **3. Appuyez et maintenez enfoncé le bouton [MEMORY/ WRITE] jusqu'à ce que l'écran affiche :**

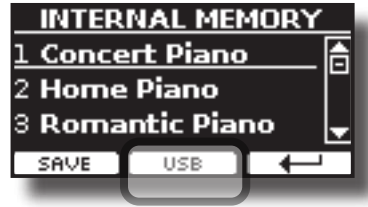

La liste de la mémoire interne s'affiche.

#### **MÉMO**

Vous pouvez également sélectionner cette fonction en appuyant sur le bouton du menu →MEMORY→WRITE.

**4. Appuyez sur le bouton de fonction [USB] pour sélectionner la mémoire de destination.** L'écran affiche une liste de tous les fichiers et dossiers du

périphérique de stockage USB que vous venez de connecter.

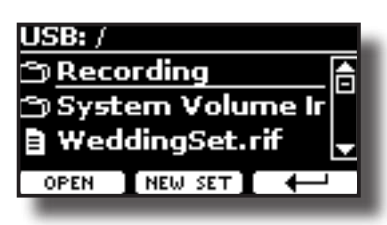

Vous pouvez maintenant sauvegarder :

- Dans un ensemble de mémoire précédemment enregistré. **Continuer à partir de l'étape (5)**
- **Dans un nouveau ensemble de mémoire. Voir ["Sauvegarde](#page-46-0)  [dans le nouvel ensemble de mémoire"](#page-46-0) ci-dessous.**

### **Sauvegarde dans l'ensemble de mémoire précédemment sauvegardé**

**5.** Utilisez les boutons [▲][▼] pour faire défiler les fichiers et **les dossiers afin de sélectionner l'ensemble de mémoire.**

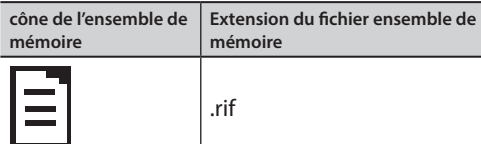

Utilisez le bouton de fonction "OPEN" si vous devez entrer dans un dossier.

Si vous avez ouvert un dossier par erreur, appuyez sur le bouton  $[$  $\leftarrow$ ] pour revenir à un niveau supérieur.

**6. Appuyez sur la touche de fonction "OPEN" pour rappeler l'ensemble de mémoire.**

L'écran affiche la liste des mémoires de l'ensemble de mémoire.

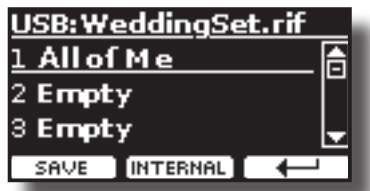

- **7.** Utilisez les boutons [▲][▼] pour déplacer le curseur dans **la liste à l'endroit où vous voulez remplacer la mémoire.**
- **8. Appuyez sur le bouton de fonction "SAVE" pour confirmer.** L'affichage devient :

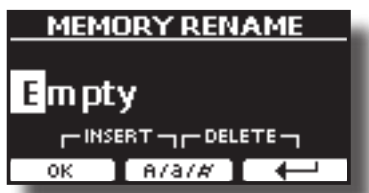

- **9. Si vous souhaitez donner un nom à votre nouvelle mémoire, consultez ["Attribution du nom que vous avez](#page-21-0)  [spécifié" \(p. 22\)](#page-21-0) pour plus de détails.**
- **10. Appuyez sur le bouton de fonction "OK" pour sauvegarder la mémoire.**

La mémoire est enregistrée et la liste des mémoires s'affiche.

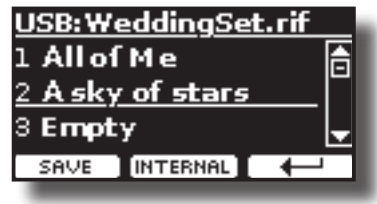

### <span id="page-46-1"></span><span id="page-46-0"></span>**Sauvegarde dans le nouvel ensemble de mémoire**

**1. Appuyez sur la touche de fonction "NEW SET" pour créer un ensemble de mémoire vide.**

Cette page vous permet de créer une nouvelle liste d'ensembles de mémoire dont le nom est sélectionné automatiquement par le VIVO H5.

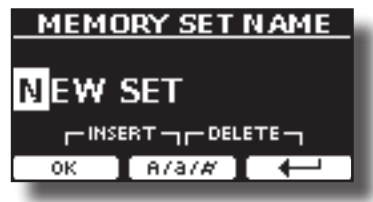

- **2. Si vous voulez nommer votre nouvel ensemble de mémoire, voir ["Attribution du nom que vous avez spécifié"](#page-21-0)  [\(p. 22\)](#page-21-0) pour plus de détails.**
- **3. Appuyez sur le bouton de fonction "OK" pour confirmer le nom.**

L'écran affiche le contenu du nouvel ensemble qui vient d'être créé.

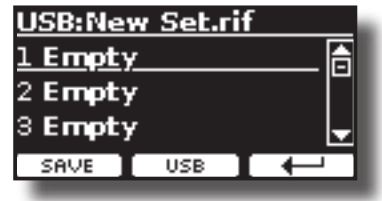

- **4.** Utilisez les boutons [▲][▼] pour déplacer le curseur dans **la liste à l'endroit où vous voulez écrire la mémoire.**
- **5. Appuyez sur la fonction "SAVE" pour confirmer.** L'affichage devient :

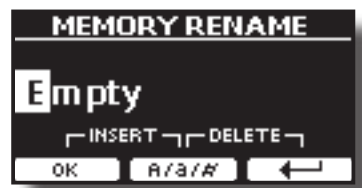

Un nom de mémoire est suggéré par le VIVO H5.

- **6. Si vous souhaitez donner un nom à votre nouvelle mémoire, consultez ["Attribution du nom que vous avez](#page-21-0)  [spécifié" \(p. 22\)](#page-21-0) pour plus de détails.**
- **7. Appuyez sur le bouton de fonction "OK" pour sauvegarder la mémoire.**

La mémoire est enregistrée et la liste des mémoires s'affiche.

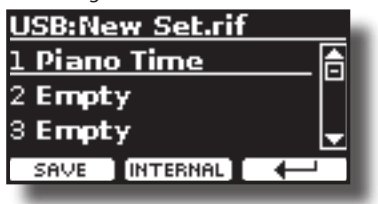

## **Rappel de vos paramètres à partir d'une mémoire USB**

**1. Connectez une clé USB au VIVO H5. Pour plus de détails, voir p. [19.](#page-18-0)**

Une icône USB apparaît dans le champ Icônes de la page principale. Voir ["Page principale" \(p. 21\).](#page-20-0)

**2. Appuyez sur le bouton [MEMORY/WRITE].** 

L'indicateur du bouton [MEMORY/WRITE] est allumé en permanence et la liste de la mémoire interne s'affiche.

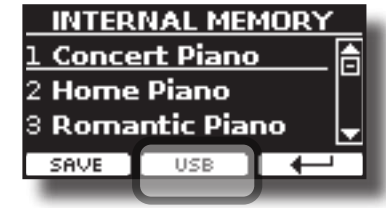

#### **MÉMO**

Vous pouvez également sélectionner cette fonction en appuyant sur le bouton du [MENU] → MEMORY → RECALL.

#### **3. Appuyez sur le bouton de fonction "USB".**

L'écran affiche une liste de tous les fichiers et dossiers du périphérique de stockage USB que vous venez de connecter.

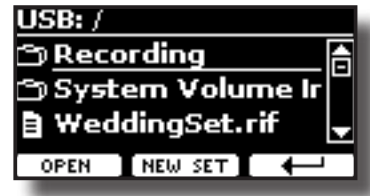

**4. Utilisez les boutons [][] pour faire défiler les fichiers et les dossiers afin de sélectionner l'ensemble de mémoire.**

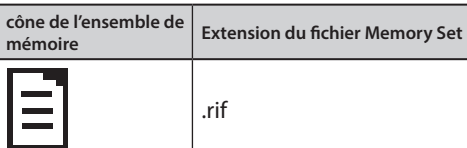

Utilisez le bouton de fonction "OPEN" pour entrer dans un dossier. Si vous avez ouvert un dossier par erreur, appuyez sur le bouton  $\left[\leftarrow\right]$ pour revenir à un niveau supérieur.

**5. Appuyez sur la touche de fonction "OPEN" pour ouvrir l'ensemble de mémoire sélectionné.**

L'écran affiche la liste des mémoires :

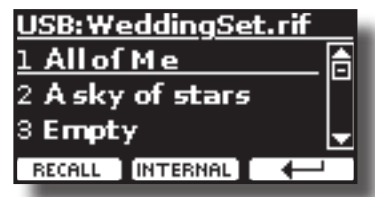

- **6. Utilisez les boutons [][] pour déplacer le curseur dans la liste et sélectionner la mémoire que vous souhaitez rappeler.**
- **7. Appuyez sur le bouton de fonction "RECALL" pour rappeler la mémoire.** La mémoire est rappelée et l'écran affiche la mémoire en surbrillance.

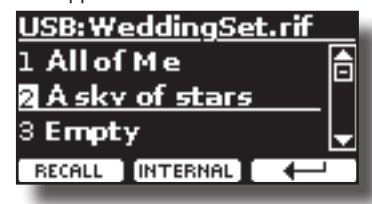

#### **MÉMO**

Pour afficher à nouveau les mémoires internes, appuyez sur le bouton de fonction "INTERNAL".

## <span id="page-47-0"></span>**Renommer une mémoire**

Cette fonction vous permet de modifier le nom d'une mémoire sélectionnée.

**1.** Appuyez sur le bouton [MENU] et sélectionnez MEMORY→RENAME. La liste de la mémoire interne s'affiche :

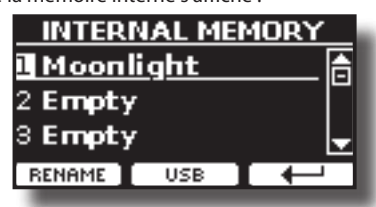

- **2.** Utilisez les boutons [▲][▼] pour déplacer le curseur dans **la liste à l'endroit où vous voulez renommer la mémoire.**
- **3. Appuyez sur le bouton de fonction "RENAME" pour confirmer.** L'affichage devient :

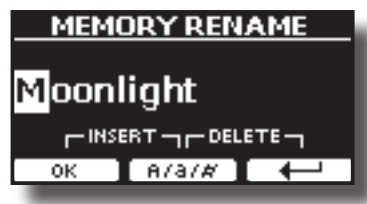

- **4.** Utilisez les boutons [▲][▼] et the [◀][▶] pour renommer **la mémoire. Voir ["Attribution du nom que vous avez](#page-21-0)  [spécifié" \(p. 22\)](#page-21-0) pour plus de détails.**
- **5. Appuyez sur le bouton de fonction "OK" pour confirmer le nom.** La mémoire est renommée et la liste des mémoires internes s'affiche.

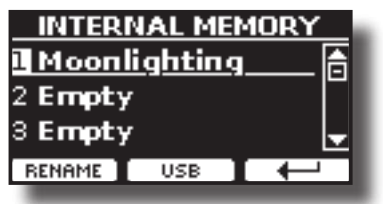

## **Exportation d'un ensemble de mémoire dans la mémoire USB**

Utilisez cette fonction pour exporter l'ensemble de mémoire interne dans la mémoire USB (disponible dans le commerce).

Cette fonction est utile pour créer des ensembles spéciaux pour chaque événement et les importer à votre convenance.

Vous pouvez également utiliser cette fonction pour sauvegarder les mémoires internes.

#### **1. Connectez une clé USB au VIVO H5. Pour plus de détails, voir p. [19](#page-18-0).**

Une icône USB apparaît dans le champ Icônes de la page principale. Voir ["Page principale" \(p. 21\)](#page-20-0).

**2. Appuyez sur le bouton [MENU] et sélectionnez**  MEMORY→EXPORT SET.

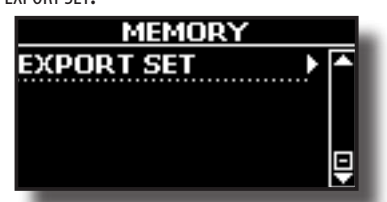

L'écran affiche une liste de tous les fichiers et dossiers du périphérique de stockage USB que vous venez de connecter.

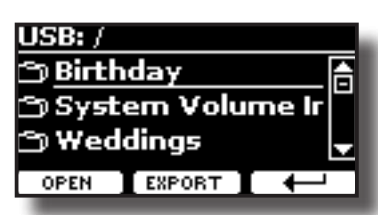

**3. Utilisez les boutons [][] pour faire défiler les dossiers et sélectionner le dossier de destination.**

Utilisez le bouton de fonction "OPEN" pour entrer dans un dossier. Si vous avez ouvert un dossier par erreur, appuyez sur le bouton  $[$  $\leftarrow$ ] pour revenir à un niveau supérieur.

**4. Appuyez sur la touche de fonction "EXPORT" pour confirmer votre sélection.**

L'affichage devient :

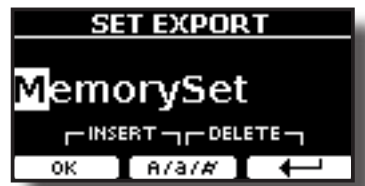

Un nom de ensemble de mémoire est suggéré par le VIVO H5.

- **5. Si vous voulez nommer l'ensemble de mémoire, voir ["Attribution](#page-21-0)  [du nom que vous avez spécifié" \(p. 22\)](#page-21-0) pour plus de détails.**
- **6. Appuyez sur le bouton de fonction "OK" pour exporter l'ensemble de mémoire.**

Un message confirme l'opération.

#### **NOTE**

Vous devez toujours éjecter la clé USB en toute sécurité avant de la débrancher physiquement de la prise USB. Avant de débrancher la mémoire USB, utilisez la fonction "USB REMOVE". Voir ["Retirer la mémoire USB en toute sécurité" \(p. 19\)](#page-18-1).

## **Importation d'un ensemble de mémoire à partir de la mémoire USB.**

Utilisez cette fonction pour importer des jeux de la mémoire USB (disponible dans le commerce) vers la mémoire interne.

**1. Connectez une clé USB, qui contient des ensembles de mémoire, au VIVO H5. Pour plus de détails, voir p. [19](#page-18-0).**

Une icône USB apparaît dans le champ Icônes de la page principale. Voir ["Page principale" \(p. 21\)](#page-20-0).

**2.** Appuyez sur le bouton [MENU] et sélectionnez MEMORY→IMPORT SET.

L'écran affiche une liste de tous les fichiers et dossiers du périphérique de stockage USB que vous venez de connecter.

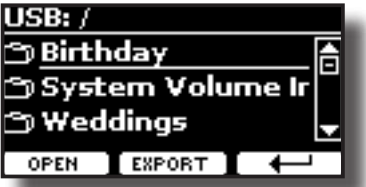

**3.** Utilisez les boutons [▲][▼] pour faire défiler les dossiers **et sélectionner l'ensemble de mémoire à importer.**

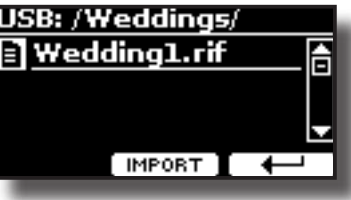

Utilisez le bouton de fonction "OPEN" pour entrer dans un dossier. Si vous avez ouvert un dossier par erreur, appuyez sur le bouton  $[$  $\leftarrow$ ] pour revenir à un niveau supérieur.

**4. Appuyez sur la touche de fonction "IMPORT" pour confirmer votre sélection.**

Un message confirme que l'ensemble de mémoire a été importé.

#### **NOTE**

Si vous importez à partir d'un ensemble de mémoire contenant plus de 20 mémoires, seules les 20 premières mémoires seront importées.

#### **NOTE**

Vous devez toujours éjecter la clé USB en toute sécurité avant de la débrancher physiquement de la prise USB. Avant de débrancher la mémoire USB, utilisez la fonction "USB REMOVE". Voir ["Retirer la mémoire USB en toute sécurité" \(p. 19\)](#page-18-1).

## **Suppression d'un ensemble de mémoire de la mémoire USB**

Utilisez cette fonction pour retirer un ensemble de mémoire de votre mémoire USB.

**1. Connectez une clé USB, qui contient des ensembles de mémoire, au VIVO H5. Pour plus de détails, voir p. [19](#page-18-0).**

Une icône USB apparaît dans le champ Icônes de la page principale. Voir ["Page principale" \(p. 21\).](#page-20-0)

**2.** Appuyez sur le bouton [MENU] et sélectionnez MEMORY→DELETE SET.

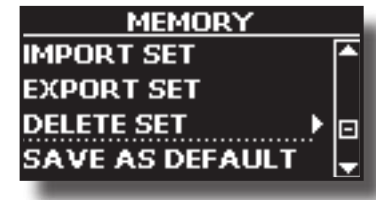

L'écran affiche une liste de tous les fichiers et dossiers du périphérique de stockage USB que vous venez de connecter.

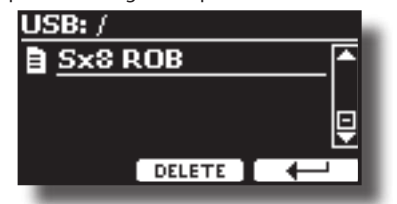

- **3. Utilisez les boutons [][] pour sélectionner l'ensemble de mémoire à supprimer.**
- **4. Appuyez sur le bouton de fonction "DELETE" pour exécuter la fonction.** La page suivante apparaît :

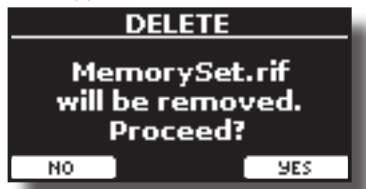

**5. Appuyez sur la touche de fonction "OUI" pour continuer.**  L'ensemble de mémoire sera supprimé.

## **Comment rappeler automatiquement vos réglages préférés à la mise sous tension.**

Le VIVO H5 vous donne la possibilité d'avoir votre réglage préféré directement au démarrage de l'instrument. Pour ce faire, suivez la procédure ci-dessous :

- **1. Réglez tous les paramètres que vous souhaitez lorsque vous mettez l'instrument sous tension.**
- **2.** Appuyez sur le bouton [MENU] et sélectionnez MEMORY→SAVE AS DEFAULT.

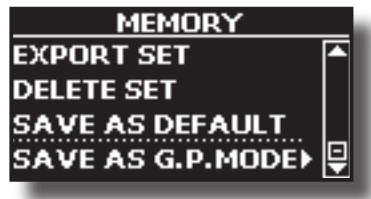

L'appareil vous demande si vous souhaitez que vos paramètres soient définis par défaut.

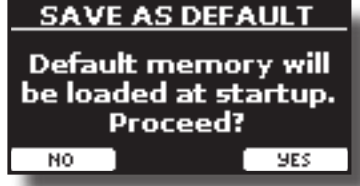

**3. Appuyez sur le bouton de fonction "Oui" pour confirmer l'opération. Appuyez sur "Non" pour quitter la fonction.**

## **Comment personnaliser le mode Grand Piano**

Comme nous l'avons vu dans le chapitre ["Sélection des tonalités",](#page-22-0) nous pouvons facilement rappeler le meilleur son de piano en appuyant simultanément sur le premier et le dernier bouton de fonction de la page principale. Voir ["Mode Grand Piano" \(p. 23\).](#page-22-1)

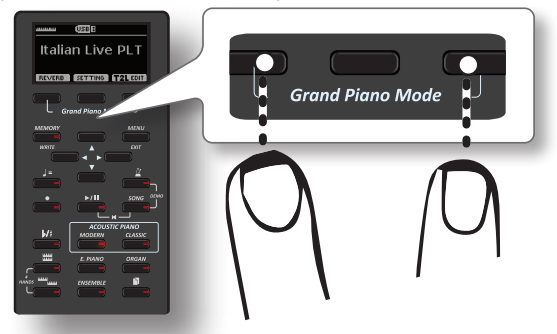

Grâce à la fonction "SAVE AS G.P. MODE", nous pouvons sauvegarder notre propre réglage et le rappeler en entrant dans le "Grand Piano Mode".

- **1. Modifiez le son et tous les paramètres que vous souhaitez pour le "Grand Piano Mode".**
- **2.** Appuyez sur le bouton [MENU] et sélectionnez MEMORY→SAVE AS G.P. MODE**.**

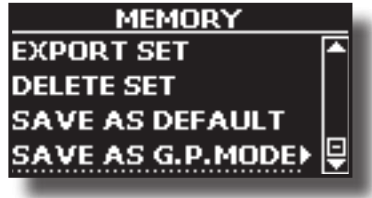

L'instrument vous demande si vous voulez sauvegarder votre "Grand Piano Mode".

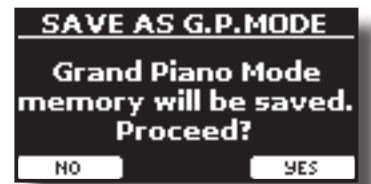

**3. Appuyez sur le bouton de fonction "Oui" pour confirmer l'opération. Appuyez sur "Non" pour quitter la fonction.**

<span id="page-49-0"></span>Grâce à l'application X MURE® et à VIVO H5 vous pouvez jouer vos mélodies préférées tout en contrôlant un motif audio.

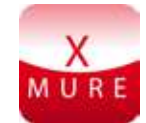

X MURE® est un produit logiciel de DEXIBELL®

### **QU'EST-CE QUE X MURE**

- X-MURE est une application qui fonctionne sur iPhone ou IPad.
- Grâce à "Harmony Poly Fragmentor", le premier algorithme au monde capable de modifier des "pistes audio" en temps réel, "X MURE" vous permet de jouer de la musique directement sur l'écran de votre iPad/ iPhone ou avec un instrument de musique connecté via USB.
- "X MURE" n'utilise pas de générateurs de sons, d'instruments virtuels ou de "fichier MIDI standard", il se base exclusivement sur des pistes audio enregistrées par de vrais instruments de musique, il ne simule donc pas la réalité... il est la réalité.

### **CE QUE VOUS POUVEZ FAIRE AVEC X MURE**

- Contrôlez les motifs audio X MURE par la progression d'accords jouée en direct par VIVO H5.
- Réorganisez vos morceaux de musique préférés en utilisant d'innombrables genres musicaux ou créez un tout nouveau tube.

### **CE DONT VOUS AVEZ BESOIN POUR UTILISER X MURE**

- VIVO H5 Piano numérique.
- Kit de connexion d'appareil photo Apple iPad (connecteurs d'appareil photo fabriqués par Apple Inc.).
- Câble USB (type A-mâle type B-mâle : disponible dans le commerce).
- Câble audio (prises de 3,5 mm).
- Téléchargez l'application X MURE depuis l'App Store.

## **Connexion de votre appareil mobile**

**1. Connectez votre iPad à votre VIVO H5 en utilisant un connecteur USB pour appareil photo iPad et un câble USB.** 

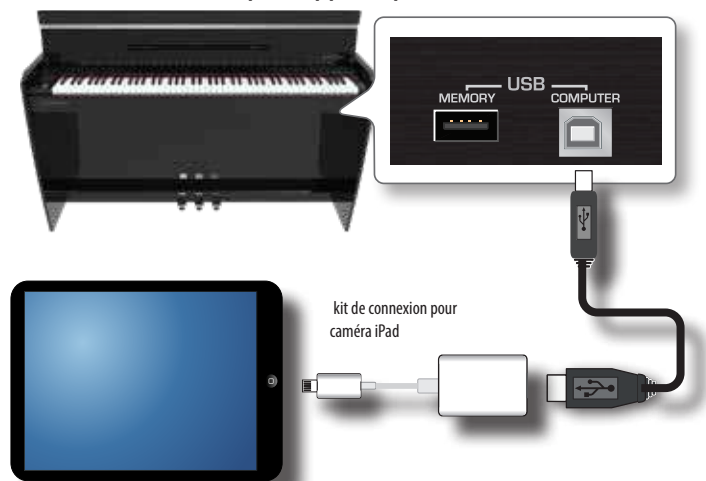

**2. Tournez le bouton [VOLUME] vers la position inférieure pour réduire le volume.**

**3. Connectez la prise ENTRÉE du VIVO H5située sur le panneau inférieur avant gauche à la sortie de votre appareil mobile. Voir ["Connexion des appareils de lecture numérique" \(p. 17\).](#page-16-0)**

## **Jouer avec l'application X MURE**

- **1. Allumez votre VIVO H5 et votre iPad.**
- **2. Touchez l'icône X MURE sur votre iPad pour ouvrir l'application.**

Vous avez maintenant trois choix possibles :

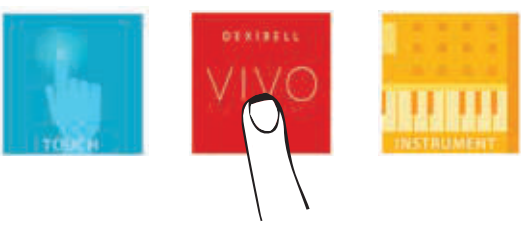

**3. Touchez l'icône Dexibell VIVO pour avoir une performance maximale avec VIVO H5.** 

La page suivante apparaît :

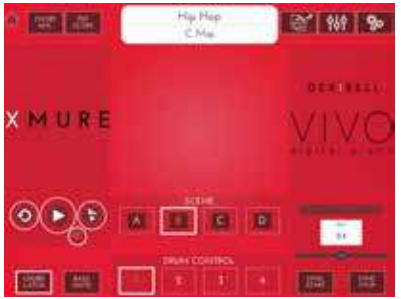

- **4. Jouez une note dans le clavier pour indiquer à X MURE quelle partie vous voulez utiliser pour le contrôler.**
- **5. Sur X MURE, sélectionnez le motif audio que vous souhaitez lire.**
- **6. Touchez l'icône de lecture de l'application X MURE.** Le motif commence à être lu.

#### **MÉMO**

 Vous pouvez utiliser une pédale pour lire ou arrêter la lecture du motif. Voir ["PÉDALE CENTRALE"](#page-52-0) ou ["PÉDALE GAUCHE" \(p. 54\).](#page-53-0)

- **7. Jouez des accords sur le clavier. Le motif audio suit votre progression d'accords.**
- **8. Sur X MURE, appuyez sur le bouton de l'icône "A", "B", "C", "D" pour choisir une autre scène.**

#### **MÉMO**

 Vous pouvez utiliser une pédale pour sélectionner différentes scènes. Voir ["PÉDALE CENTRALE"](#page-52-0) ou ["PÉDALE GAUCHE" \(p. 54\).](#page-53-0)

**9. Sur X MURE, touchez le bouton icône "1", "2", "3", "4" pour choisir un motif de batterie différent.** 

#### **MÉMO**

 Vous pouvez utiliser une pédale pour sélectionner différents motifs de batterie. Voir ["PÉDALE CENTRALE"](#page-52-0) ou ["PÉDALE GAUCHE" \(p. 54\)](#page-53-0).

Le bouton [MENU] du VIVO H5permet d'accéder aux paramètres et fonctions disponibles.

## **Procédure générale**

**1. Appuyez sur le bouton [MENU].**

L'affichage devient :

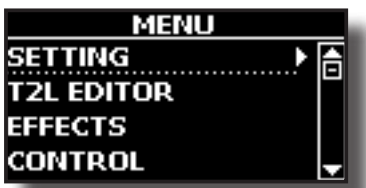

- **2. Utilisez les boutons [] [] pour sélectionner l'entrée du groupe de fonctions souhaité.**
- **3. Appuyez sur le bouton [] pour accéder à la page d'affichage où vous pouvez modifier les paramètres du groupe sélectionné, ou pour exécuter la commande sélectionnée.**

Pour plus de détails sur la sélection des paramètres, voir ["Déplacement](#page-21-1)  [du curseur et réglage des valeurs des paramètres" \(p. 22\)](#page-21-1).

Les paramètres et fonctions suivants sont disponibles :

### **Parameters Group**

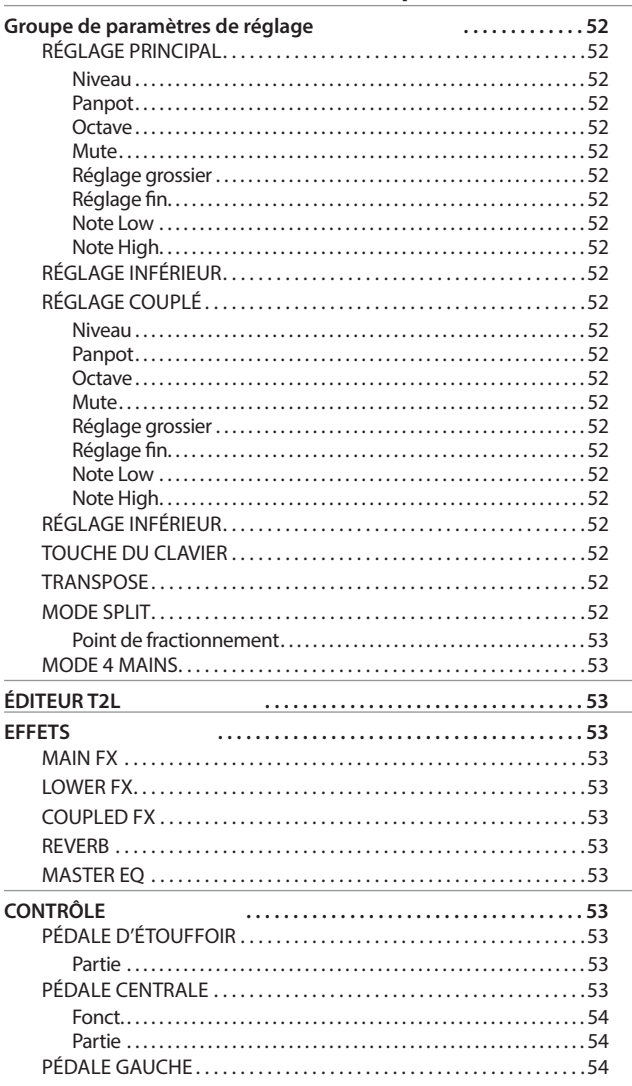

<span id="page-50-0"></span>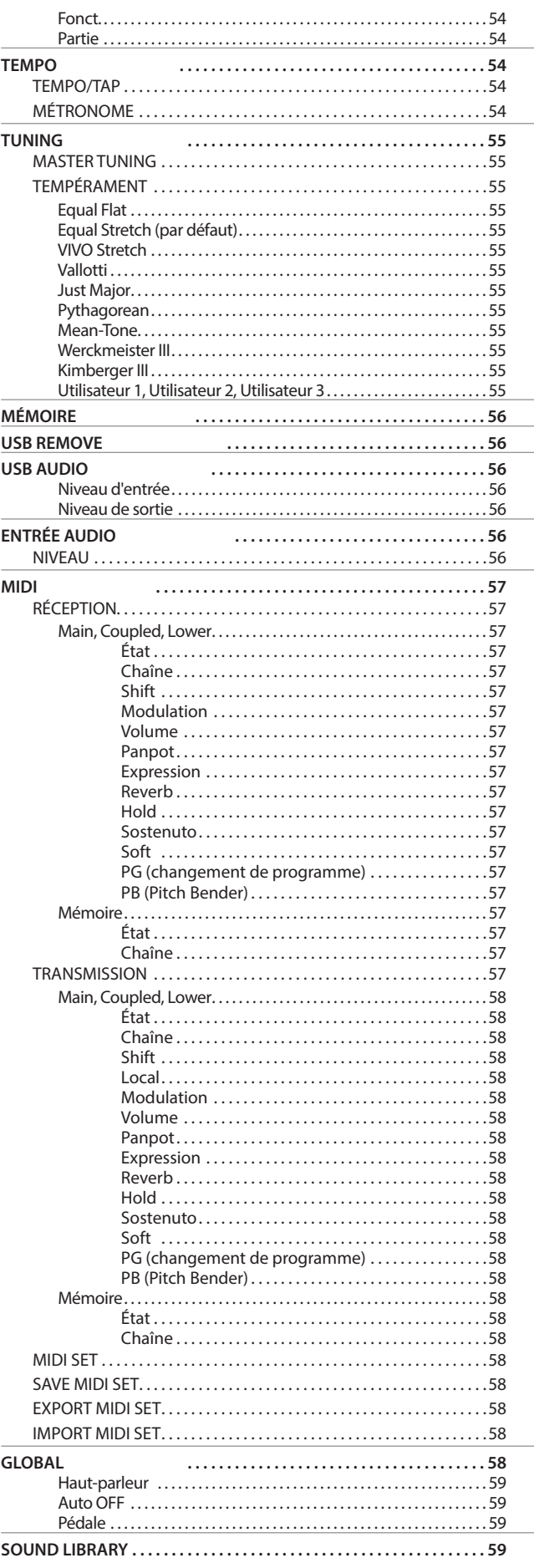

<span id="page-51-0"></span>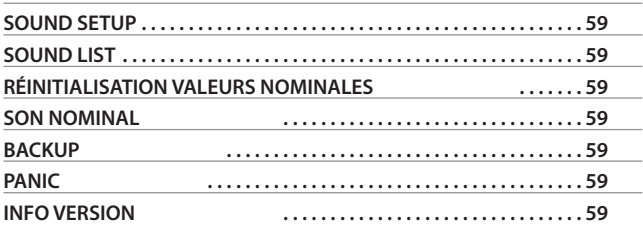

#### **NOTE**

Les paramètres peuvent être stockés dans différentes zones de mémoire. Le tableau suivant vous indique la zone en question.

Icônes Explication **INTERNAL MEMORY** Ce symbole indique que le paramètre ou le groupe de paramètres peut être stocké dans la zone de mémoire interne. Voir ["Travailler avec les](#page-44-0)  [mémoires" \(p. 45\).](#page-44-0) **GLOBAL MEMORY** Ce symbole indique que le paramètre ou le groupe de paramètres peut être stocké dans la zone de mémoire interne globale. La zone de mémoire interne globale est automatiquement sauvegardée lorsque vous éteignez l'instrument. **NOTE** Utilisez le bouton approprié pour

éteindre l'instrument. Ne débranchez pas l'adaptateur d'alimentation de la prise avant d'avoir éteint l'instrument.

## **Groupe de paramètres de réglage**

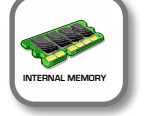

**Bouton [MENU] → SETTING** 

Dans ce groupe de paramètres, vous pouvez accéder aux réglages importants de votre piano numérique.

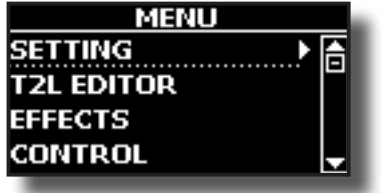

#### X **RÉGLAGE PRINCIPAL**

C'est ici que vous pouvez modifier les paramètres relatifs à la partie principale du clavier

<span id="page-51-1"></span>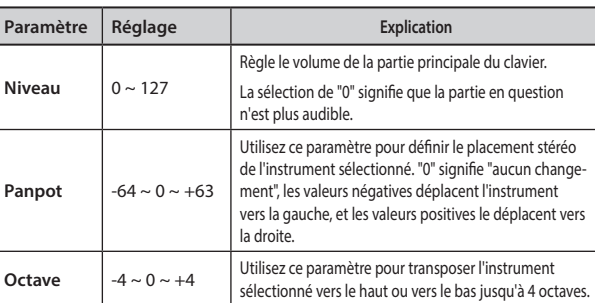

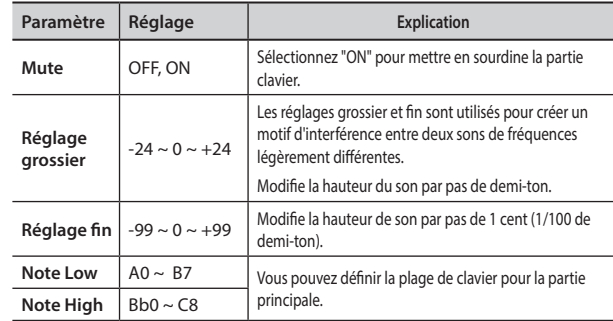

#### X **RÉGLAGE INFÉRIEUR**

Contient les paramètres de la partie Lower du clavier. Mêmes paramètres que la partie principale. Voir ci-dessus.

#### X **RÉGLAGE COUPLÉ**

Contient les paramètres de la partie couplée.

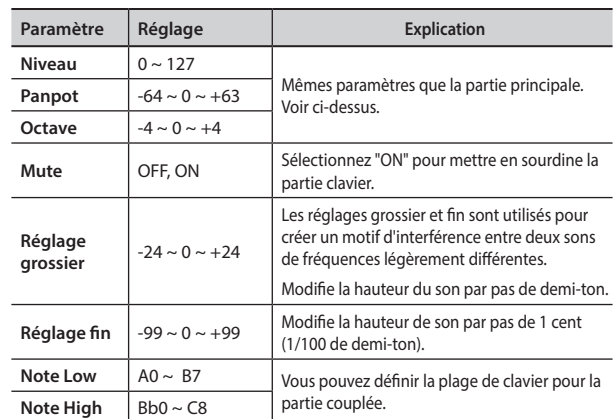

#### X **RÉGLAGE INFÉRIEUR**

Contient les paramètres de la partie Lower du clavier. Mêmes paramètres que les parties principale et couplée. Voir ci-dessus.

#### **TOUCHE DU CLAVIER**

Voir ["Réglage de la réponse du clavier \(Key Touch\)" \(p. 30\)](#page-29-0).

#### **TRANSPOSE**

<span id="page-51-2"></span>Cette fonction vous permet de transposer la hauteur du son du VIVO H5par demi-tons. Selon le réglage du mode, cette transposition s'applique à toutes les sections ou seulement à un réglage spécifique. Pour plus de détails, voir ["Transposition de la](#page-28-1) 

[hauteur du clavier" \(p. 29\).](#page-28-1)

#### **MODE SPLIT**

Ce paramètre vous permet de définir le point de séparation du clavier.

#### **MÉMO**

Vous pouvez également sélectionner ce paramètre en appuyant

et en maintenant la touche [  $\frac{mm}{mm}$  ] jusqu'à ce que l'affichage montre la page suivante :

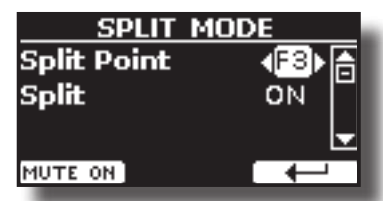

<span id="page-52-1"></span>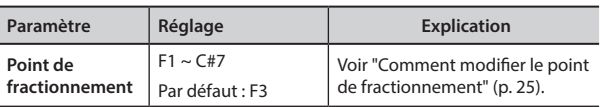

#### **MODE 4 MAINS**

Cette fonction divise le clavier en deux sections, la zone gauche et la zone droite, afin que deux personnes puissent jouer la même gamme de hauteurs, comme s'il y avait deux pianos.

#### **MÉMO**

Vous pouvez également sélectionner cette page en appuyant simultanément sur les boutons [ **www.**] et [ **]**.

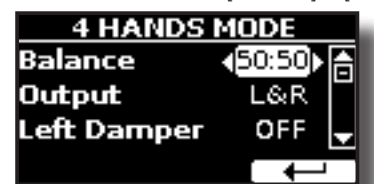

Pour plus d'informations concernant ces paramètres, voir ["Mode](#page-26-0)  [quatre mains" \(p. 27\).](#page-26-0)

### **ÉDITEUR T2L**

**Bouton [MENU] →T2L EDITOR** 

Voir ["Personnaliser vos sons \(T2L\)" \(p. 38\)](#page-37-1).

### **EFFETS**

**Bouton [MENU] → EFFECTS** 

Votre instrument contient deux processeurs multi-effets (FX-A et FX-B) qui peuvent être utilisés pour traiter la partie du clavier que vous souhaitez.

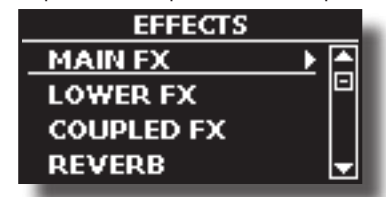

#### **MAIN FX**

Cette sélection permet d'accéder aux pages d'affichage où vous pouvez régler les paramètres d'effets de la partie principale de VIVO H5.

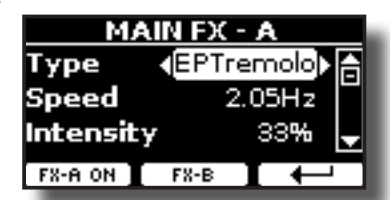

Pour plus de détails concernant les paramètres d'effets, reportezvous au tableau "Types et paramètres d'effets" p. [60.](#page-59-0)

Pour plus de détails sur la sélection des FX et les paramètres relatifs, voir la section ["Effets sonores" \(p. 28\).](#page-27-0)

#### **LOWER FX**

Contient les paramètres d'effet pour le clavier Partie inférieure Mêmes paramètres que la partie principale. Voir ci-dessus.

#### **EX** COUPLED FX

Contient les paramètres d'effet pour la partie couplée Mêmes paramètres que la partie principale. Voir ci-dessus.

#### X **REVERB**

Voir ["Ajouter une réverbération au son" \(p. 28\).](#page-27-1)

**MASTER EQ** 

Voir ["Égaliseur principal" \(p. 31\)](#page-30-0).

### **CONTRÔLE**

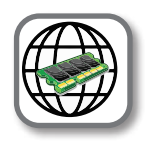

**Bouton [MENU] → CONTROL** 

Ce groupe de paramètres est lié aux commandes des pédales. Le VIVO H5 vous permet de gérer et d'attribuer diverses fonctions aux pédales.

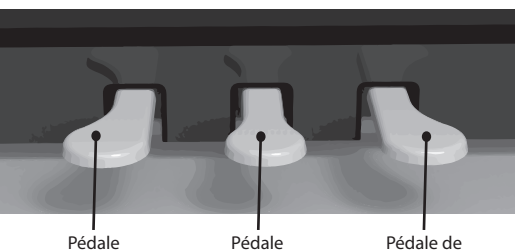

centrale

gauche

sourdine

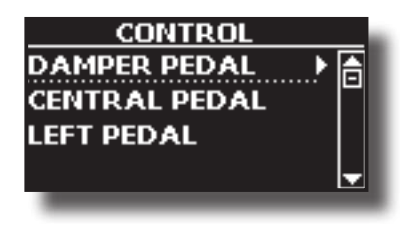

#### X **PÉDALE D'ÉTOUFFOIR**

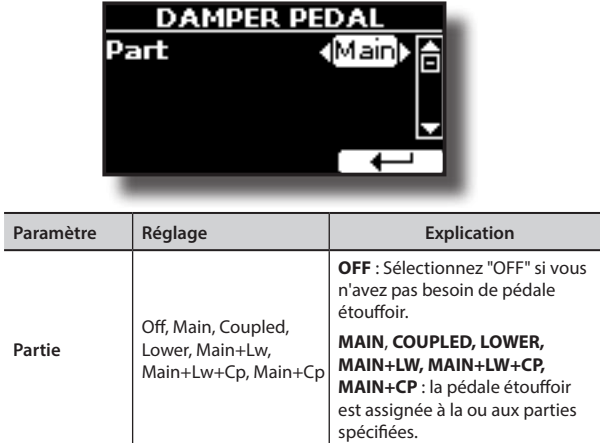

#### <span id="page-52-0"></span>**EXAMPLE CENTRALE**

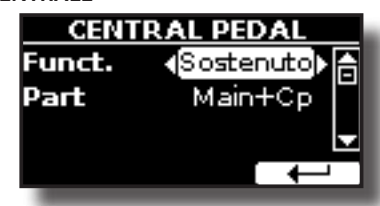

<span id="page-53-1"></span>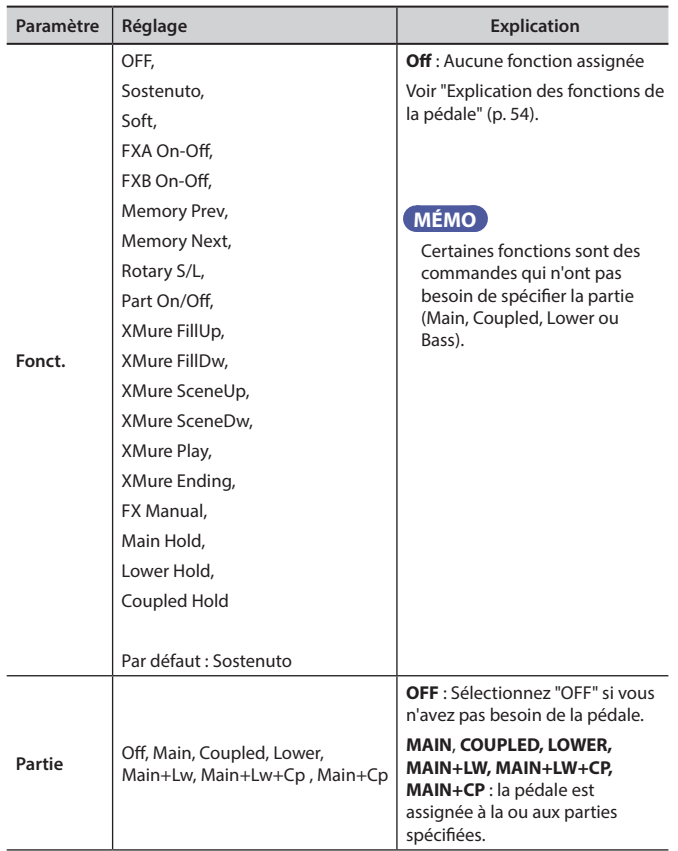

<span id="page-53-2"></span>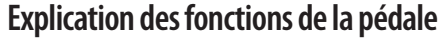

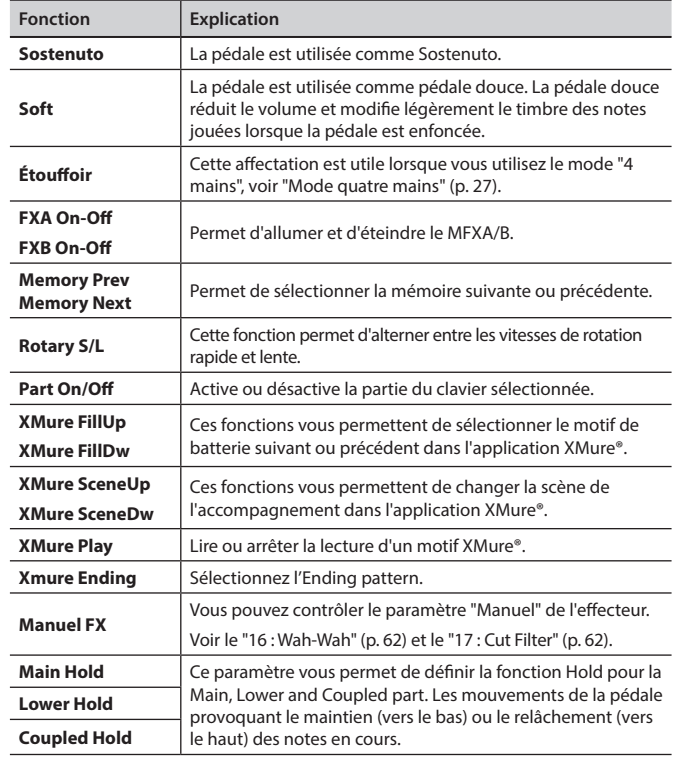

### <span id="page-53-0"></span>**EXAMPLE GAUCHE**

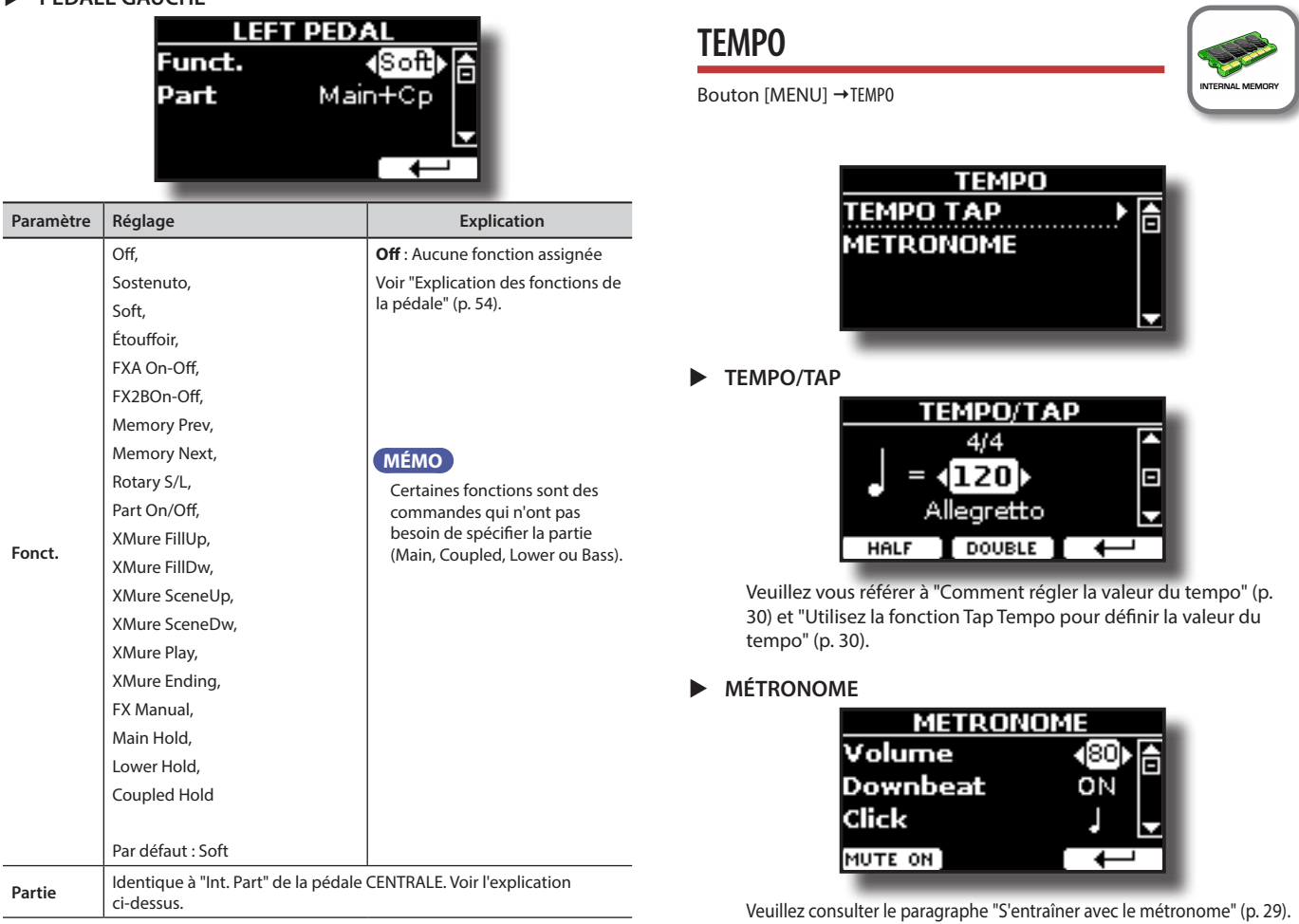

<span id="page-54-1"></span><span id="page-54-0"></span>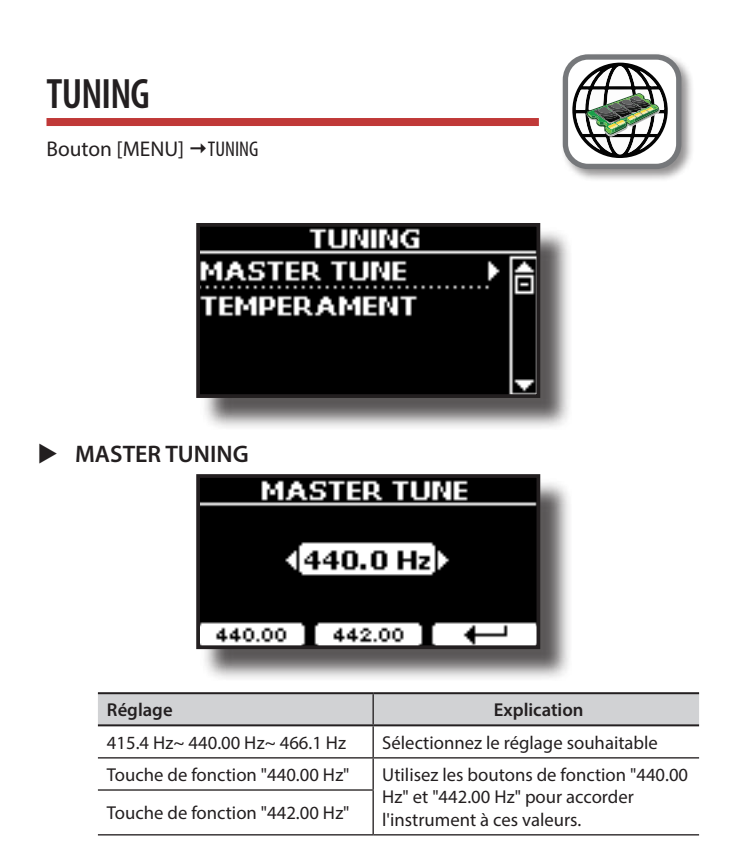

#### **Quelques informations sur le Master Tune**

Les pianos sont généralement accordés sur un diapason de A 440 qui a été adopté au début des années 1900 en réponse à des normes très différentes. Auparavant, les normes de hauteur de son avaient progressivement augmenté, passant d'environ A 415 à la fin des années 1700 et au début des années 1800 à A 435 à la fin des années 1800. Bien que le La 440 soit généralement la norme, certains orchestres, notamment en Europe, utilisent une norme de hauteur de son plus élevée, comme le La 444.

#### **TEMPÉRAMENT**

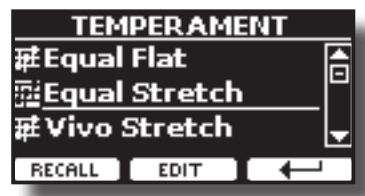

Les pianos modernes sont accordés en tempérament d'égalité, dans lequel chaque paire de hauteurs adjacentes est séparée par le même intervalle.

Il existe d'autres gammes utilisées dans différents styles de musique. Les échelles musicales modernes de la culture occidentale se distinguent d'une autre manière de la musique classique plus ancienne. À l'époque de Bach, les échelles étaient basées sur la note A, soit environ 415 Hz. À l'époque de Haendel, la fréquence A était de 422,5 Hz et aujourd'hui elle est de 440,0 Hz.

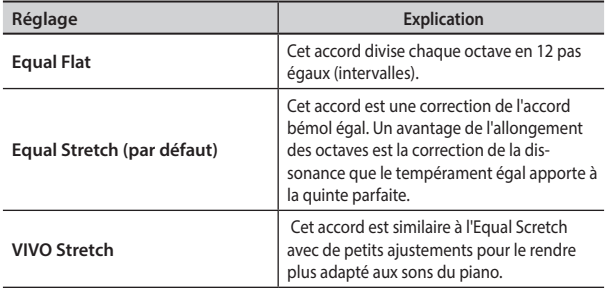

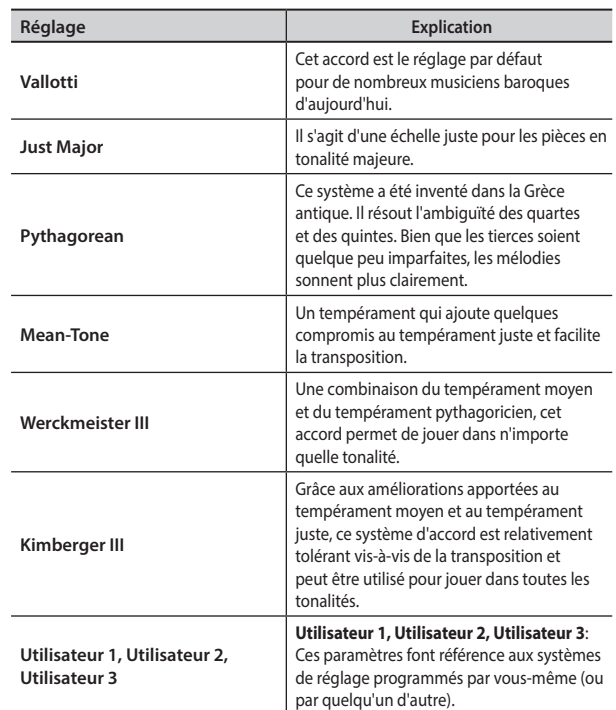

- **1. Sélectionnez votre échelle de tempérament préférée .**
- **2. Appuyez sur le bouton de fonction "RECALL" pour charger la balance.** L'échelle de tempérament est rappelée.

**Modification de l'échelle Equal Flat, Equal Stretch ou Vivo Stretch** Si vous avez sélectionné l'échelle Equal Flat, Equal Stretch ou Vivo Stretch : Le bouton de la fonction "EDIT" apparaît.

**1. Appuyez sur la touche de fonction "EDIT" pour programmer votre balance.**

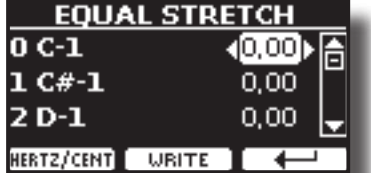

Dans l'exemple ci-dessus, nous sélectionnons l'échelle Equal Stretch.

- **2.** Pour sélectionner une note, utilisez les touches [▲][▼] ou jouez une note **sur le clavier.**
- **3. Utilisez les boutons [][] pour modifier l'accord de la note sélectionnée.**
- **4. Appuyez sur le bouton de fonction [FINE] pour modifier l'accord par pas de 1/100 de cent.**

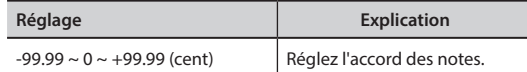

**5. Appuyez sur le bouton de fonction "WRITE" pour enregistrer votre balance.** La page suivante apparaît :

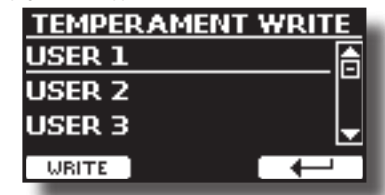

- **6. Utilisez les boutons [][] pour sélectionner la balance USER dans laquelle vous voulez sauvegarder votre balance.**
- **7. Appuyez sur le bouton de fonction "WRITE" pour enregistrer votre balance.** Un message de confirmation apparaît.

<span id="page-55-0"></span>**Si vous avez sélectionné une échelle autre que le tempérament égal :**

- **1. Si vous avez sélectionné une échelle autre que le tempérament égal comme Pythagorea, Mean-Tone, Werckmeister III, Kimberger III et l'échelle de tempérament juste majeur et mineur, vous pouvez spécifier la note fondamentale :**
	- Le bouton de fonction "ROOT NOTE" apparaît.

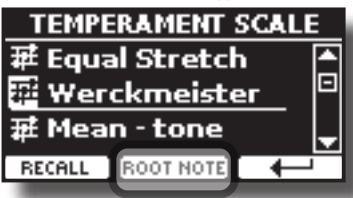

**2. Appuyez sur le bouton de fonction "ROOT NOTE" si vous voulez spécifier la note de base.**

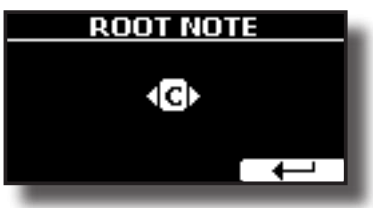

**3. Sélectionnez la root note.**

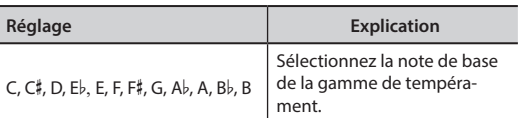

- **4. Appuyez sur le bouton de fonction " " pour revenir à la page précédente.**
- **Si vous avez sélectionné l'une des échelles USER :**

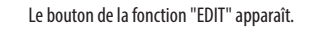

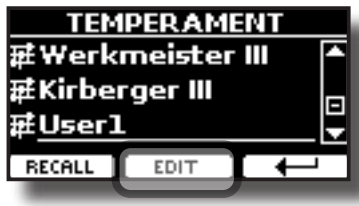

**1. Appuyez sur la touche de fonction "EDIT" pour programmer votre balance.**

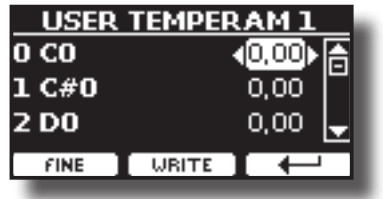

- **2.** Pour sélectionner une note, utilisez les touches [▲][▼] ou jouez une note **sur le clavier.**
- **3. Utilisez les boutons [][] pour modifier l'accord de la note sélectionnée.**
- **4. Appuyez sur le bouton de fonction [FINE] pour modifier l'accord par pas de 1/100 de cent.**

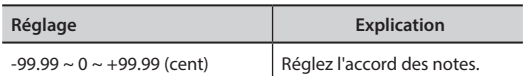

- **5. Appuyez sur le bouton de fonction "WRITE" pour enregistrer votre balance.** Un message de confirmation apparaît.
- **6. Appuyez sur le bouton de fonction " " pour revenir à la page précédente.**

**MÉMOIRE** 

**Bouton [MENU] → MÉMOIRE** 

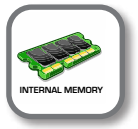

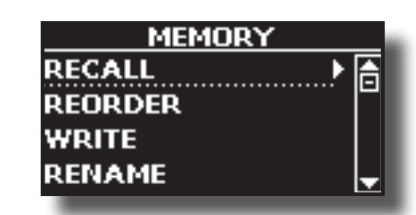

Pour l'explication de cette section, veuillez vous référer à ["Travailler](#page-44-0)  [avec les mémoires" \(p. 45\)](#page-44-0).

### **USB REMOVE**

Bouton [MENU] → USB REMOVE

Avant de débrancher la clé USB, utilisez cette fonction pour la retirer en toute sécurité. Voir ["Retirer la mémoire USB en toute](#page-18-1)  [sécurité" \(p. 19\).](#page-18-1)

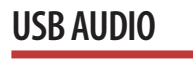

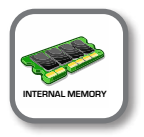

**Bouton [MENU] → USB AUDIO** 

Utilisez cette fonction si vous devez régler les niveaux de sortie et d'entrée audio via USB.

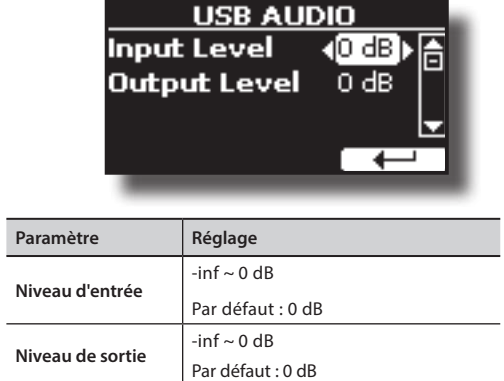

<span id="page-55-1"></span>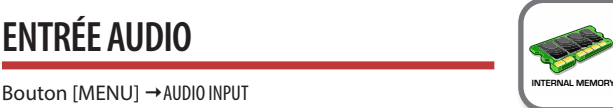

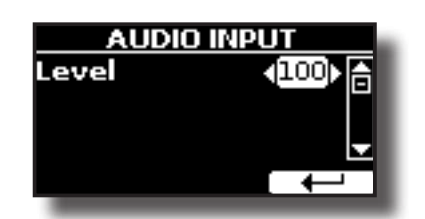

#### **NIVEAU**

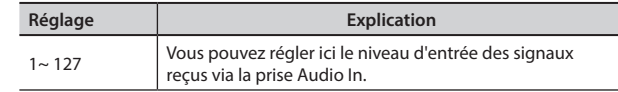

<span id="page-56-1"></span><span id="page-56-0"></span>**MIDI** 

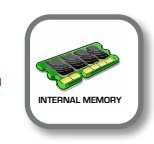

**Bouton [MENU] → MIDI** 

Ce groupe vous permet de configurer les paramètres MIDI. Vous pouvez transférer des données MIDI entre le VIVO H5 et votre logiciel séquenceur.

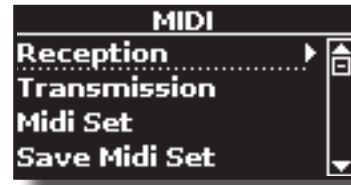

Voici une brève explication des pièces du clavier VIVO H5:

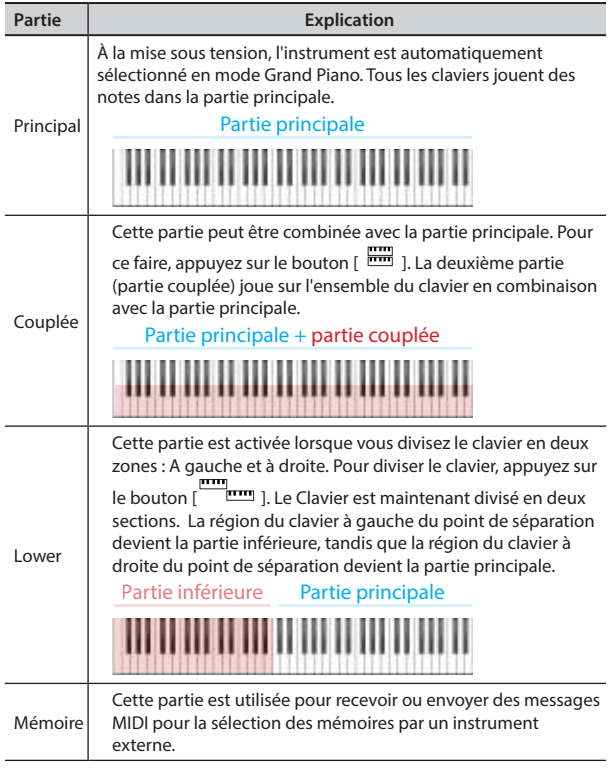

**1. Sélectionnez le groupe de paramètres dont vous avez besoin (Réception, Transmission et Global).**

#### X **RÉCEPTION**

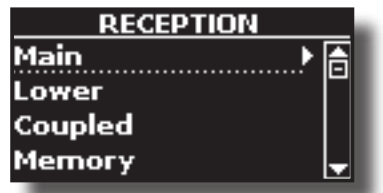

Vous pouvez configurer les paramètres de réception MIDI des parties principale, couplée et inférieure.

**1. Sélectionnez la partie que vous voulez éditer (Main Coupled et Lower).**

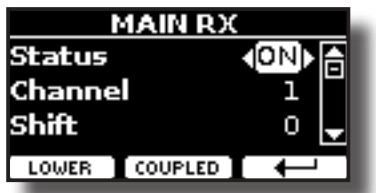

Dans l'exemple ci-dessus, nous avons sélectionné la partie de clavier Main.

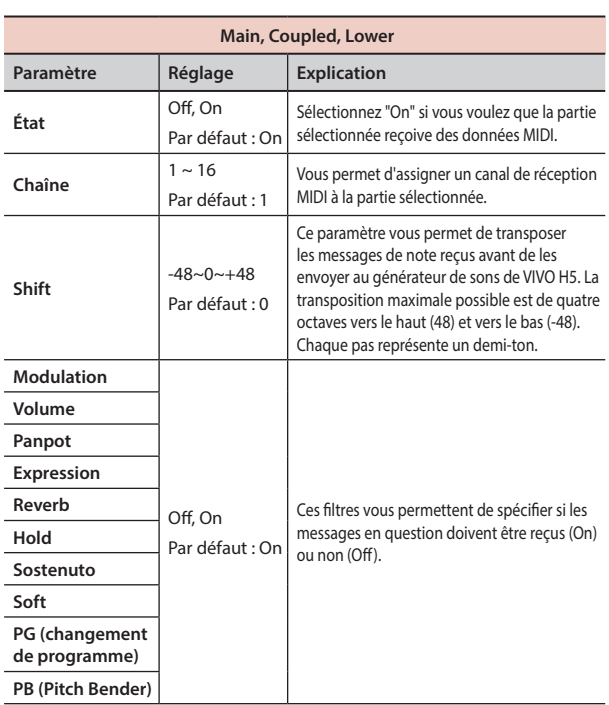

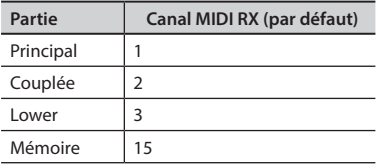

**2. Si vous avez sélectionné la partie "Mémoire", la page suivante s'affiche :**

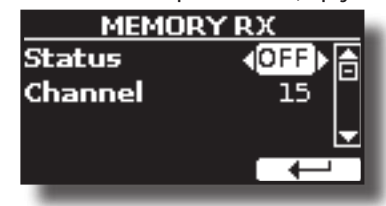

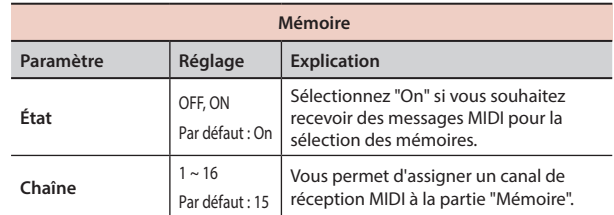

#### **TRANSMISSION**

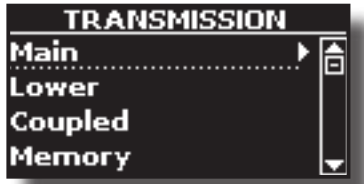

Vous pouvez configurer les paramètres de transmission MIDI des parties principale, couplée et inférieure.

**1. Sélectionnez la partie que vous voulez éditer (Main Coupled et Lower).**

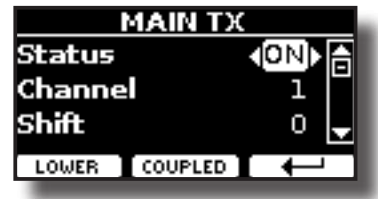

<span id="page-57-0"></span>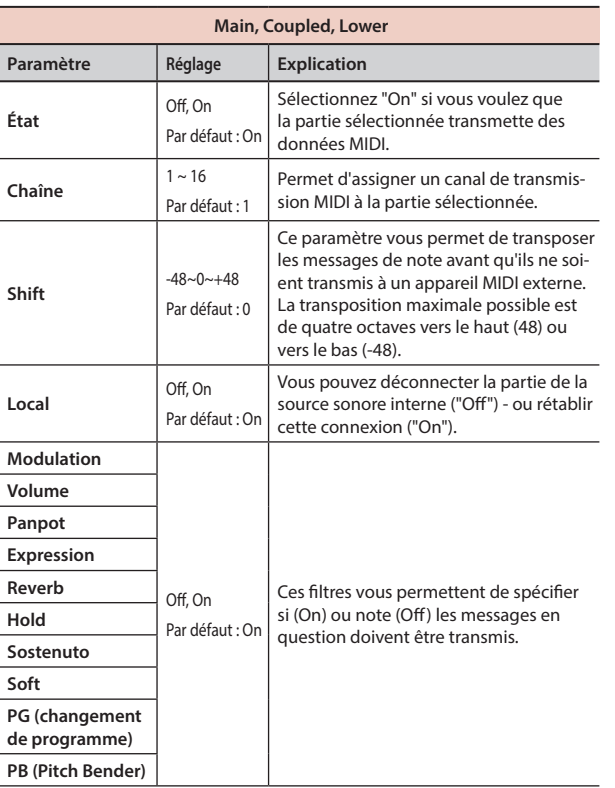

Dans l'exemple ci-dessus, nous avons sélectionné la partie principale.

**2. Si vous avez sélectionné la partie "Mémoire", la page suivante s'affiche :**

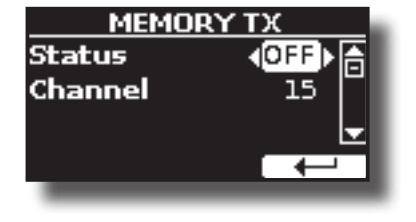

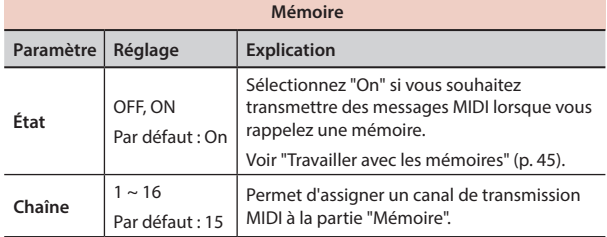

#### **MIDI SET**

Les MIDI Sets sont des mémoires pour les réglages MIDI. Le VIVO H5 dispose de quatre mémoires MIDI Set. La première mémoire, appelée "**Dexibell**", est en lecture seule et vous permet de restaurer le réglage d'usine MIDI. Les trois autres mémoires permettent de mémoriser et de rappeler votre configuration MIDI.

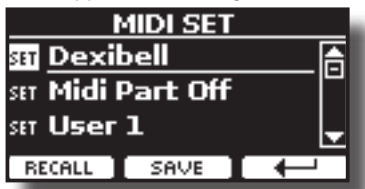

- **1. Utilisez les touches [][] pour sélectionner le MIDI set et appuyez sur le bouton de fonction "RECALL" pour le charger.**
- **2. Appuyez sur le bouton de fonction "SAVE" pour accéder à la page SAVE MIDI SET.**

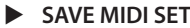

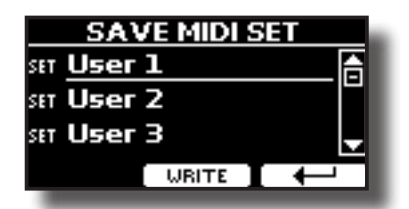

**1. Utilisez les touches [][] pour sélectionner la mémoire MIDI Set et appuyez sur le bouton de fonction "WRITE" pour sauvegarder votre configuration.**

#### **EXPORT MIDI SET**

Vous pouvez sauvegarder votre MIDI dans SET une mémoire USB.

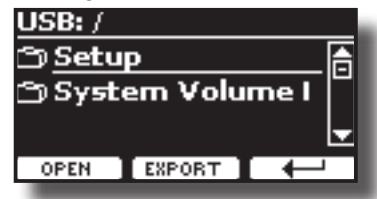

- **1. Connectez la mémoire USB sur laquelle vous souhaitez enregistrer les données. Voir ["Connexion d'une mémoire USB \(disponible dans le](#page-18-0)  [commerce\)" \(p. 19\).](#page-18-0)**
- **2. Utilisez la touche de fonction F1 "OPEN" pour sélectionner le dossier dans lequel vous souhaitez sauvegarder les données.**
- **3. Appuyez sur la touche de fonction F2 "EXPORT" pour effectuer l'opération d'exportation.**

#### **IMPORT MIDI SET**

Vous pouvez charger votre MIDI SET précédent sauvegardé dans une mémoire USB.

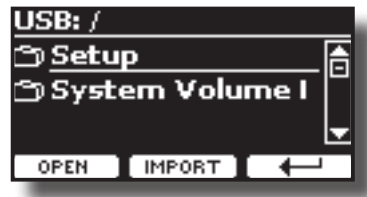

- **1. Connectez une clé USB contenant les données MIDI SET précédemment enregistrées. Voir ["Connexion d'une mémoire USB \(disponible dans le](#page-18-0)  [commerce\)" \(p. 19\).](#page-18-0)**
- **2. Utilisez la touche de fonction F1 "OPEN" pour sélectionner le dossier qui contient les données.**
- **3. Appuyez sur la touche de fonction F2 "IMPORT" pour effectuer l'opération**

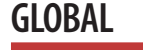

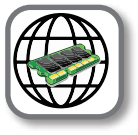

**Bouton [MENU] → GLOBAL** 

Ces paramètres vous permettent de régler un aspect global de votre piano.

Ces paramètres sont automatiquement enregistrés dans la zone de mémoire globale VIVO H5.

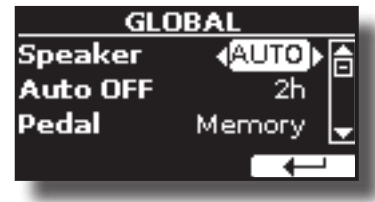

<span id="page-58-0"></span>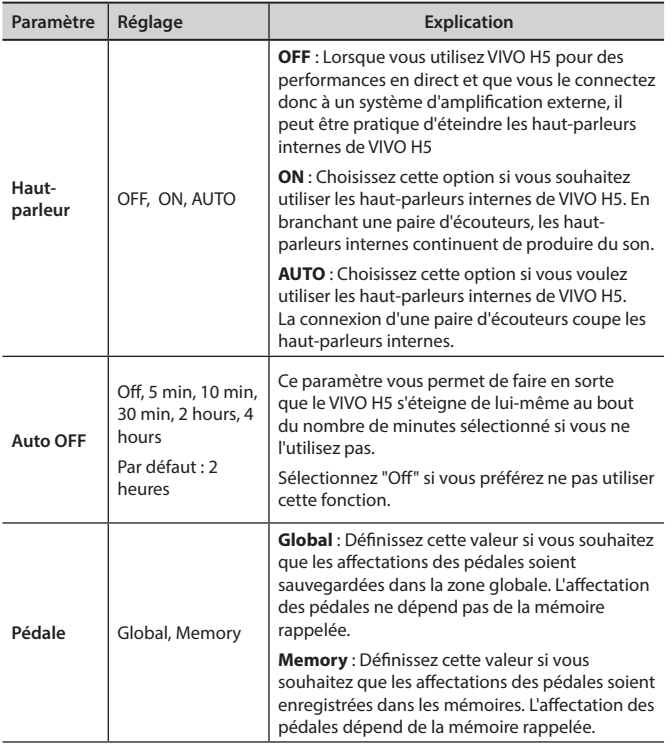

## <span id="page-58-1"></span>**SOUND LIBRARY**

Bouton [MENU] → SOUND LIBRARY

Vous pouvez importer une bibliothèque de sons dans la mémoire interne de VIVO H5 et les utiliser dans vos performances. Pour plus de détails, voir ["Son supplémentaire \(bibliothèque de sons\)" \(p. 34\).](#page-33-1)

## **SOUND SETUP**

Bouton [MENU] → SOUND SETUP

Il s'agit d'une fonction utile qui vous permet de préparer un ensemble de sons pour une performance. Pour plus de détails, voir ["Configuration du](#page-36-0)  [son \(Exportation/Importation\)" \(p. 37\).](#page-36-0)

A votre convenance, vous pouvez également télécharger des jeux de sons sur le site http://www.dexibell.com/ website

### **SOUND LIST**

Bouton [MENU] → SOUND LIST

Cette fonction vous permet de réorganiser la liste des tonalités. Veuillez consulter le paragraphe ["Comment réorganiser la liste des tonalités" \(p. 25\).](#page-24-1)

## **RÉINITIALISATION VALEURS NOMINALES**

Bouton [MENU] → FACTORY RESET

Cette fonction vous permet de rappeler les paramètres d'usine d'origine du VIVO H5. Veuillez consulter le paragraphe ["Restauration des paramètres](#page-31-0)  [d'usine \(réinitialisation d'usine\)" \(p. 32\)](#page-31-0).

### **SON NOMINAL**

Bouton [MENU] → FACTORY SOUND

Cette fonction vous permet de restaurer toutes les bibliothèques de sons telles qu'elles sont sorties de l'usine. Veuillez consulter le paragraphe ["Restaurer les sons d'usine" \(p. 32\).](#page-31-1)

### **BACKUP**

Bouton [MENU] → BACKUP

Utilisez cette fonction pour sauvegarder le contenu, les paramètres et la liste des sons de votre VIVO H5 sur une clé USB. Voir ["Comment protéger](#page-32-0)  [vos paramètres, votre contenu et votre liste de sons \(sauvegarde\)" \(p.](#page-32-0)  [33\)](#page-32-0).

### **PANIC**

#### Bouton [MENU] → PANIC

Utilisez cette fonction si certaines opérations provenant de votre VIVO H5 ou d'un générateur de sons externe (connecté via un câble MIDI) provoquent des sons étranges ou si certaines notes sont bloquées. Voir ["Fonction Panique" \(p. 33\).](#page-32-1)

### **INFO VERSION**

Bouton [MENU] → VERSION INFO

Cette page vous indique le numéro de version du système d'exploitation deVIVO H5.

## <span id="page-59-0"></span>**Liste des types et paramètres d'effets**

### **1 : Thru**

Le processeur d'effets est contourné.

### **2 : EP Tremolo**

Cet effet module cycliquement (Speed) l'amplitude (Intensity) pour ajouter du trémolo au son. C'est l'effet typique du piano électrique.

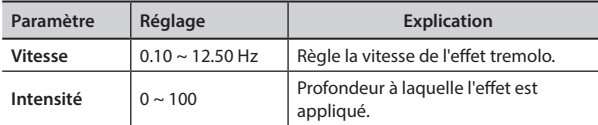

### **3 : Égaliseur**

Il s'agit d'un égaliseur stéréo à quatre bandes (basse, moyenne x 2, haute).

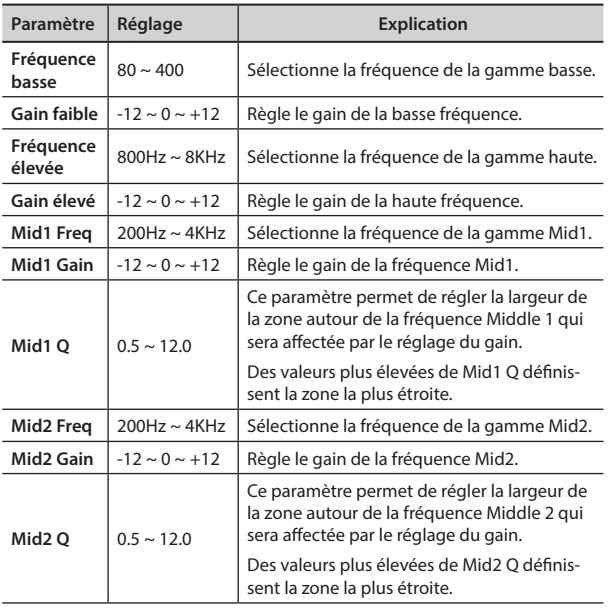

### **4 : Vibrato**

Le vibrato est un effet musical consistant en un changement régulier et pulsé de la hauteur du son. Il est utilisé pour ajouter de l'expression à la musique instrumentale.

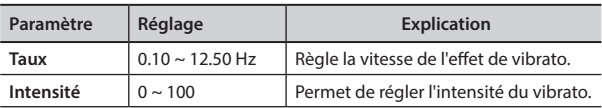

### **5 : Flanger**

Cet effet donne un gonflement et un mouvement de hauteur significatifs au son. Il produit un effet de résonance métallique.

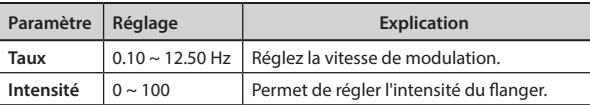

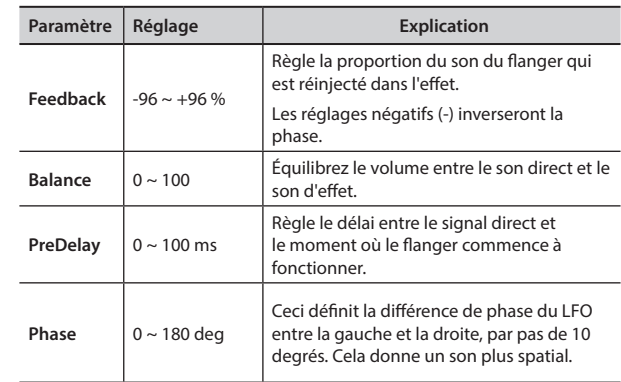

### **6 : Chorus**

Cet effet ajoute de l'épaisseur et de la chaleur au son en modulant le temps de retard du signal d'entrée. Vous pouvez ajouter de la dispersion au son en décalant la phase des LFO gauche et droit l'un par rapport à l'autre.

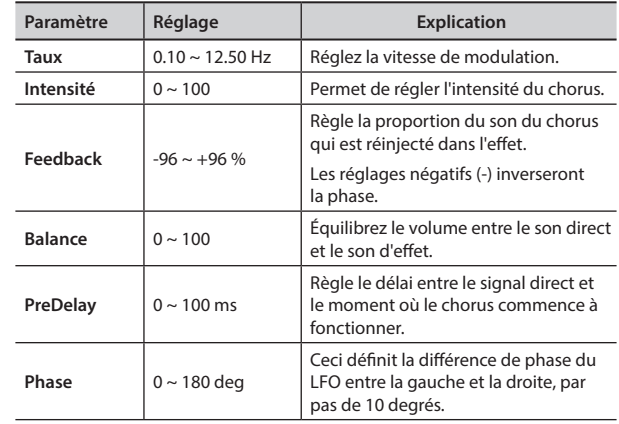

### **7 : Phaser**

Cet effet crée une houle en décalant la phase. Il est très efficace sur les sons de piano électrique. Vous pouvez ajouter de la dispersion au son en décalant la phase des LFO gauche et droit l'un par rapport à l'autre.

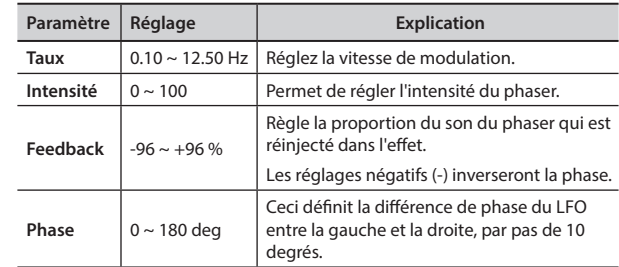

### **8 : Reverb**

Cet effet ajoute de la réverbération au son, simulant un espace acoustique comme une pièce ou des salles plus grandes ou des stades.

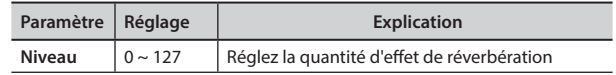

### **Liste des types et paramètres d'effets**

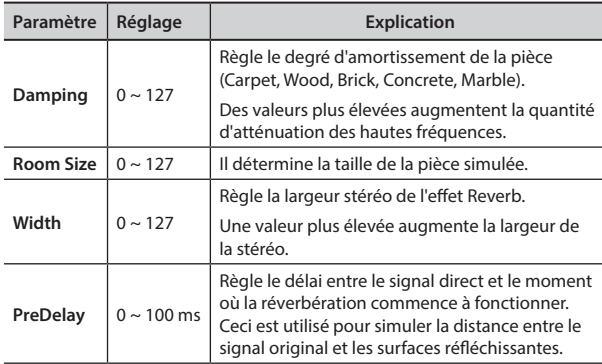

### **9 : Delay**

L'effet de retard est utilisé pour simuler un écho (répétition).

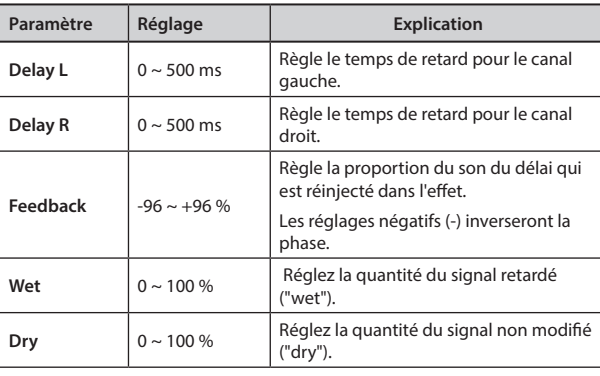

### **10 : Cross Delay**

Cross Delay vous permet de créer un délai stéréo avancé. Chaque écho peut être envoyé sur le canal opposé au signal source (l'écho du canal gauche est entendu sur le canal droit).

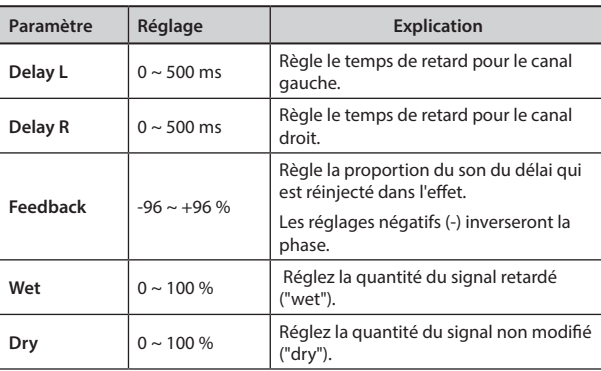

### **11 : Triple Tap Delay**

Le Triple Tap Delay produit trois sons de délai : centre, gauche et droite.

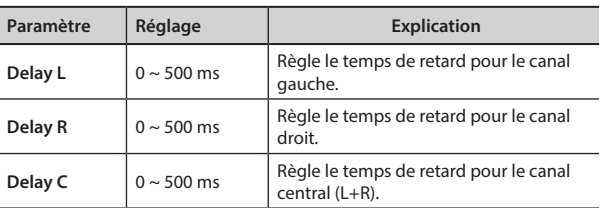

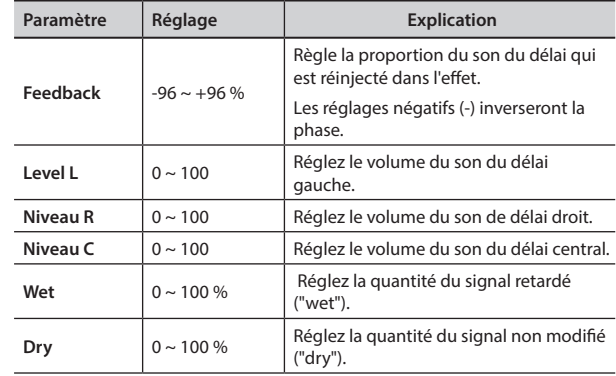

### **12 : Rotary**

Le rotary est un effet typique généré par la rotation des hautparleurs, cette rotation crée un effet Larsen. Il donne de l'espace au son.

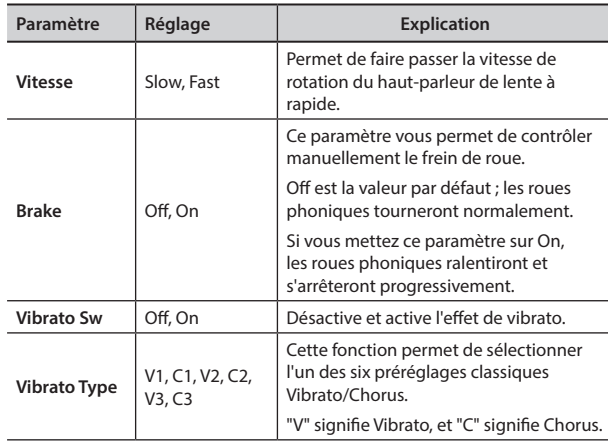

### **13 : Tremolo**

Cet effet module cycliquement (Speed) l'amplitude (Intensity) pour ajouter du trémolo au son.

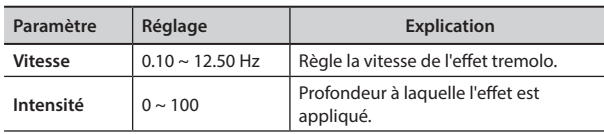

### **14 : Tremolo Pan**

Cet effet est similaire au Tremolo. Il inclut un paramètre supplémentaire qui indique la phase entre le canal gauche ou droit.

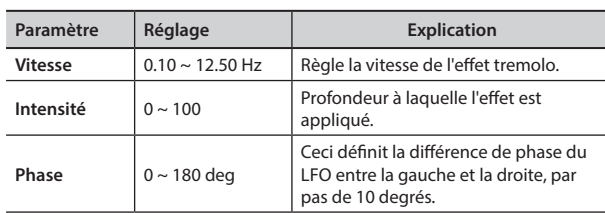

### **15 : Overdrive**

Cet effet a été conçu pour fonctionner et sonner comme un vieil ampli à lampes monté à fond. Il convient au hard rock et aux genres

#### musicaux similaires.

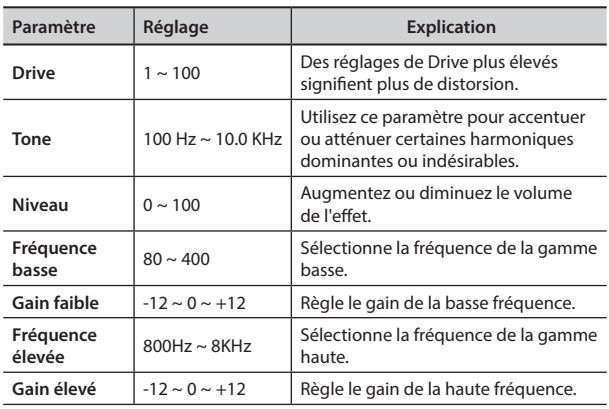

### <span id="page-61-0"></span>**16 : Wah-Wah**

Il s'agit d'un type d'effet qui modifie le ton et les fréquences du signal d'entrée pour créer un son unique, imitant la voix humaine et prenant le nom onomatopéique de "Wah-Wah".

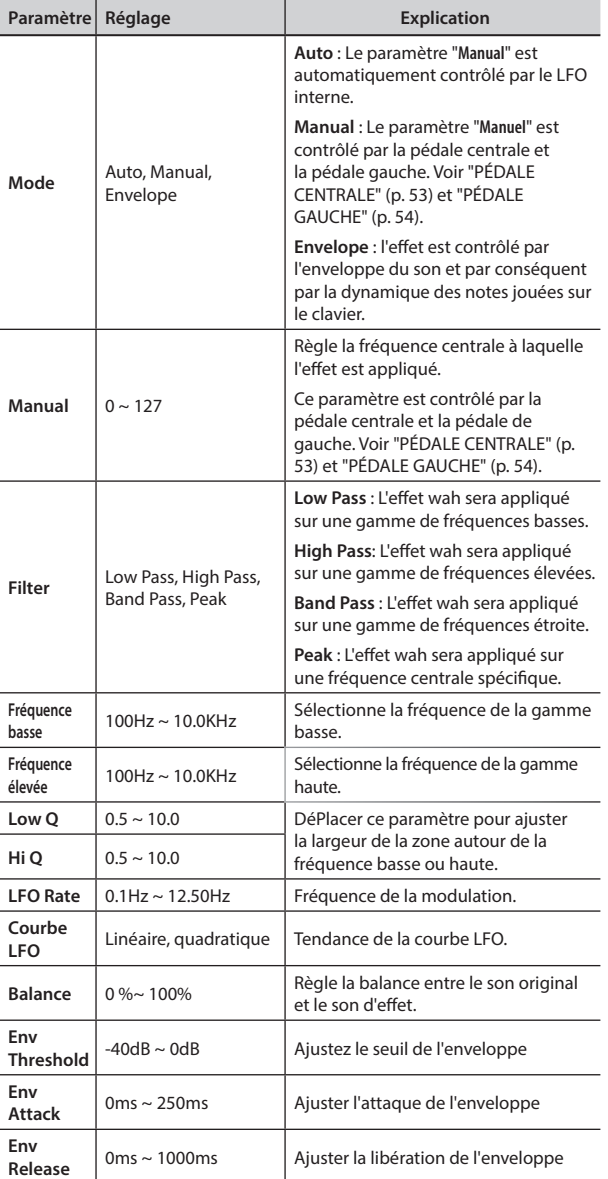

### <span id="page-61-1"></span>**17 : Cut Filter**

Ce filtre atténue ("cut") une certaine gamme de fréquences.

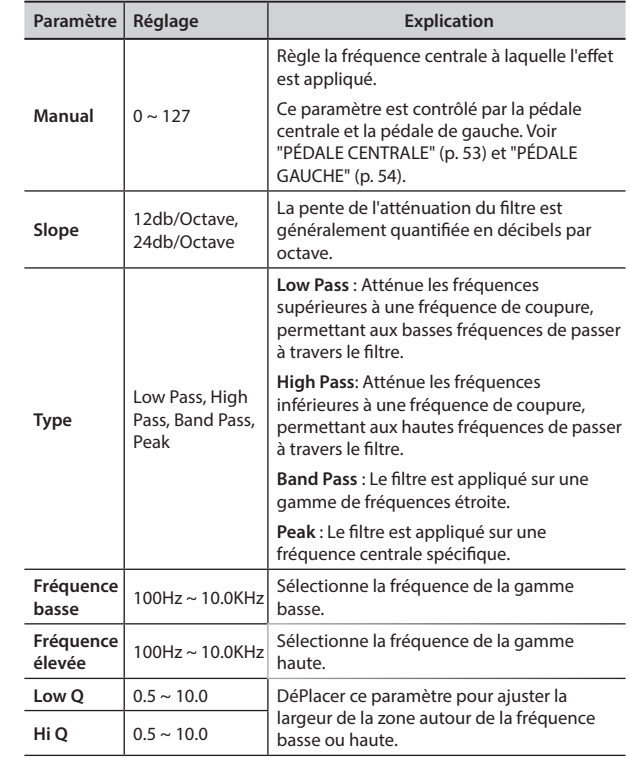

### **18 : Compressor**

Ce filtre atténue ("cut") une certaine gamme de fréquences.

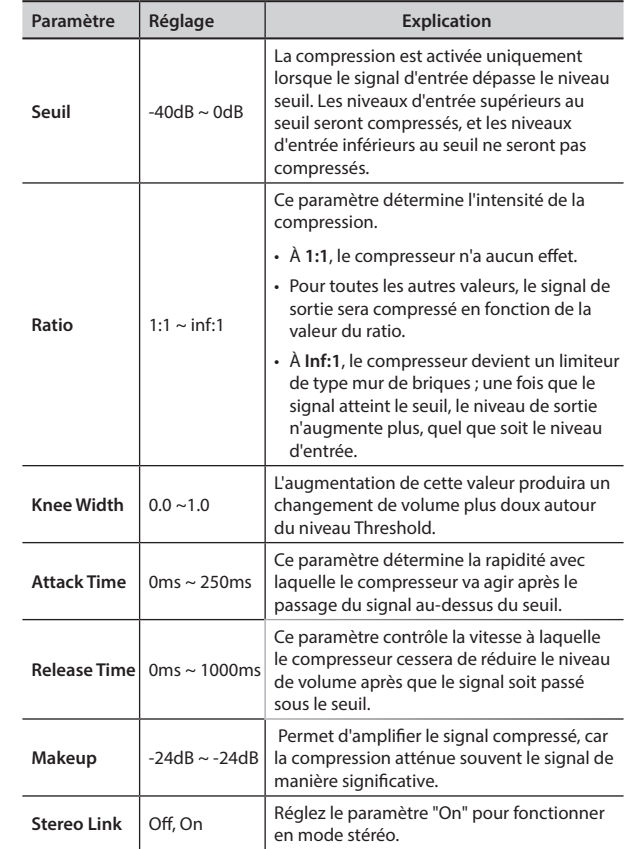

### **H5 Tone List**

## **H5 Tone List**

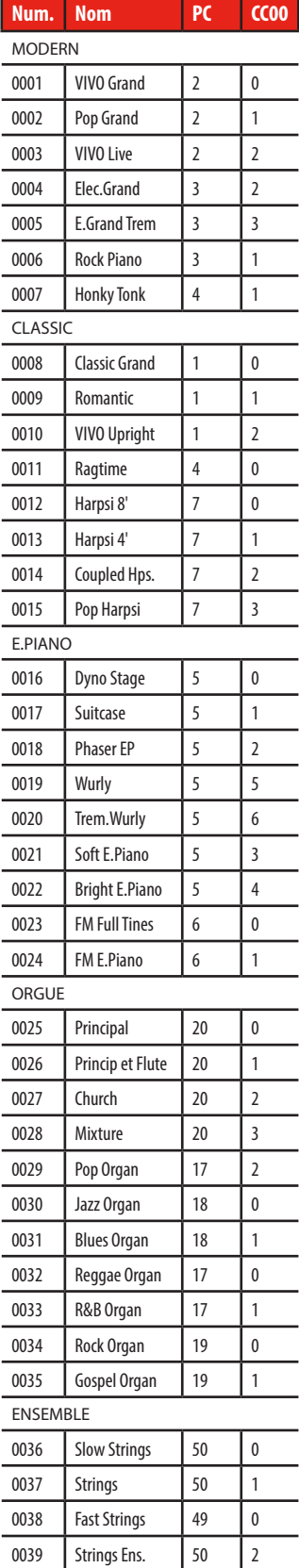

0040 Orchestra 49

0041 Dark Strings 50

0042 | Strings Pad | 51

 $\overline{\mathbf{0}}$ 

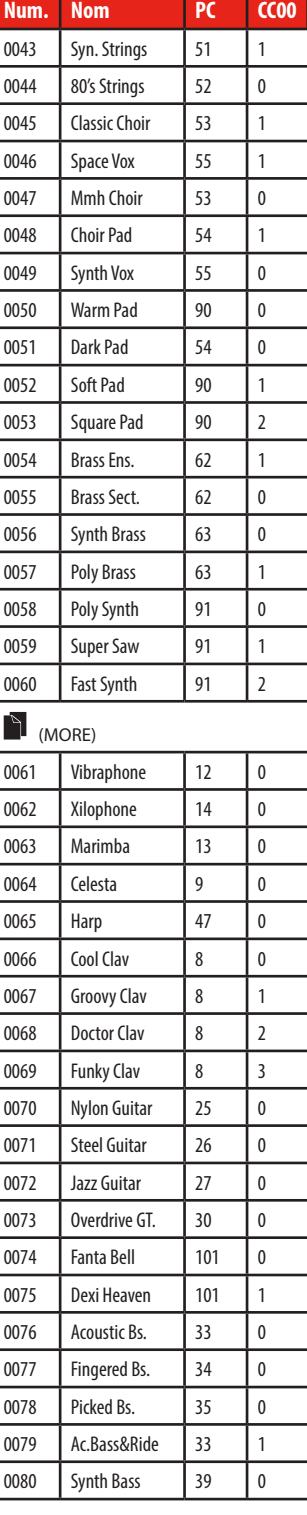

## <span id="page-63-0"></span>**u 21 Dépannage**

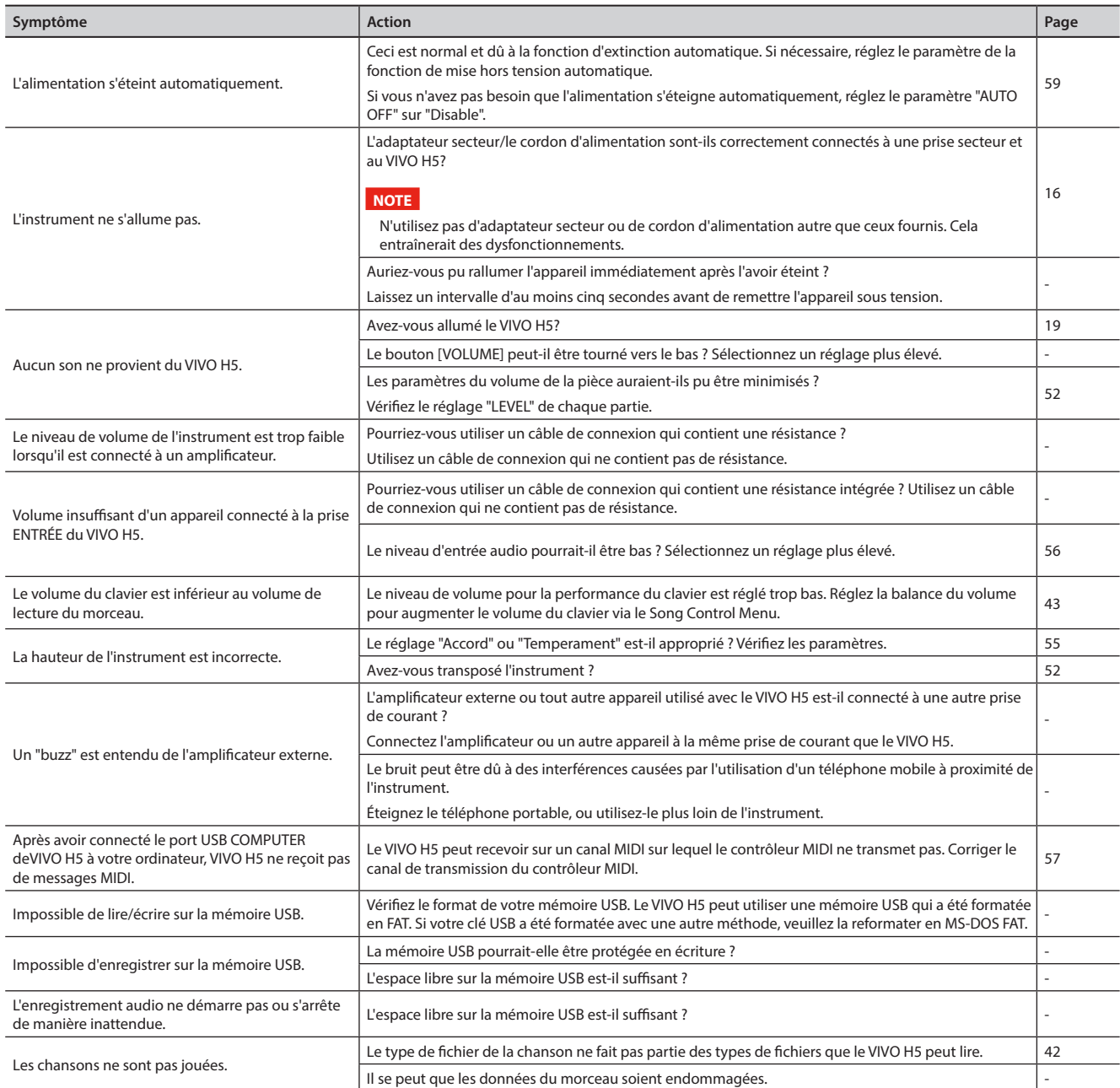

# <span id="page-64-0"></span>**22 Spécifications**

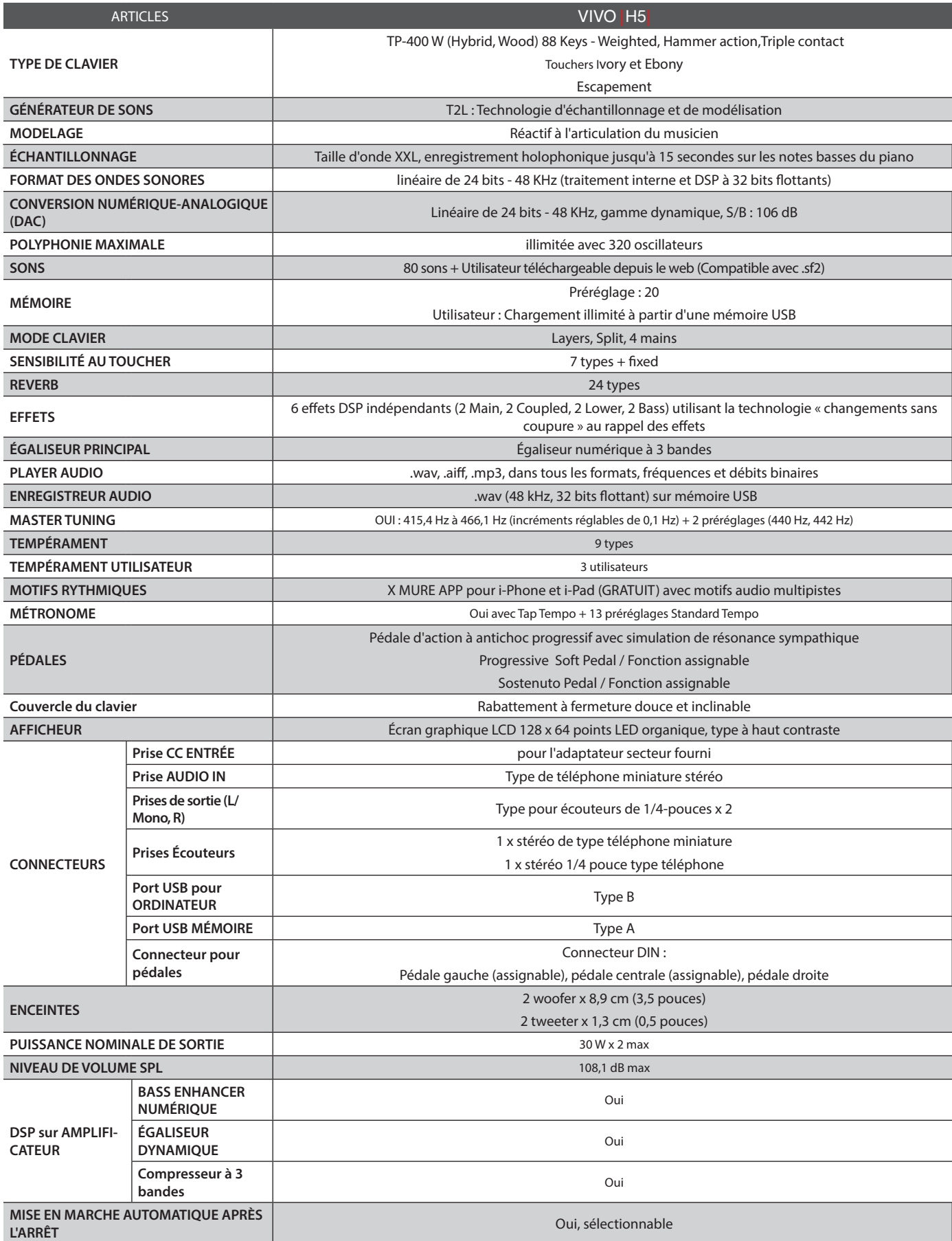

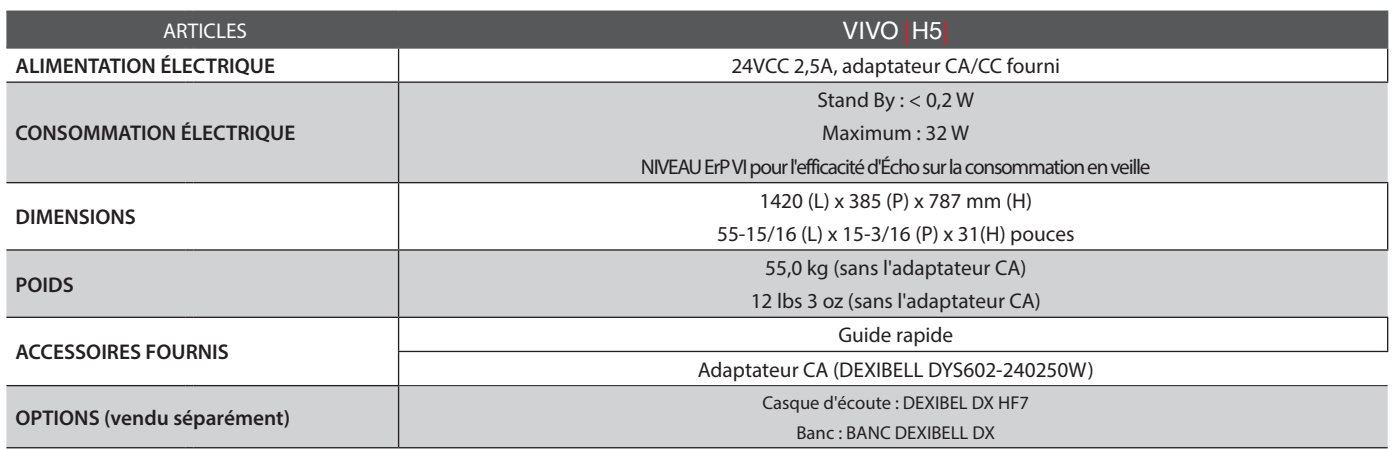

### **NOTE**

Dans l'intérêt du produit, les spécifications et la description sont susceptibles d'être modifiées sans préavis.

# **23 Index**

#### **Symbols**

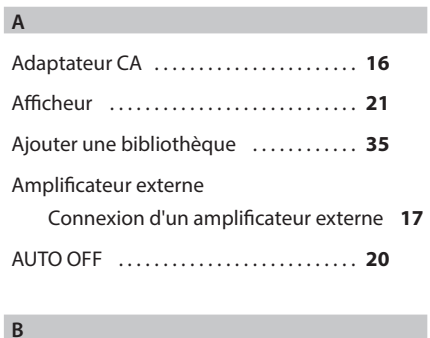

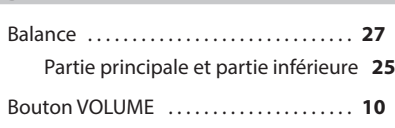

#### **C**

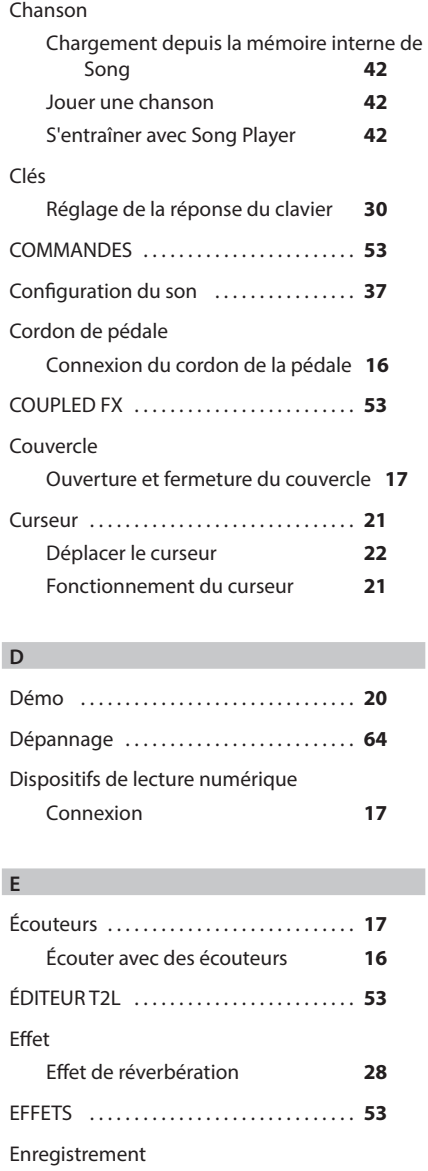

Enregistrement de votre performance **[44](#page-43-0)**

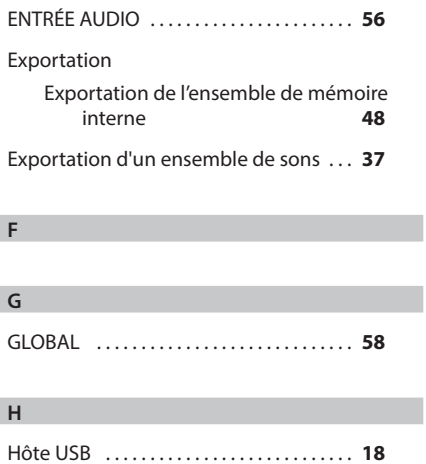

#### **I**

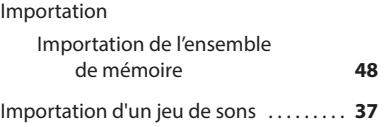

## **K**

**J**

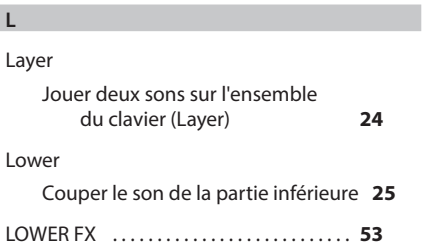

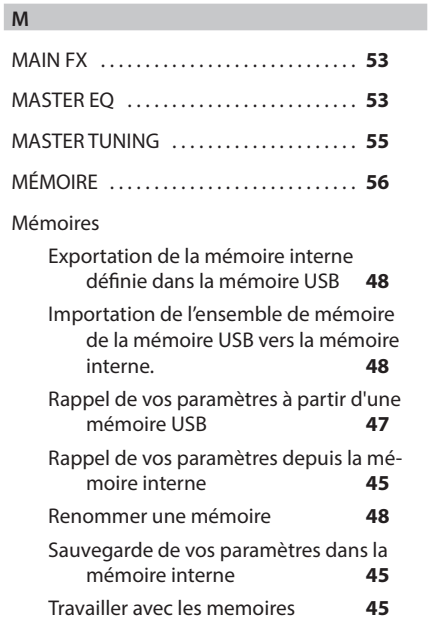

#### Mémoire USB

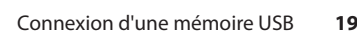

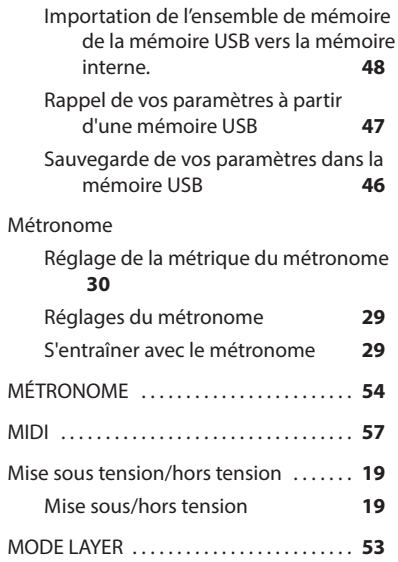

#### **N**

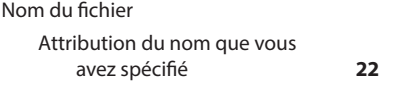

MODE SPLIT . . **[52](#page-51-0)**

#### Ordinateur

**O**

Connexion de votre ordinateur **[18](#page-17-0)**

### **P**

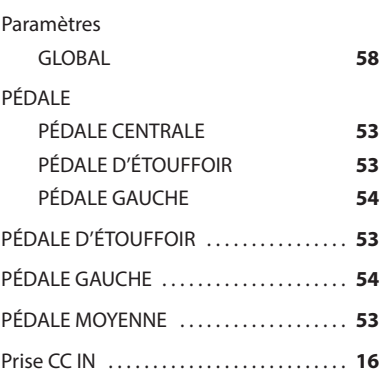

#### **Q**

Quatre Mains . . **[27](#page-26-1)**,**[34](#page-33-2)**

#### **R** RÉGLAGE

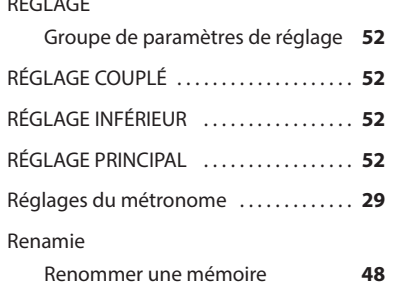

#### X MURE . . **[50](#page-49-0)**

Réponse du clavier (toucher des touches) Réglage de la réponse du clavier **[30](#page-29-3)** Reverb Effet de réverbération **[28](#page-27-2)** REVERB . . **[53](#page-52-1)**

#### **S**

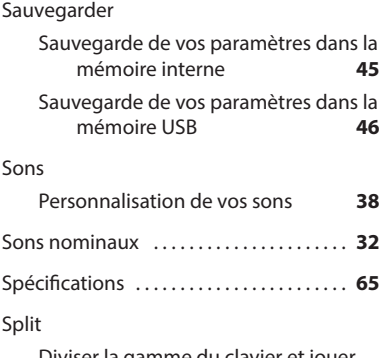

Diviser la gamme du clavier et jouer deux tonalités différentes **[24](#page-23-0)**,**[25](#page-24-2)**

#### **T**

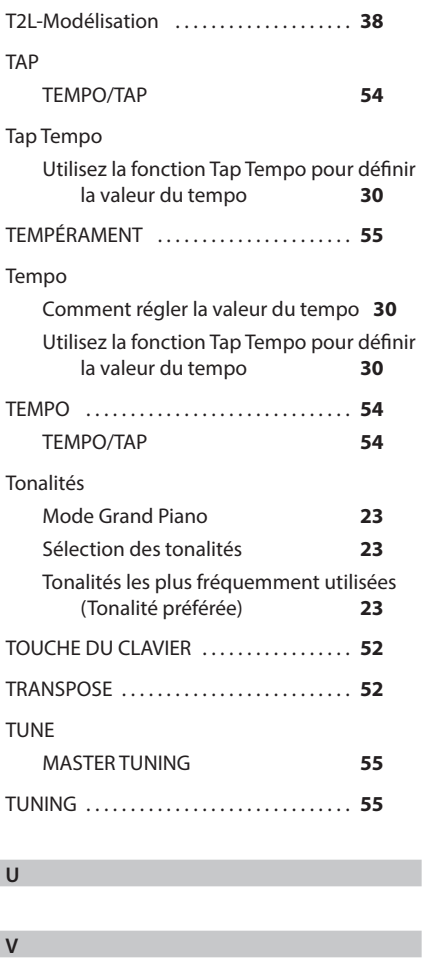

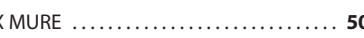

**Y**

**Z**

**W**

**X**

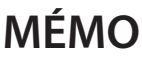

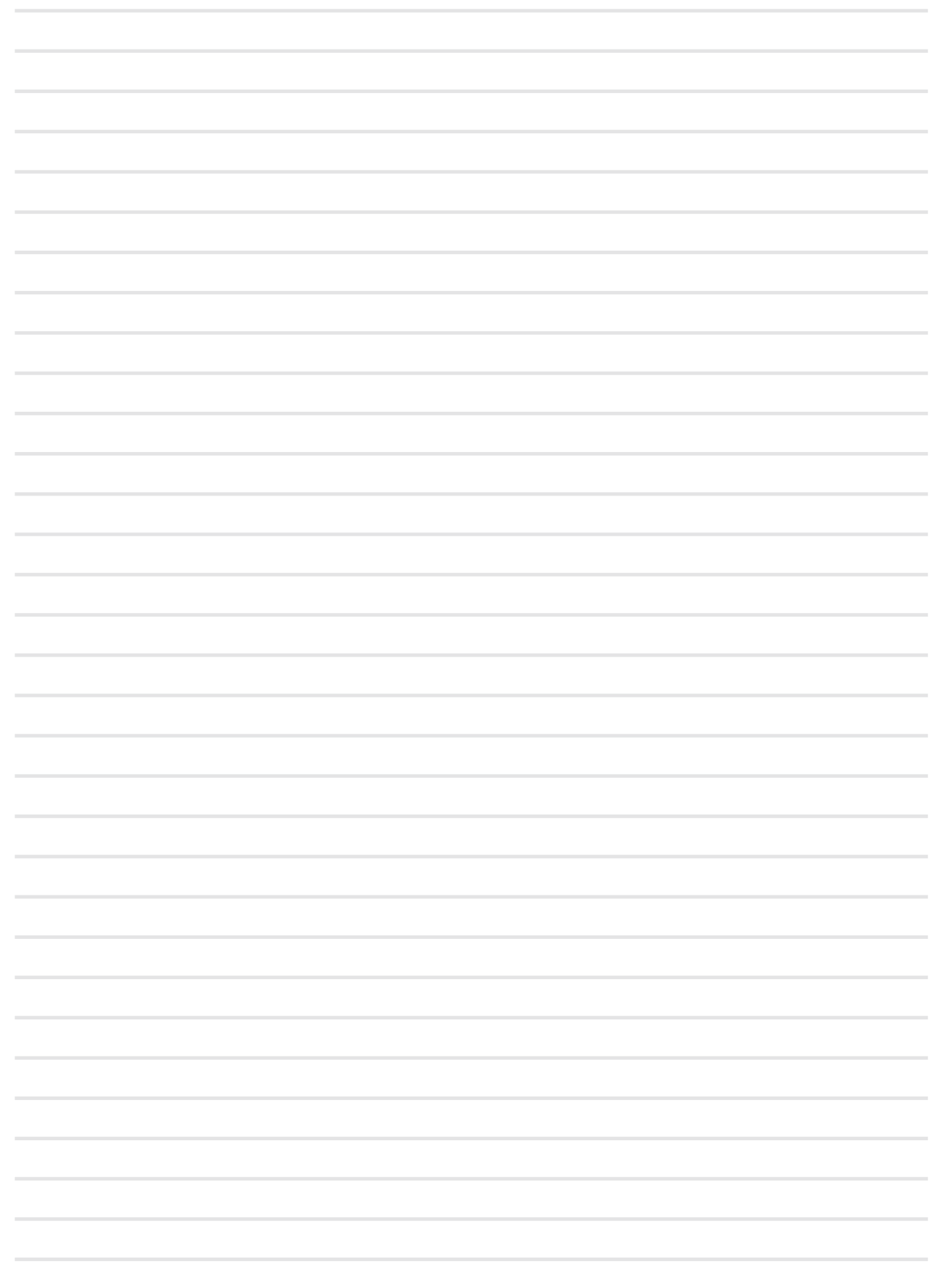

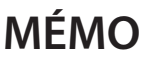

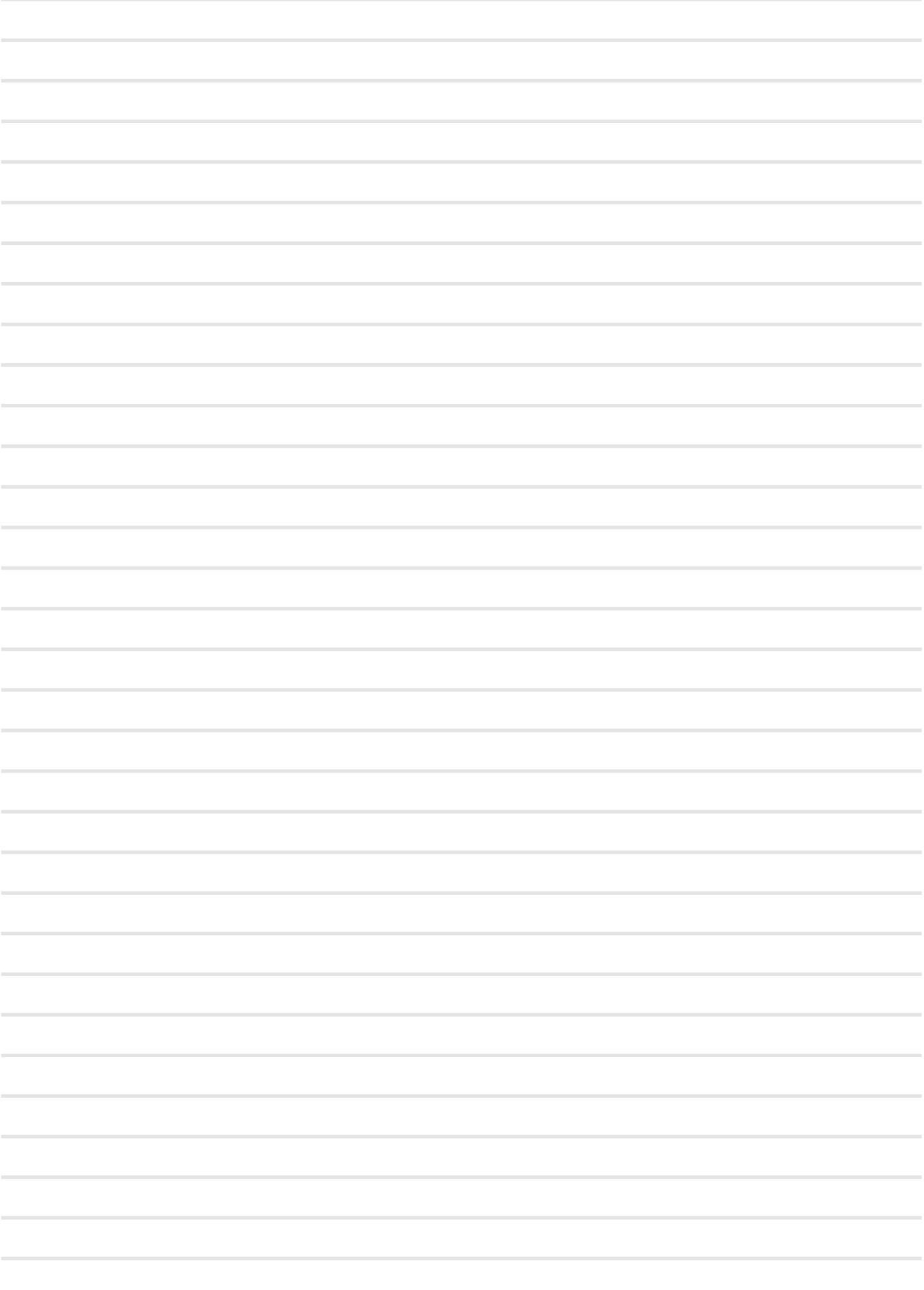

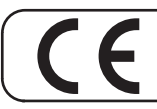

Ce produit est conforme aux exigences de la directive CEM 2004/108/CE.

**Pour les pays européens**

**Pour le Canada**

### **COMMUNICATION**

Cet appareil numérique de classe B répond à toutes les exigences du Règlement sur le matériel brouilleur du Canada.

### **AVIS**

Cet appareil numérique de la classe B respecte toutes les exigences du Règlement sur le matériel brouilleur du Canada.

**Pour les pays européens**

### **DÉCLARATION DE CONFORMITÉ DE LA COMMUNAUTÉ EUROPÉENNE Équipements terminaux de radio et de télécommunications.**

Dexibell déclare que le module sans fil de cet appareil est conforme aux exigences essentielles et aux autres dispositions pertinentes de la directive 1999/5/CE.

**AVIS IMPORTANT POUR LE ROYAUME-UNI**

**IMPORTANT:** LES FILS DE CE CORDON SECTEUR SONT COLORÉS CONFORMÉMENT AU CODE SUIVANT.

BLEU : MARRON : LIVE NEUTRE

Étant donné que les couleurs des fils dans le cordon d'alimentation de cet appareil peuvent ne pas correspondre aux marques colorées identifiant les bornes de votre fiche, procéder comme suit: Le fil de couleur BLEU doit être connecté à la borne marquée de la lettre N ou de couleur NOIRE

Le fil de couleur MARRON doit être connecté à la borne marquée de la lettre L ou de couleur ROUGE.

En aucun cas, l'un des fils ci-dessus ne doit être connecté à la borne de terre d'une fiche à trois broches.

# DEXTBELL

#### **DEXIBELL**

is a brand of

PROEL SPA (Worldwide Headquarters) Via alla Ruenia, 37/43 64027 Sant'Omero (TE) - ITALY Tel. +39 0861 81241 Fax +39 0861 887862 P.I. 00778590679 N.Reg.AEE IT 08020000002762

info@dexibell.com